# PRIME 4 **PRIME4+ PRIME 2 PRIMEGO** SC LIVE4 SC LIVEZ

Gebruikershandleiding

Engels

# Inhoudsopgave

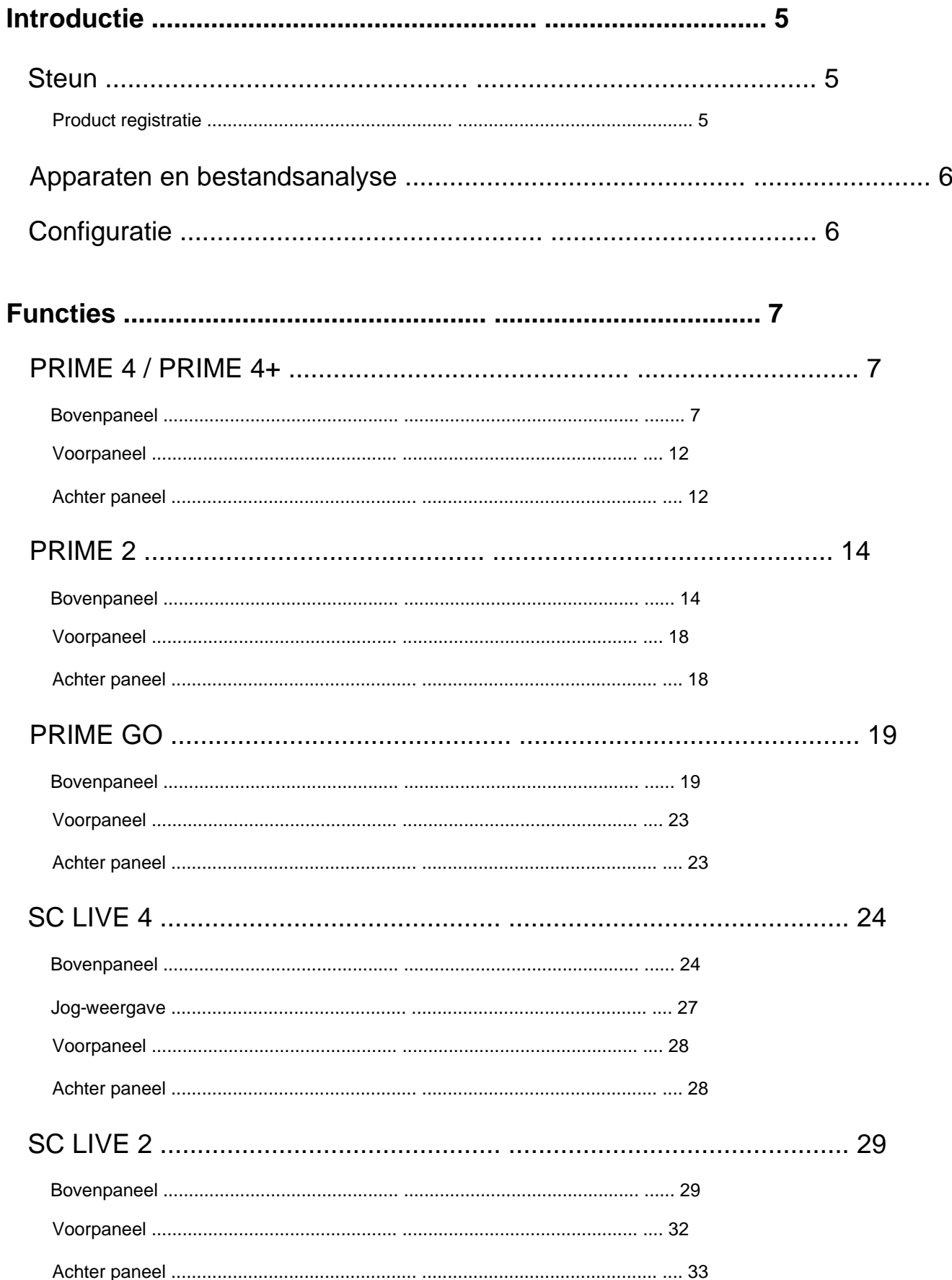

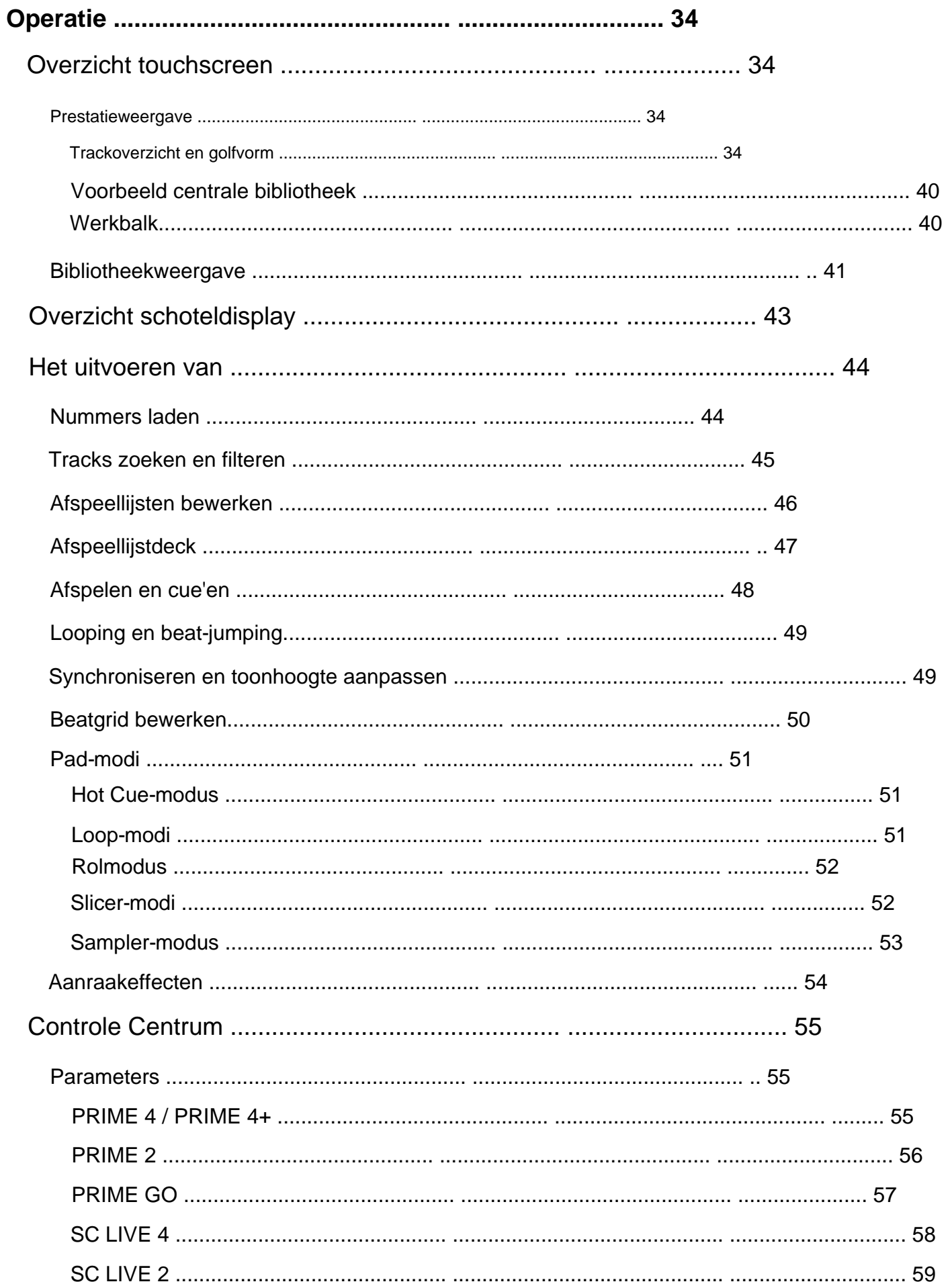

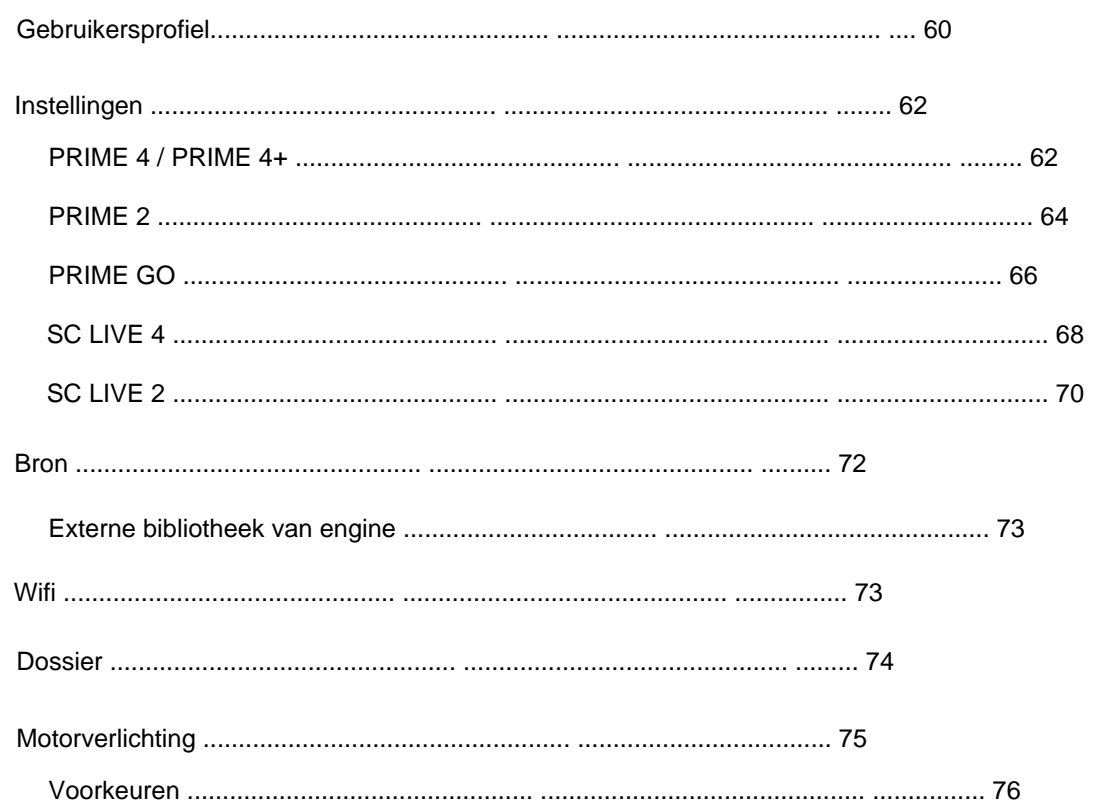

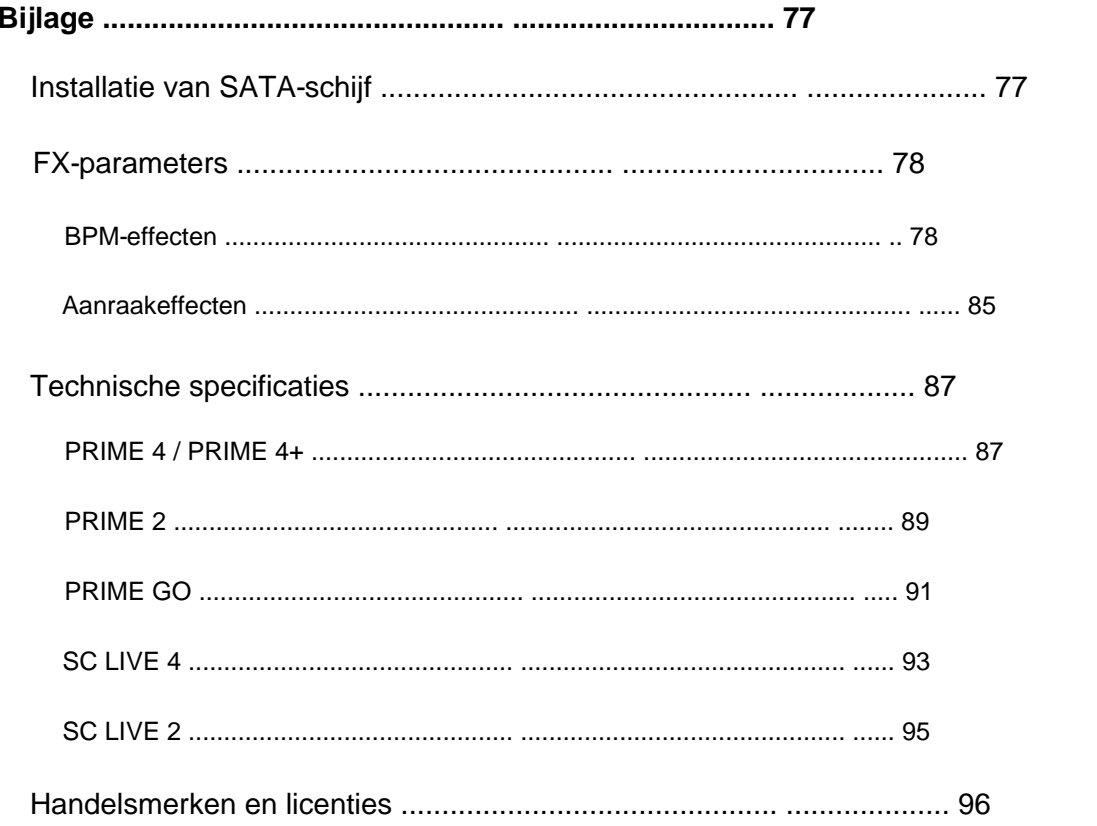

#### **Invoering**

Bedankt voor de aankoop van uw EngineOS-hardware. Bij Denon DJ weten we hoe serieus muziek voor je is. Daarom ontwerpen we onze apparatuur met slechts één ding in gedachten: uw prestaties zo goed mogelijk maken. We zijn vereerd en enthousiast om een rol te spelen in jouw muzikale en creatieve DJ-reis!

# **Steun**

Ga voor de nieuwste informatie over dit product (documentatie, technische specificaties, systeemvereisten, compatibiliteitsinformatie, enz.) en productregistratie naar **[denondj.com.](http://denondj.com)**

Ga voor aanvullende productondersteuning naar **[denondj.com/support.](http://denondj.com/support)**

#### **Product registratie**

Uw product kan exclusieve software en/of promoties bevatten waartoe u alleen toegang krijgt door uw nieuwe product te registreren op de Denon DJ-website.

Om te controleren of u in aanmerking komt en toegang krijgt tot de beschikbare inhoud, registreert u uw product door de onderstaande instructies te volgen:

- 1. Bezoek **[denondj.com](http://denondj.com)** en klik op **Account.**
- 2. Klik op **Aanmelden** om toegang te krijgen tot uw bestaande account, of maak een nieuw account aan.
- 3. Nadat u bent aangemeld, klikt u op **Nieuw product registreren.**
- 4. Voer het serienummer van het product in het vak in en klik op **Serienummer controleren.**
- 5. Vul het formulier in en klik op **Uw product registreren.**

6. Na succesvolle registratie worden alle toepasselijke softwaredownloads, exclusieve inhoud en promotie-aanbiedingen in uw account weergegeven.

#### **Apparaten en bestandsanalyse**

Alle EngineOS-hardware kan muziekbestanden afspelen vanaf USB-drives, SD-kaarten of andere aangesloten EngineOS-mediaspelers. Zorg ervoor dat u alleen de ondersteunde bestandssystemen (voor USB-drives of SD-kaarten) en bestandsformaten (voor muziekbestanden) gebruikt die hieronder worden vermeld.

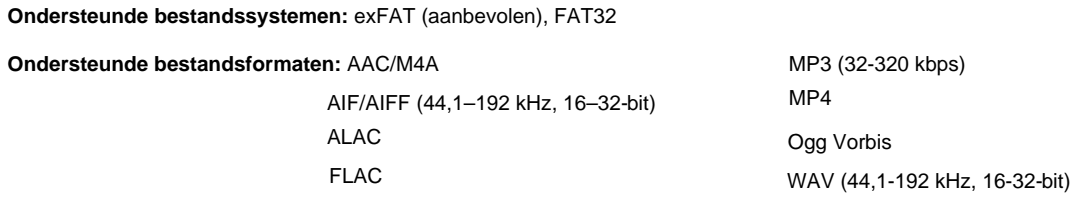

Hoewel EngineOS-hardware nummers kan afspelen die nog niet zijn geanalyseerd, zorgt het vooraf analyseren ervan ervoor dat de functies het meest effectief werken. Je kunt tracks op twee manieren analyseren:

- **Laad de track op EngineOS-hardware:** wanneer u een track laadt om af te spelen, zal de hardware deze automatisch analyseren (als deze nog niet is geanalyseerd). Dit kan even duren, afhankelijk van de lengte van het nummer. U kunt het nummer meteen vanaf het begin afspelen , maar u moet wel even wachten totdat de analyse is voltooid.
- **Gebruik Engine DJ-software:** De meegeleverde Engine DJ-software kan uw muziekbibliotheek vooraf analyseren voor gebruik met uw hardware. Je kunt het ook gebruiken om je bibliotheek te ordenen door afspeellijsten te maken. Het beheert ook uw hardwarevoorkeuren (zie **Bediening**  voor meer informatie hierover).

Bezoek **[enginedj.com/downloads](http://enginedj.com/downloads)** om de Engine DJ-software te downloaden.

#### **Een USB-stick of SD-kaart uitwerpen:** 1.

Zorg ervoor dat geen van de nummers wordt afgespeeld op aangesloten EngineOS-mediaspelers. Als u een apparaat uitwerpt, worden de nummers van **alle** op het netwerk aangesloten mediaspelers verwijderd.

- 2. Druk op **Uitwerpen** of open het menu **Bron .** Er verschijnt een lijst met aangesloten apparaten op het hoofdscherm.
- 3. Tik op het uitwerppictogram van het apparaat dat u wilt uitwerpen. Als er momenteel een nummer op het apparaat wordt afgespeeld, wordt u gevraagd of u door wilt gaan met uitwerpen, waardoor het nummer wordt gestopt en het deck wordt gewist. Tik op **Annuleren** om het uitwerpen van het apparaat te annuleren, of tik op **Toch uitwerpen** om het uit te werpen.

Herhaal stap 3 **om meer apparaten uit te werpen .**

**Om terug te keren naar het vorige scherm,** drukt u nogmaals op **Uitwerpen** of tikt u op de **X** in de rechterbovenhoek.

## **Configuratie**

EngineOS-hardware heeft verschillende instellingen die u kunt aanpassen in de menu's **Gebruikersprofiel** en **Instellingen .** Zie **Controlecentrum**  voor meer informatie over deze instellingen.

Wanneer uw EngineOS-hardware is ingeschakeld, krijgt u een Wi-Fi-verbindingsmenu te zien waarmee u verbinding kunt maken met uw lokale netwerk. U kunt dit scherm elke keer sluiten of instellen dat het bij het opstarten niet meer wordt weergegeven. U kunt uw verbindingsinstellingen op elk gewenst moment aanpassen via het **Wi-Fi** -menu in het Controlecentrum.

# **Functies**

# **PRIME4 / PRIME4+**

**Opmerking:** Alle kenmerken en functies van PRIME 4 die in deze handleiding worden genoemd, zijn ook van toepassing op PRIME 4+, tenzij anders aangegeven.

#### **Bovenpaneel**

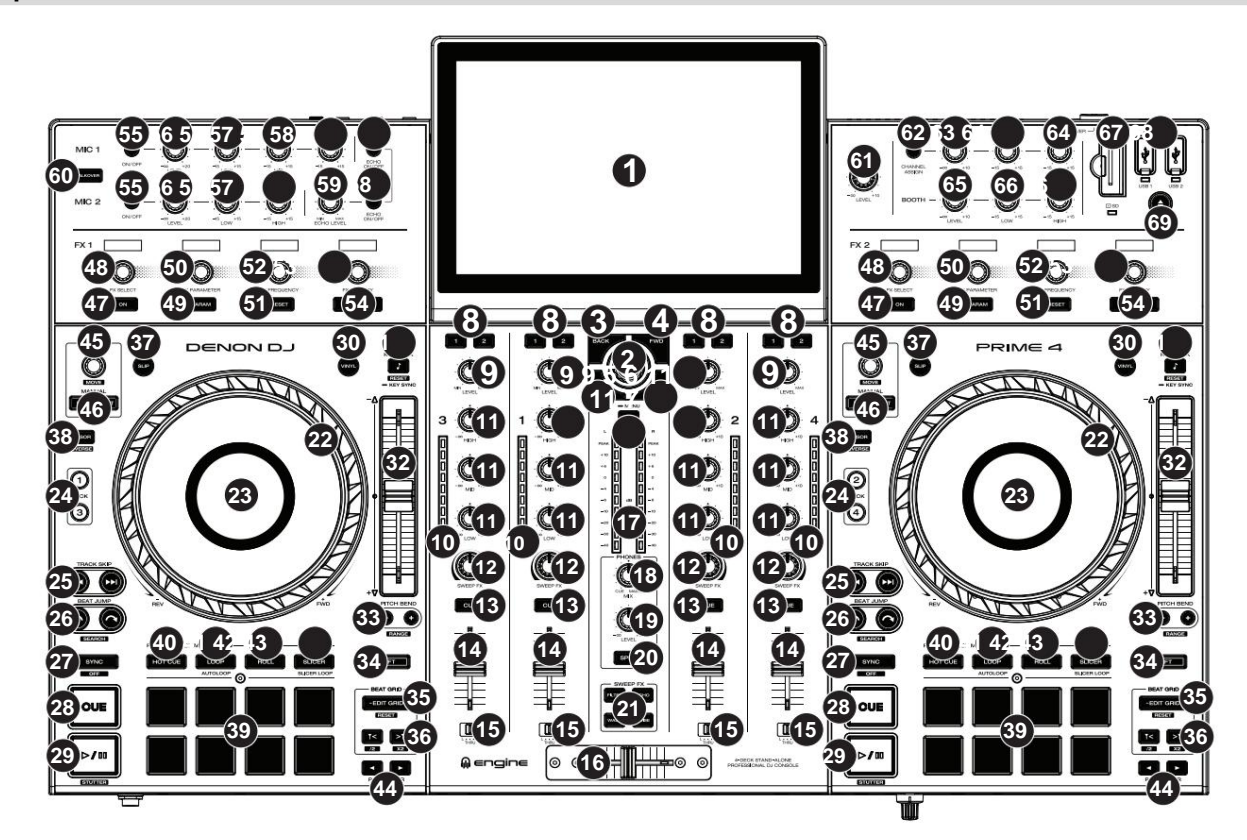

1. **Touchscreen:** Dit multi-touch kleurendisplay toont informatie die relevant is voor de huidige werking van PRIME 4. Raak het touchscreen aan (en gebruik de hardwarebediening) om de PRIME 4-interface te bedienen. Zie **Overzicht touchscreen** voor meer informatie.

**Tip:** Als u de hoek van het aanraakscherm aanpast, gebruikt u de standaard op het achterpaneel om het op zijn plaats te houden.

2. **Bladerknop:** Draai aan deze knop om door lijsten te navigeren. Druk op de knop om vooruit te gaan<br>het touchscreen of selecteer een item.

Houd **Shift** ingedrukt en druk vervolgens op deze knop om het geselecteerde nummer naar de voorbereidingslijst te sturen.

- Prestatieweergave, druk op deze knop om de Bibliotheekweergave te openen. 3. **Terug:** Druk in Bibliotheekweergave op deze knop om naar het vorige venster te gaan. Terwijl in
- 4. **Vooruit (FWD):** Druk in Bibliotheekweergave op deze knop om naar het volgende venster te gaan. Terwijl in Prestatieweergave, druk op deze knop om de Bibliotheekweergave te openen.

Houd **Shift** ingedrukt en druk vervolgens op deze knop om **Quantize** in of uit te schakelen.

5. **Laden ÿ:** Druk op deze knop om het geselecteerde nummer naar Deck 1 of Deck 3 te laden.

Druk snel twee keer op deze knop om het nummer dat momenteel wordt afgespeeld op het gefocuste rechter deck (2/4) direct te verdubbelen naar het gefocuste linker deck (1/3).

6. **Laden ÿ:** Druk op deze knop om het geselecteerde nummer naar Deck 2 of Deck 4 te laden.

Druk snel twee keer op deze knop om het nummer dat momenteel wordt afgespeeld op het gefocuste linkerdeck (1/3) direct te verdubbelen naar het gefocuste rechterdeck (2/4).

7. **Bekijken:** Druk op deze knop om te schakelen tussen **Bibliotheekweergave** en **Prestatieweergave.** Druk tweemaal op deze knop om naar de weergave **Motorverlichting** te gaan .

Houd deze knop ingedrukt om het Controlecentrum weer te geven, met snelle links naar andere menu's zoals Bron, Wi-Fi, Opnemen, Gebruikersprofiel en Instellingen. Zie **Controlecentrum** voor meer informatie.

Houd **Shift** ingedrukt en druk vervolgens op deze knop om te schakelen tussen verticale en horizontale golfvormen in de prestatieweergave.

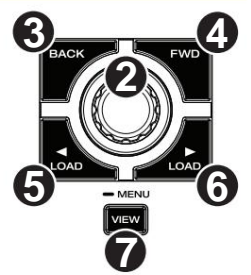

#### **DENON DJ**

- 8. **Channel FX:** Gebruik deze knoppen om audio van de corresponderende kanaal te routeren kanaal naar de Effect 1- of 2-module.
- pre-EQ-audiosignaal voor het kanaal. 9. **Kanaalniveau:** Draai aan deze knop om het niveau van de pre-fader aan te passen,
- het kanaal. 10. **Kanaalniveaumeters:** Deze LED's geven het audiosignaalniveau weer
- 11. **Kanaal-EQ:** Draai aan deze knoppen om de hoge, middentonen, en lage frequenties voor het kanaal.
- **FX-knoppen.** 12. **Sweep FX:** Draai aan deze knop om het door de **Sweep** geselecteerde effect te regelen
- 13. **Channel Cue:** Druk op deze knop om de pre-fader van het kanaal te verzenden signaal naar het cue-kanaal van de hoofdtelefoon.
- 14. **Kanaalfader:** Gebruik deze fader om het volumeniveau van het kanaal aan te passen.
- 15. **Crossfader Assign:** Leidt de audio die op het corresponderende kanaal wordt afgespeeld naar beide kanten van de crossfader **(L** of R), of omzeilt de crossfader en stuurt de audio rechtstreeks naar de programmamix (center, **Thru).**
- 16. **Crossfader:** Gebruik deze crossfader om te mixen tussen kanalen die aan de linker- en rechterkant van de crossfader zijn toegewezen.
- 17. **Master/Main-niveaumeters:** Deze LED's geven het audiosignaalniveau van de hoofdmix weer (verzonden via de **Master/Main-uitgangen).**
- 18. **Phones Mix:** Past de audio-uitvoer van de software naar de hoofdtelefoon aan, waarbij de **cue-** uitvoer en de **master/main** mix-uitvoer worden gemengd .
- 19. **Telefoonniveau:** Past het volume van de hoofdtelefoon aan.
- 20. **Split Cue:** Wanneer deze knop **aan** staat (volledig verlicht), wordt het hoofdtelefoongeluid "gesplitst" zodat alle kanalen die naar het cue-kanaal worden gestuurd, worden opgeteld tot mono en naar het linker hoofdtelefoonkanaal worden gestuurd, en de hoofdmix wordt opgeteld tot mono en naar het juiste kanaal gestuurd. Als deze knop op **Off** (dim) staat, worden het cuekanaal en de hoofdmix met elkaar "gemengd".

U kunt de links/rechts-positie van deze kanalen omwisselen in het menu **Instellingen .**

- 21. **Sweep FX-knoppen:** Druk op een van deze knoppen om een effect in of uit te schakelen dat u kunt bedienen met de **Sweep FX-knoppen.** Er kan slechts één van deze knoppen tegelijk worden ingeschakeld.
	- **Filter:** dit effect past een filter op het kanaal toe. Begin vanuit de middenpositie (12:00) en draai een **Sweep FX-knop** tegen de klok in om een laagdoorlaatfilter toe te passen, of draai hem met de klok mee om een hoogdoorlaatfilter toe te passen.
	- **Echo:** Dit effect is een korte echo. Begin vanuit de middenpositie (12:00) en draai een **Sweep FX-knop** tegen de klok in om de lengte van de vertraging te verkleinen en de feedback te vergroten, of draai hem met de klok mee om zowel de lengte van de vertraging als de feedback te vergroten.
	- **Ruis:** dit effect voegt ruis toe aan het signaal. Begin vanuit de middenpositie (12:00) en draai een **Sweep FX-knop** tegen de klok in om roze ruis toe te voegen, of draai hem met de klok mee om witte ruis toe te voegen.
	- **Wash Out:** Dit creëert een overgangseffect. Draai een **Sweep FX-knop** naar de meest linksom (minimale) positie om een 1-beat echo toe te passen die ook het normale audiosignaal van het kanaal dempt, of draai hem naar de meest rechtsom (maximum) positie om een 1/2-beat toe te passen. echo kloppen.

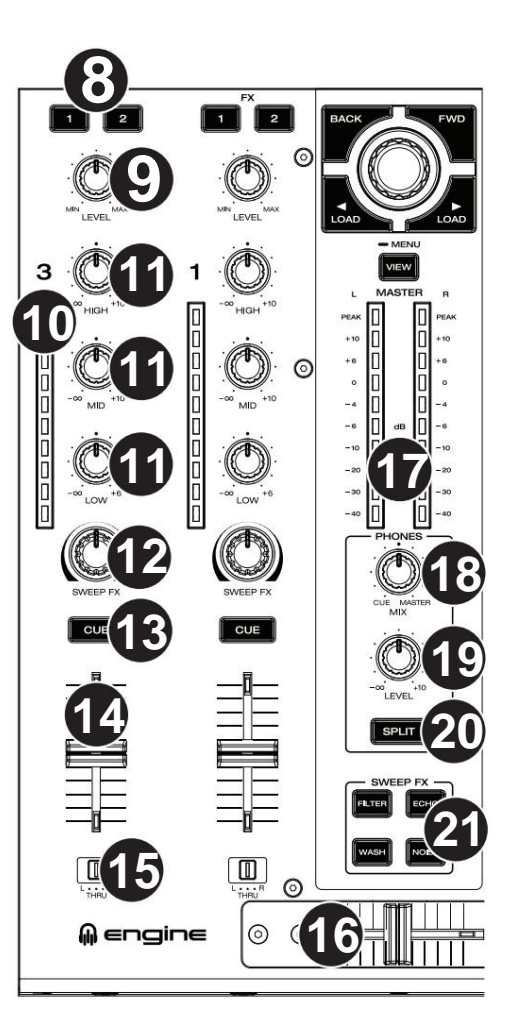

- 22. **Platter:** Deze capacitieve, aanraakgevoelige platter bestuurt de audioafspeelkop wanneer het wiel wordt aangeraakt en verplaatst. Wanneer het **vinyl** knop is ingeschakeld, beweegt u de **draaischijf** om de track te "krabben" zoals u dat bij een vinylplaat zou doen. Wanneer de **Vinyl-** knop uitstaat (of als u alleen de zijkant van de draaischijf aanraakt ), beweegt u de **draaischijf** om tijdelijk de snelheid van het nummer aan te passen.
- 23. **Platterdisplay:** Dit display toont trackillustraties en informatie die relevant zijn voor de uitvoering, inclusief de huidige positie van de afspeelkop, de huidige automatische loopgrootte of de huidige laag. Zie **Platterdisplayoverzicht** voor meer informatie.
- 24. **Deck:** Selecteert welk deck in de software wordt bestuurd door dat hardwaredeck. Het linkerdeck kan deck 1 of 3 besturen; het rechter deck kan deck 2 of 4 besturen.

Houd **Shift** ingedrukt en druk vervolgens op de knoppen Deck 3 of Deck 4 om te schakelen tussen vierdeks- en tweedeksbediening.

Als een LC6000 PRIME-apparaat is aangesloten op **USB-poorten 3** en/of **4 aan de achterkant,** worden de betreffende Deck-knoppen uitgeschakeld.

25. **Track overslaan:** Druk op een van deze knoppen om naar de vorige of te gaan volgende nummer.

Druk op de **Vorige Track-** knop in het midden van een gepauzeerd nummer om terug te keren naar het begin van het nummer.

Houd **Shift** ingedrukt en druk vervolgens op een van deze knoppen om achteruit of vooruit door het nummer te zoeken.

26. **Beat Jump:** Druk op een van deze knoppen om achteruit of vooruit te springen door het spoor.

Houd **Shift** ingedrukt en druk op een van deze knoppen om de beatsprong te vergroten of verkleinen.

27. **Sync / Sync uit:** Druk op deze knop om synchronisatie te activeren.

Houd **Shift** ingedrukt en druk op deze knop om Sync uit te schakelen. U kunt Sync ook zo instellen dat deze wordt gedeactiveerd zonder Shift te gebruiken door de instelling **Sync Button Action** in het menu **Gebruikersprofiel** te wijzigen .

28. **Cue:** Druk tijdens het afspelen op deze knop om het nummer terug te laten keren naar het oorspronkelijke cue-punt en het afspelen te stoppen. (Om het initiële cue-punt te verplaatsen, zorgt u ervoor dat het nummer is gepauzeerd, verplaatst u het **plateau** om de audio-afspeelkop op de gewenste locatie te plaatsen en drukt u vervolgens op deze knop.) Als het deck is gepauzeerd, houdt u deze knop ingedrukt om het nummer tijdelijk af te spelen. track vanaf het initiële cue-punt. Laat de knop los om het nummer terug te keren naar het oorspronkelijke cue-punt en te pauzeren. Om door te gaan met afspelen zonder terug te keren naar het oorspronkelijke cue-punt, houdt u deze knop ingedrukt en houdt u vervolgens de **afspeelknop** ingedrukt . Laat vervolgens beide knoppen los.

Houd tijdens het afspelen **Shift** ingedrukt en druk op deze knop om het initiële cue-punt op de huidige afspeelkoppositie in te stellen.

29. **Afspelen/Pauze:** Deze knop pauzeert of hervat het afspelen.

Houd **Shift** ingedrukt en druk vervolgens op deze knop om het nummer "stutter-play" te maken vanaf het initiële cue-punt.

- 30. **Vinyl:** Druk op deze knop om een "vinylmodus" voor de draaischijf te activeren/deactiveren. Indien geactiveerd, kunt u de **draaischijf** gebruiken om de track te "scratchen" zoals u dat bij een vinylplaat zou doen.
- 31. **Toetsvergrendeling / Toetssynchronisatie:** Druk op deze knop om Toetsvergrendeling te activeren/deactiveren. Wanneer Key Lock is geactiveerd, blijft de toonsoort van het nummer hetzelfde (0%), zelfs als u de snelheid aanpast. Houd **Shift** ingedrukt en druk op deze knop om Key Lock te resetten.

Houd tijdens het afspelen deze knop ingedrukt om de toetssynchronisatie voor het huidige nummer te activeren.

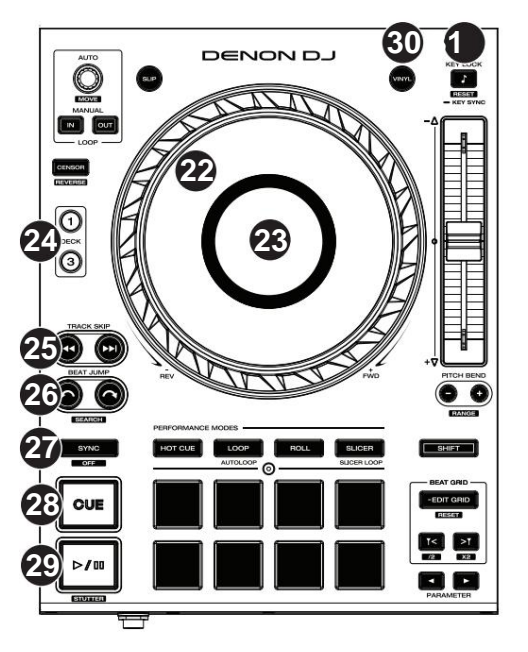

- **DENON DJ**
- Je kunt het totale bereik aanpassen met de **Pitch Bend-** knoppen. 32. **Pitch Fader:** Beweeg deze fader om de snelheid (pitch) van het nummer aan te passen.

Wanneer u een ander deck selecteert met de **Deck-** selectieknoppen, komt de positie van de **Pitch Fader** mogelijk niet overeen met de Pitch-instelling van het vorige deck. Beweeg de pitchfader langzaam in de richting die wordt aangegeven door de groene takeover-LED-pijl totdat deze uitgaat. Op dit punt komt de Pitch Fader overeen met de Pitch-instelling van het vorige deck en kan deze opnieuw besturen.

33. **Pitch Bend –/+:** Houd een van deze knoppen ingedrukt om de snelheid van het nummer tijdelijk te verlagen of te verhogen.

Houd **Shift** ingedrukt en druk vervolgens op een van deze knoppen om het bereik van de **pitchfader in te stellen.**

- 34. **Shift:** Houd deze knop ingedrukt om toegang te krijgen tot secundaire functies van andere bedieningselementen.
- 35. **Raster bewerken:** Houd deze knop ingedrukt om het bewerken van het beatpatroon in te schakelen.

Houd **Shift** ingedrukt en druk vervolgens op deze knop terwijl het bewerken van het beatpatroon is ingeschakeld om het beatpatroon te resetten.

Houd **Shift** ingedrukt en houd vervolgens deze knop ingedrukt terwijl het bewerken van het beatpatroon is uitgeschakeld om de locaties van cue-/loop-punten handmatig links of rechts aan te passen met behulp van de **touchscreenbediening .**

36. **Rastermarkering:** Wanneer het bewerken van het beatpatroon is ingeschakeld, drukt u op een van deze knoppen om een downbeatmarkering achteruit te verplaatsen of vooruit op basis van het huidige geanalyseerde raster.

Houd **Shift** ingedrukt en druk vervolgens op deze knoppen om het huidige tempo te halveren of te verdubbelen.

- 37. **Slip:** Druk op deze knop om de Slip-modus in of uit te schakelen. In de Slip-modus kun je naar cue-punten springen, loop-rolls activeren of de platters gebruiken, terwijl de tijdlijn van het nummer doorloopt. Met andere woorden: wanneer u de actie stopt, wordt het nummer weer normaal afgespeeld op de plek waar het zou zijn geweest als u nooit iets had gedaan (dat wil zeggen, alsof het nummer de hele tijd vooruit had gespeeld).
- 38. **Censor / Reverse:** Druk op deze knop om de Censor-functie te activeren/deactiveren: het afspelen van de track wordt omgekeerd, maar wanneer u de knop loslaat, wordt het normale afspelen hervat vanaf het punt waarop het zou zijn geweest als u de Censor nooit had ingeschakeld functie (dat wil zeggen, alsof het nummer de hele tijd vooruit heeft afgespeeld).

Houd **Shift** ingedrukt en druk vervolgens op deze knop om het afspelen van het nummer normaal om te keren.

- 39. **Performance Pads:** Deze pads hebben verschillende functies op elk deck, afhankelijk van de huidige padmodus. Zie **Padmodi** voor meer informatie.
- 40. **Hot Cue:** Druk op deze knop om naar de Hot Cue-modus te gaan.
- 41. **Loop:** Druk één keer op deze knop om naar de Manual Loop-modus te gaan, en druk er nogmaals op om naar de Auto Loop-modus te gaan.
- 42. **Rollen:** Druk op deze knop om naar de Roll-modus te gaan.

Houd **Shift** ingedrukt en druk vervolgens op deze knop om naar de Sampler-modus te gaan.

- 43. **Slicer:** Druk op deze knop om naar de Slicer-modus te gaan en druk er nogmaals op om naar de Slicer Loop-modus te gaan.
- informatie. 44. **Parameter** ÿ/ÿ: Gebruik deze knoppen voor verschillende functies in bepaalde Pad-modi. Zie **Padmodi** voor meer informatie
- 45. **Auto Loop / Loop Move:** Draai aan deze knop om de grootte van een automatische loop in te stellen. De waarde wordt weergegeven op het touchscreen en het schoteldisplay.

Druk op deze knop om een automatische lus op de huidige locatie van het nummer te activeren of deactiveren.

Houd **Shift** ingedrukt en draai aan deze knop om de actieve lus naar links of rechts te verschuiven.

46. **Loop In/Loop Out:** Druk op een van deze knoppen om een Loop In- of Loop Out-punt op de huidige locatie te creëren. Hun plaatsing wordt beïnvloed door de **Quantize-** en **Smart Loops-** instellingen. Zie **Looping en beat-jumping** voor meer informatie.

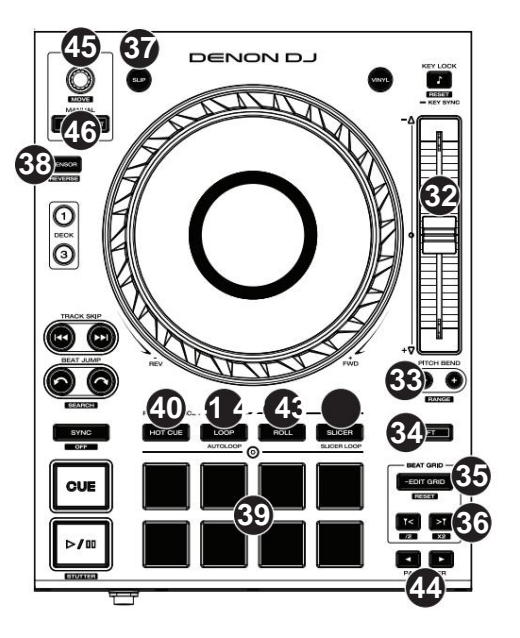

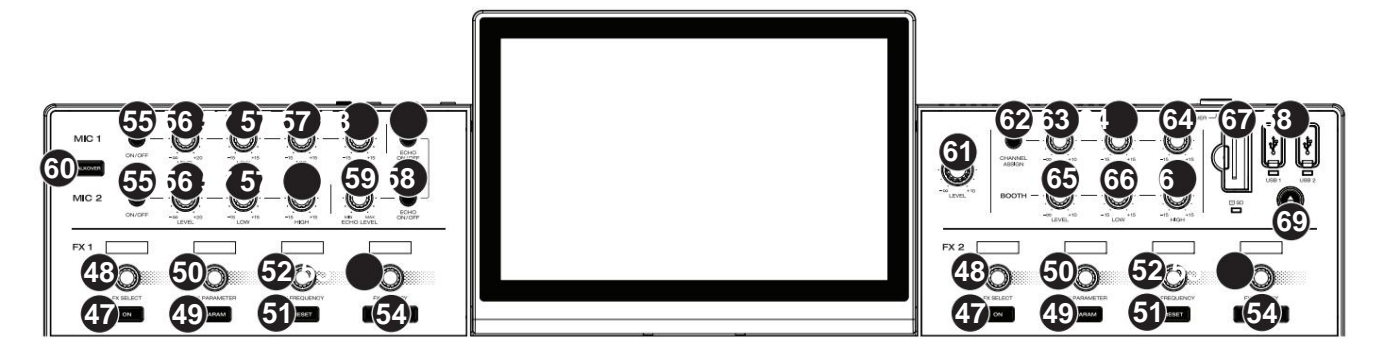

- 47. **FX On:** Druk op deze knoppen om FX 1 en FX 2 in of uit te schakelen.
- 48. **FX Select:** Draai aan deze knoppen om het actieve effect voor FX 1 en FX 2 te selecteren.
- 49. **FX Parameter:** Druk op deze knop om de huidige effectparameter terug te zetten naar de standaardinstelling.
- 50. **FX-parameterknop:** Gebruik deze knoppen om de effectparameter aan te passen.
- 51. **FX Reset:** Druk op deze knoppen om de FX-frequentie naar het midden te resetten.

Houd **Shift** ingedrukt en druk op deze knoppen om het effect in te stellen op de standaardstatus, waarbij Nat/Droog is ingesteld op 0.

- 52. **FX Frequency:** Draai aan deze knop om een frequentieband van het audiosignaal te selecteren waarop de BPM-effecten zullen worden toegepast. Selecteer de middenpositie (12 uur) om effecten op het gehele frequentiespectrum toe te passen.
- 53. **FX Wet/Dry-knop:** Draai aan deze knop om de nat/droog-mix van de effecten aan te passen.
- 54. **FX Beats-knoppen:** Druk op een van deze knoppen om de snelheid van tijdgebaseerde effecten op dat deck te verlagen of te verhogen.
- 55. **Microfoon aan/uit:** Druk op deze knoppen om de microfoons te activeren/deactiveren.
- 56. **Mic Level:** Draai aan deze knoppen om de volumeniveaus van de corresponderende microfooningangen aan te passen. Het **pieklampje** naast elke knop geeft het huidige signaalniveau aan via de kleur: **groen** (laag), **oranje** (normaal/optimaal) of **rood** (maximum/piek). Je kunt de microfoondemping aanpassen in het menu **Instellingen .**

**Belangrijk:** De audiosignalen van de microfoons worden rechtstreeks naar de **master-/hoofduitgangen geleid.**

- bijbehorende microfoons. 57. **Mic EQ:** Draai aan deze knoppen om de hoge, middentonen (alleen Mic 1) en lage frequenties voor de
- 58. **Echo aan/uit:** druk op deze knop om het echo-effect op het audiosignaal van de microfoons te activeren/deactiveren.
- 59. **Mic Echo Level:** Draai aan deze knop om de hoeveelheid echo-effect op het audiosignaal van de microfoons aan te passen.
- 60. **Talkover:** Druk op deze knop om de "talkover"-functie te gebruiken, die automatisch het volumeniveau van de hoofdmix verlaagt wanneer u in de microfoon spreekt. U kunt het talkover-niveau aanpassen in het menu **Instellingen .**
- 61. **Master/Main Level:** Draai aan deze knop om het volumeniveau van de **Master/Main-uitgangen aan te passen.**
- 62. **Zonekanaaltoewijzing:** druk op deze knop om deck 4 in te stellen als een zoneafspeellijst, die via de **zone-uitgangen wordt afgespeeld.** Standaard speelt de hoofduitgang via de zone als er geen zoneafspeellijst is toegewezen.
- 63. **Zone Level:** Draai aan deze knop om het volumeniveau van de **zone-uitgangen aan te passen.**
- 64. **Zone EQ:** Draai aan deze knoppen om de hoge en lage frequenties voor de **zone-uitgangen te versterken of af te zwakken.**
- 65. **Booth Level:** Draai aan deze knop om het volumeniveau van de **Booth-uitgangen aan te passen.**
- 66. **Booth EQ:** Draai aan deze knoppen om de hoge en lage frequenties voor de **Booth-uitgangen te versterken of te verzwakken.**
- 67. **SD-kaartsleuf:** plaats een standaard SD-kaart in deze sleuf. Wanneer u die SD-kaart als bron selecteert, kunt u het display gebruiken om nummers op uw SD-kaart te selecteren en te laden.
- 68. **USB** 1/2 **-poorten:** sluit standaard USB-flashstations aan op deze USB-poorten. Wanneer u dat USB-flashstation als bron selecteert, kunt u het display gebruiken om nummers op uw USB-flashstation te selecteren en te laden.
- 69. **Uitwerpen:** Druk op deze knop om op het touchscreen een lijst met aangesloten media-apparaten weer te geven die kunnen worden uitgeworpen. Tik op een van de vermelde mediabronnen om dat apparaat uit te werpen. Om gegevensbeschadiging te voorkomen, moeten schijven worden uitgeworpen voordat ze uit de speler worden verwijderd.

Houd **Shift** ingedrukt en druk op deze knop om het **Bronmenu** te openen .

# DENON DU

#### **Voorpaneel**

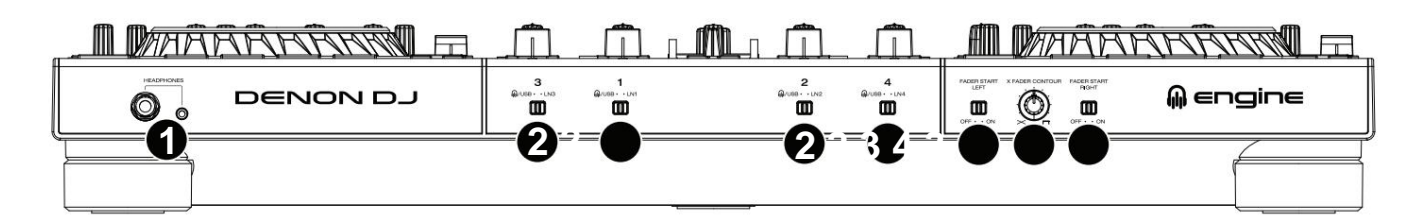

- 1. **Koptelefoon (1/4", 1/8") (6,35 mm, 3,5** mm): Sluit uw 1/4" of 1/8" (6,35 mm of 3,5 mm) koptelefoon aan op deze uitgang voor cueing en mixmonitoring. Het hoofdtelefoonvolume wordt geregeld met de **Phones Level-** knop.
- 2. **Ingangsselector:** Stel deze schakelaars in op de gewenste audiobron vanaf dit kanaal: **Engine/USB** (een nummer dat op die laag in de software wordt afgespeeld, of vanaf een aangesloten USB-flashdrive of SD-kaart), of **Line** (een apparaat dat is aangesloten op de **ingangen** op het achterpaneel).

**Opmerking:** Bij gebruik van lijningangen is alleen de **Filter Sweep FX** beschikbaar.

- 3. **Fader Start:** Schakelt "fader start" aan de overeenkomstige kant van de crossfader in of uit. Wanneer faderstart aan één kant is ingeschakeld, zorgt het verplaatsen van de crossfader naar die kant ervoor dat het deck begint te spelen.
- 4. **X-Fader Contour:** Past de helling van de crossfadercurve aan. Draai de knop naar links voor een vloeiende fade (mixen) of naar rechts voor een scherpe cut (scratching). De middenpositie is een typische setting voor cluboptredens.

#### **Achter paneel**

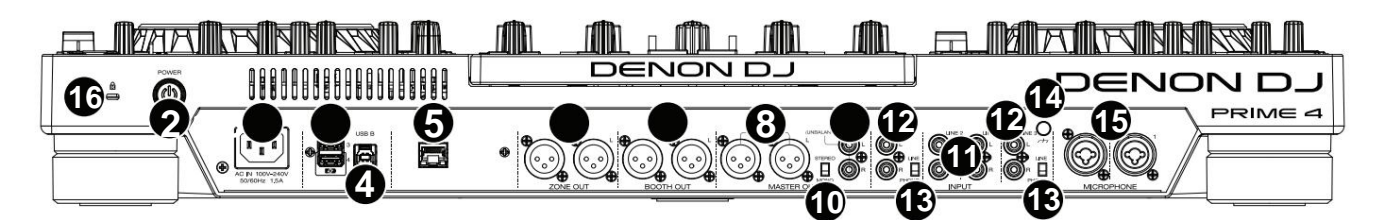

1. **Stroomingang:** Gebruik de meegeleverde stroomkabel om deze ingang op een stopcontact aan te sluiten.

PRIME 4 heeft een beveiligingscircuit om alle media veilig uit te werpen na een onverwachte stroomuitval om uw gegevens tegen corruptie te beschermen. Sluit uw stroombron opnieuw aan om terug te keren naar de normale werking.

2. **Aan/uit-knop:** Druk op deze knop om de PRIME 4 in te schakelen. Schakel PRIME 4 pas in **nadat** u alles hebt aangesloten uw invoerapparaten en **voordat** u uw versterkers en luidsprekers inschakelt.

Om PRIME 4 uit te schakelen, drukt u op deze knop en volgt u de aanwijzingen op het touchscreen. Schakel uw versterkers en luidsprekers uit **voordat** u PRIME 4 uitschakelt.

3. **USB-poorten aan de achterzijde 3/4:** Sluit standaard USB-drives aan op deze USB-poorten. Wanneer je één van die USB-drives als bron selecteert, kun je via het touchscreen tracks op je USB-drives selecteren en laden. Er zijn ook twee vergelijkbare USB-poorten op het bovenpaneel.

U kunt poort 3 en 4 ook gebruiken om maximaal twee LC6000 PRIME-controllereenheden aan te sluiten, die vervolgens kunnen worden gebruikt om respectievelijk Decks 3 en 4 te besturen. Wanneer aangesloten, worden alle tracks die in Decks 3 en/of 4 op PRIME 4 zijn geladen, verplaatst naar Decks 1 en/of 2, en worden **de Deck-** knoppen van PRIME 4 uitgeschakeld. Vervolgens kunt u de **Select/Zoom-** knop van de LC6000 PRIME gebruiken om door nummers te bladeren en deze rechtstreeks naar dat deck te laden.

- 4. **USB** B: Gebruik een standaard USB-kabel (meegeleverd) om deze USB-poort aan te sluiten op een beschikbare USB-poort op uw computer. Deze verbinding verzendt en ontvangt MIDI-berichten van en naar de computer.
- 5. **Linkpoort:** Gebruik een standaard Ethernet-kabel om deze poort op een computer aan te sluiten. PRIME 4 verzendt tijd, BPM en andere trackgegevens via deze verbinding naar de compatibele StagelinQ-verlichtings- en videosoftware.
- Bij gebruik van het Zonekanaal worden de niveau- en EQ-regelaars van kanaal 4 omzeild; gebruik de **Zone Level-** en **Zone EQ-** knoppen op het bovenpaneel om het volumeniveau en de EQ van het Zone Out-signaal te regelen. 6. **Zone Out (XLR, gebalanceerd):** Gebruik standaard XLR-kabels om deze uitgangen op luidsprekers of een versterkersysteem aan te sluiten. Standaard verzendt de Zone Out hetzelfde signaal als de **Master/Main-uitgangen.** Als alternatief kunt u op de knop **Zone Channel Assign**  drukken om Deck 4 in te stellen als een Zone Playlist die naar deze uitgangen wordt gestuurd.

- 7. **Booth-uitgangen (XLR, gebalanceerd):** Gebruik standaard XLR-kabels om deze uitgangen aan te sluiten op booth-monitors of een standversterkersysteem. Gebruik de **Booth-** knop op het bovenpaneel om het volumeniveau te regelen.
- 8. **Master/Main-uitgangen (XLR, gebalanceerd):** Gebruik standaard XLR-kabels om deze uitgangen aan te sluiten op luidsprekers of een versterkersysteem. Gebruik de **Master/Main** -knop op het bovenpaneel om het volumeniveau te regelen.
- 9. **Master/Main-uitgangen (RCA, ongebalanceerd):** Gebruik standaard RCA-kabels om deze uitgangen aan te sluiten op luidsprekers of een versterkersysteem. Gebruik de **Master/Main** -knop op het bovenpaneel om het volumeniveau te regelen.
- 10. Stereo/Mono: Gebruik deze schakelaar om de kanaalconfiguratie van de **master-/hoofduitgangen in te stellen: Stereo** (binaurale audio met afzonderlijke linker- en rechterkanalen) of **Mono** (opgetelde mono-audio via zowel het linker- als het rechterkanaal).
- 11. **Lijningangen (RCA, ongebalanceerd):** gebruik standaard RCA-kabels om deze lijningangen aan te sluiten op een externe geluidsbron.
- 12. **Lijn-/phono-ingangen (RCA, ongebalanceerd):** Gebruik standaard RCA-kabels om deze lijn- of phono-ingangen op een externe audiobron aan te sluiten.
- 13. Phono/Line- **schakelaar:** Zet deze schakelaar in de juiste positie, afhankelijk van het apparaat dat op de **Line/Phono-ingangen is aangesloten.**  Als u draaitafels op phono-niveau gebruikt, stelt u deze schakelaar in op **Phono** om de extra versterking te bieden die nodig is voor signalen op phono-niveau. Als u een apparaat op lijnniveau gebruikt, zoals een cd-speler of sampler, stelt u deze schakelaar in op **Line.**
- 14. **Aardingsterminal:** Als u draaitafels op phono-niveau gebruikt met een aardingsdraad, sluit u de aardingsdraad aan op deze terminals. Als u een lage brom of zoem ervaart, kan dit betekenen dat uw draaitafels niet geaard zijn.

**Opmerking:** Bij sommige draaitafels is een aardingsdraad ingebouwd in de RCA-aansluiting en daarom hoeft er niets op de aardingsaansluiting te worden aangesloten.

- 15. **Microfooningangen (XLR of 1/4" / 6,35** mm): Gebruik standaard XLR- of 1/4" (6,35 mm) kabels (niet meegeleverd) om standaard dynamische microfoons op deze ingangen aan te sluiten. Gebruik de **Mic 1-** en **Mic 2 Level-** knoppen op het bovenpaneel om het volumeniveau te regelen.
- 16. **Kensington®- slotsleuf:** Gebruik deze sleuf om de PRIME 4 aan een tafel of ander oppervlak te bevestigen.

#### **Bovenpaneel**

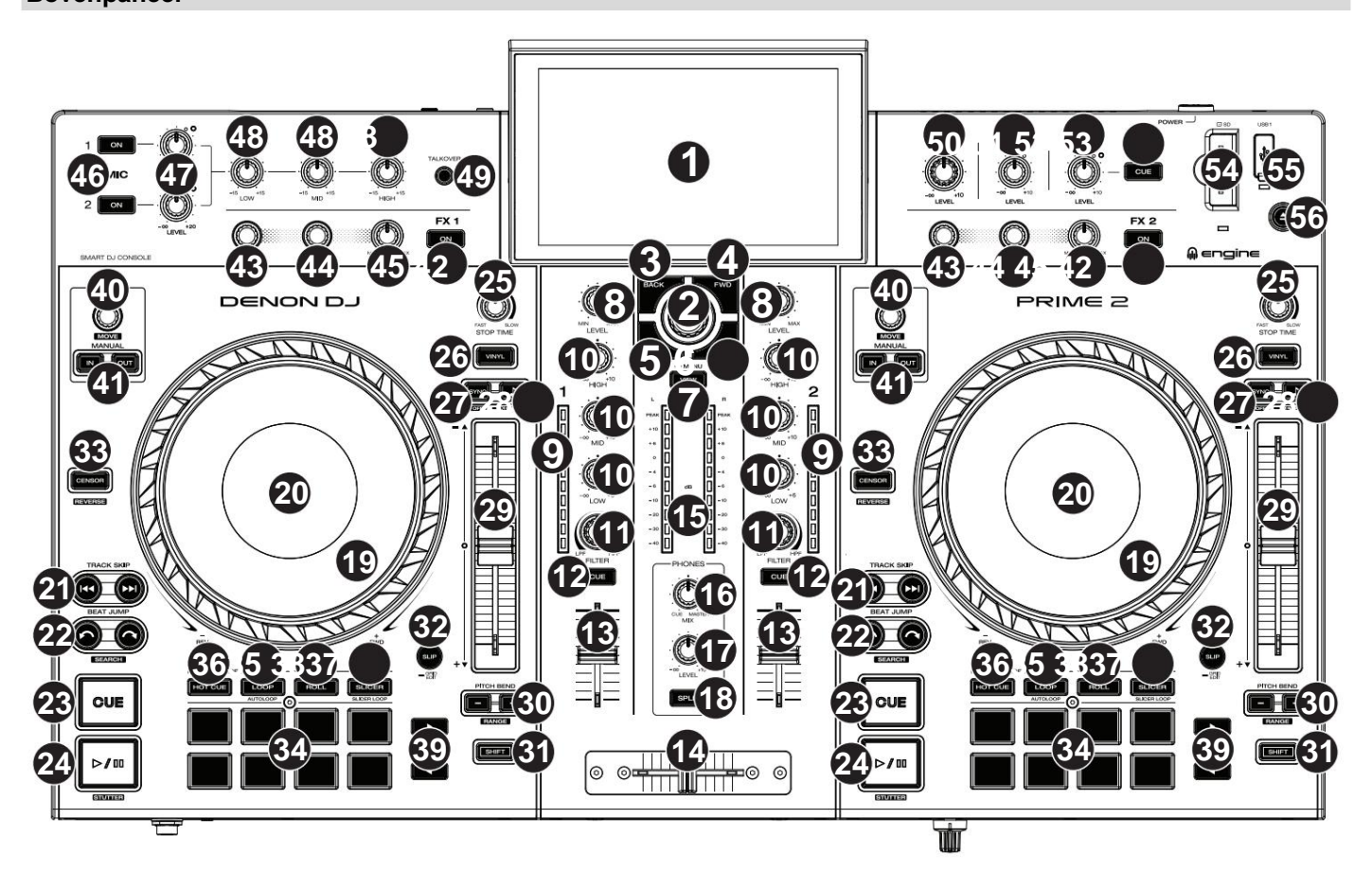

- 1. **Touchscreen:** dit full-colour multi-touchdisplay toont informatie die relevant is voor de huidige werking van PRIME 2. Raak het touchscreen aan (en gebruik de hardwarebediening) om de PRIME 2-interface te bedienen. Zie **Overzicht touchscreen** voor meer informatie.
- 2. **Bladerknop:** Draai aan deze knop om door lijsten te navigeren. Druk op de knop om te bewegen vooruit op het touchscreen of selecteer een nummer om op een van beide decks te laden.

Houd **Shift** ingedrukt en druk vervolgens op deze knop om het geselecteerde nummer naar de voorbereidingslijst te sturen.

- 3. **Terug:** Druk in Bibliotheekweergave op deze knop om naar het vorige venster te gaan. Druk in de Prestatieweergave op deze knop om de Bibliotheekweergave te openen.
- 4. **Vooruit (FWD):** Druk in Bibliotheekweergave op deze knop om naar het volgende venster te gaan. Druk in de Prestatieweergave op deze knop om de Bibliotheekweergave te openen.

Houd **Shift** ingedrukt en druk vervolgens op deze knop om **Quantize** in of uit te schakelen.

5. **Laden ÿ:** Druk op deze knop om het geselecteerde nummer naar Deck 1 te laden.

Druk snel twee keer op deze knop om het nummer dat momenteel op Deck 2 wordt afgespeeld direct te verdubbelen naar Deck 1.

6. **Laden ÿ:** Druk op deze knop om het geselecteerde nummer naar Deck 2 te laden.

Druk snel twee keer op deze knop om het nummer dat momenteel op Deck 1 wordt afgespeeld direct te verdubbelen naar Deck 2.

7. **Bekijken:** Druk op deze knop om te schakelen tussen **Bibliotheekweergave** en **Prestatieweergave.** Dubbeledruk op deze knop om naar de weergave **Motorverlichting** te gaan .

Houd deze knop ingedrukt om het Controlecentrum weer te geven, met snelle links naar andere menu's zoals Bron, Opnemen, Gebruikersprofiel en Instellingen. Zie **Controlecentrum** voor meer informatie.

Houd **Shift** ingedrukt en druk vervolgens op deze knop om te schakelen tussen verticale en horizontale golfvormweergaven in Prestatieweergave.

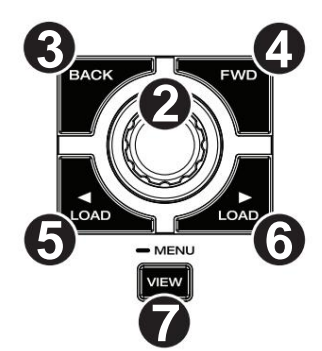

**DENON DJ** 

- 8. **Kanaalniveau:** Draai aan deze knop om het niveau van de pre-fader, pre-EQ aan te passen audiosignaal voor het kanaal.
- kanaal. 9. **Kanaalniveaumeters:** Deze LED's geven het audiosignaalniveau van de zender weer
- 10. **Kanaal-EQ:** Draai aan deze knoppen om de hoge, midden- en lage frequenties voor het kanaal te versterken of af te zwakken.
- 11. **Filter:** Draai aan deze knop om een filter op het kanaal toe te passen. Begin vanuit de middelste positie (12:00 uur) en draai hem tegen de klok in om een laagdoorlaatfilter toe te passen, of draai hem met de klok mee om een hoogdoorlaatfilter toe te passen.
- 12. **Channel Cue:** Druk op deze knop om het pre-fadersignaal van het kanaal naar het cue-kanaal van de hoofdtelefoon te sturen.
- 13. **Kanaalfader:** Gebruik deze fader om het volumeniveau van het kanaal aan te passen.
- 14. **Crossfader:** Gebruik deze crossfader om te mixen tussen de toegewezen kanalen de linker- en rechterkant van de crossfader.
- 15. **Masterniveaumeters:** deze LED's geven het audiosignaalniveau van de mastermix weer (verzonden via de **masteruitgangen).**
- 16. **Phones Mix:** Past de audio-uitvoer van de software naar de hoofdtelefoon aan, waarbij de **cue**uitvoer en de **mastermix** -uitvoer worden gemengd .
- 17. **Telefoonniveau:** Past het volume van de hoofdtelefoon aan.
- 18. **Split Cue:** Wanneer deze knop **aan** staat (volledig verlicht), wordt het hoofdtelefoongeluid "gesplitst" zodat alle kanalen die naar het cue-kanaal worden gestuurd, worden opgeteld tot mono en naar het linker hoofdtelefoonkanaal worden gestuurd, en de mastermix wordt opgeteld tot mono en naar het juiste kanaal gestuurd. Als de knop op **Off** (dim) staat, worden het cuekanaal en de mastermix met elkaar "gemengd".
- 19. **Platter:** Deze capacitieve, aanraakgevoelige platter bestuurt de audioafspeelkop wanneer het wiel wordt aangeraakt en verplaatst. Wanneer de **Vinyl-** knop is ingeschakeld, beweegt u de **draaischijf** om de track te "krabben" zoals u dat bij een vinylplaat zou doen. Wanneer de **Vinyl-** knop uitstaat (of als u alleen de zijkant van de draaischijf aanraakt ), beweegt u de **draaischijf** om tijdelijk de snelheid van het nummer aan te passen.
- 20. **Platterdisplay:** Dit display toont informatie die relevant is voor het optreden, inclusief de huidige positie van de afspeelkop en de automatische lusgrootte, evenals albumhoezen. Zie **Platterdisplayoverzicht** voor meer informatie.
- 21. **Track overslaan:** Druk op een van deze knoppen om naar de vorige of volgende te gaan spoor.

Druk op de **Vorige Track-** knop in het midden van een gepauzeerd nummer om terug te keren naar het begin van het nummer.

Houd **Shift** ingedrukt en druk vervolgens op een van deze knoppen om achteruit of vooruit door het nummer te zoeken.

door het spoor. 22. **Beat Jump:** Druk op een van deze knoppen om achteruit of vooruit te springen

Houd **Shift** ingedrukt en druk op een van deze knoppen om de beatsprong te vergroten of verkleinen.

23. **Cue:** Druk tijdens het afspelen op deze knop om de track terug te laten keren naar het initiële cue-punt en het afspelen te stoppen. (Om het initiële cue-punt te verplaatsen, zorgt u ervoor dat het nummer is gepauzeerd, verplaatst u het **plateau** om de audio-afspeelkop op de gewenste locatie te plaatsen en drukt u vervolgens op deze knop.) Als het deck is gepauzeerd, houdt u deze knop ingedrukt om het nummer tijdelijk af te spelen. track vanaf het initiële cuepunt. Laat de knop los om het nummer terug te keren naar het oorspronkelijke cue-punt en te pauzeren. Om door te gaan met afspelen zonder terug te keren naar het oorspronkelijke cuepunt, houdt u deze knop ingedrukt en houdt u vervolgens de **afspeelknop** ingedrukt . Laat vervolgens beide knoppen los.

Houd tijdens het afspelen **Shift** ingedrukt en druk op deze knop om het initiële cue-punt op de huidige afspeelkoppositie in te stellen.

24. **Afspelen/Pauze:** Deze knop pauzeert of hervat het afspelen.

Houd **Shift** ingedrukt en druk vervolgens op deze knop om het nummer "stutter-play" te maken vanaf het initiële cue-punt.

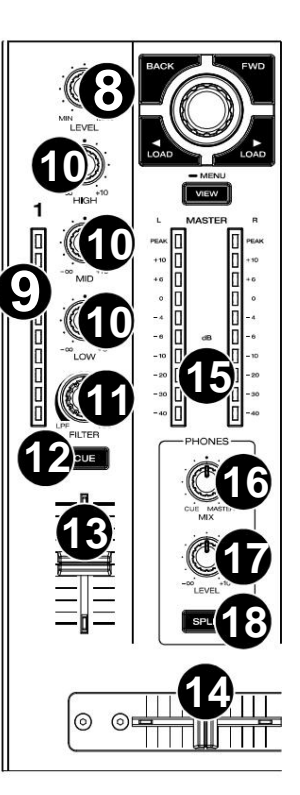

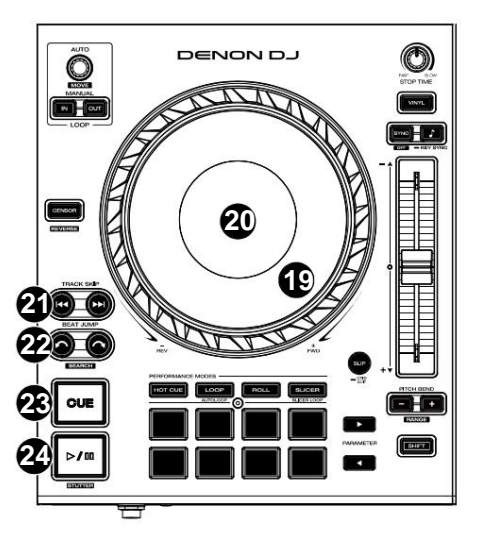

- 25. **Stoptijd:** Regelt de snelheid waarmee het nummer vertraagt tot volledige stilstand ("remtijd") wanneer u het pauzeert door op **Afspelen/Pauze te drukken.**
- 26. **Vinyl:** Druk op deze knop om een "vinylmodus" voor de draaischijf te activeren/deactiveren. Indien geactiveerd, kunt u de **draaischijf** gebruiken om de track te "scratchen" zoals u dat bij een vinylplaat zou doen.
- 27. **Sync / Sync uit:** Druk op deze knop om synchronisatie te activeren.

Houd **Shift** ingedrukt en druk op deze knop om Sync uit te schakelen. U kunt Sync ook zo instellen dat deze wordt gedeactiveerd zonder Shift te gebruiken door de instelling **Sync Button Action** in het menu **Gebruikersprofiel** te wijzigen .

28. **Toetsvergrendeling / Toetssynchronisatie:** Druk op deze knop om Toetsvergrendeling te activeren/ deactiveren. Wanneer Key Lock is geactiveerd, blijft de toonsoort van het nummer hetzelfde (0%), zelfs als u de snelheid aanpast. Houd **Shift** ingedrukt en druk op deze knop om Key Lock te resetten.

Houd deze knop ingedrukt om sleutelsynchronisatie te activeren.

- 29. **Pitch Fader:** Beweeg deze fader om de snelheid (pitch) van het nummer aan te passen. Met de **Pitch** kunt u het totale bereik aanpassen **Buig** knoppen.
- van het spoor. 30. **Pitch Bend –/+:** Houd een van deze knoppen ingedrukt om de snelheid tijdelijk te verlagen of te verhogen (respectievelijk)

Houd **Shift** ingedrukt en druk vervolgens op een van deze knoppen om het bereik van de **pitchfader in te stellen.**

- 31. **Shift:** Houd deze knop ingedrukt om toegang te krijgen tot secundaire functies van andere bedieningselementen.
- 32. **Slip/Grid Edit:** Druk op deze knop om de Slip-modus in of uit te schakelen. In de Slip-modus kun je naar cue-punten springen, loop-rolls activeren of de platters gebruiken, terwijl de tijdlijn van het nummer doorloopt. Met andere woorden: wanneer u de actie stopt, wordt het nummer weer normaal afgespeeld op de plek waar het zou zijn geweest als u nooit iets had gedaan (dat wil zeggen, alsof het nummer de hele tijd vooruit had gespeeld).

Houd deze knop ingedrukt om het bewerken van het beatpatroon in of uit te schakelen.

Houd **Shift** ingedrukt en houd vervolgens deze knop ingedrukt om de cue-/loop-puntlocaties handmatig naar links of rechts aan te passen met behulp van de **touchscreenbediening .**

33. **Censor / Reverse:** Druk op deze knop om de Censor-functie te activeren/deactiveren: het afspelen van de track wordt omgekeerd, maar wanneer u de knop loslaat, wordt het normale afspelen hervat vanaf het punt waarop het zou zijn geweest als u de Censor nooit had ingeschakeld functie (dat wil zeggen, alsof het nummer de hele tijd vooruit heeft afgespeeld).

Houd **Shift** ingedrukt en druk vervolgens op deze knop om het afspelen van het nummer normaal om te keren.

- 34. **Performance Pads:** Deze pads hebben verschillende functies op elk deck, afhankelijk van de huidige padmodus. Zie **Padmodi** voor meer informatie.
- 35. **Hot Cue:** Druk op deze knop om naar de Hot Cue-modus te gaan.
- 36. **Loop:** Druk één keer op deze knop om naar de Manual Loop-modus te gaan, en druk er nogmaals op om naar de Auto Loop-modus te gaan.
- 37. **Rollen:** Druk op deze knop om naar de Roll-modus te gaan.

Houd **Shift** ingedrukt en druk vervolgens op deze knop om naar de Sampler-modus te gaan.

- 38. **Slicer:** Druk één keer op deze knop om de Slicer-modus te openen en druk er nogmaals op om de Slicer Loop-modus te openen.
- informatie. 39. **Parameter** ÿ/ÿ: Gebruik deze knoppen voor verschillende functies in bepaalde Pad-modi. Zie **Padmodi** voor meer informatie
- 40. **Auto Loop / Loop Move:** Draai aan deze knop om de grootte van een automatische loop in te stellen. De waarde wordt weergegeven op het touchscreen en het schoteldisplay.

Druk op deze knop om een automatische lus op de huidige locatie van het nummer te activeren of deactiveren.

Houd **Shift** ingedrukt en draai aan deze knop om de actieve lus naar links of rechts te verschuiven.

Hun plaatsing wordt beïnvloed door de **Quantize-** en **Smart Loops-** instellingen. Zie **Looping en beat-jumping** voor meer informatie. 41. **Loop In / Loop Out:** Druk op een van deze knoppen om een Loop In- of Loop Out-punt op de huidige locatie te creëren.

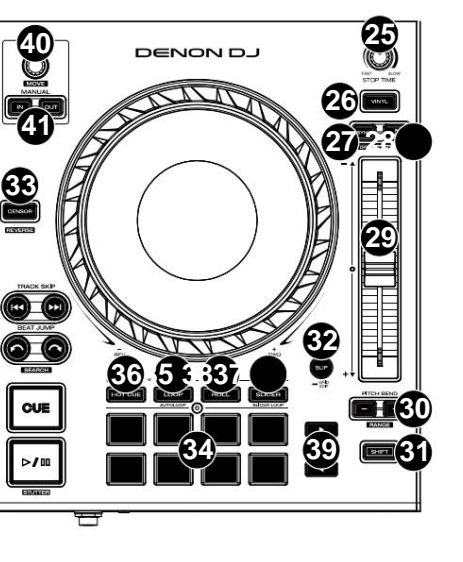

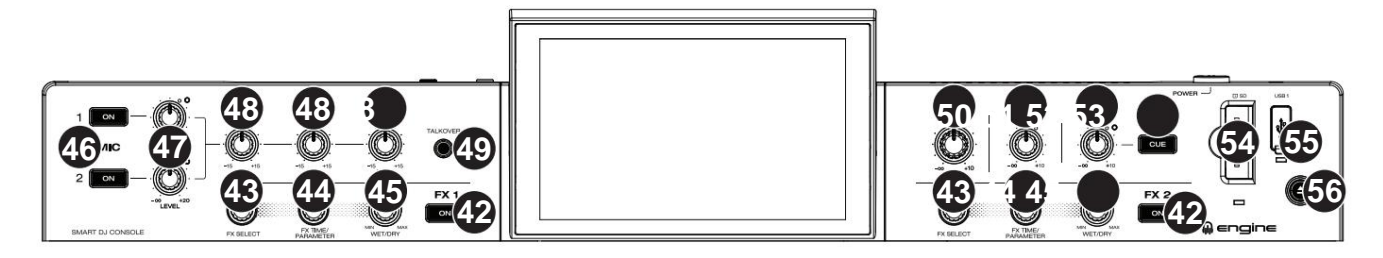

42. **FX On:** Druk op deze knoppen om FX 1 en FX 2 in of uit te schakelen.

Houd **Shift** ingedrukt en druk op een van deze knoppen om de FX-balk weer te geven of te verbergen.

- 43. **FX Select:** Draai aan deze knoppen om het actieve effect voor FX 1 en FX 2 te selecteren.
- 44. **FX Time / FX Parameter:** Draai aan deze knoppen om de snelheid van op tijd gebaseerde effecten op dat deck te verlagen of te verhogen.

Druk op deze knoppen om te schakelen tussen FX Time en FX Parameter-bediening, en draai vervolgens aan de knoppen om de parameter aan te passen.

Houd **Shift** ingedrukt en druk op deze knop om de huidige effectparameter terug te zetten naar de standaardinstelling.

- 45. **FX Wet/Dry-knop:** Draai aan deze knoppen om de nat/droog-mix van de effecten aan te passen.
- 46. **Microfoon aan/uit:** Druk op deze knoppen om de microfoons te activeren/deactiveren.
- 47. **Mic Level:** Draai aan deze knoppen om de volumeniveaus van de corresponderende microfooningangen aan te passen. Het **pieklampje** naast elke knop geeft het huidige signaalniveau en de gedetecteerde post-niveau potpositie aan door middel van de kleur: **groen** (laag), **oranje** (normaal/ optimaal) of **rood** (maximum/piek). Je kunt de microfoondemping aanpassen in de **Instellingen** menu.

**Belangrijk:** De audiosignalen van de microfoons worden rechtstreeks naar de **masteruitgangen geleid.**

- 48. **Mic EQ:** Draai aan deze knoppen om de hoge, middentonen en lage frequenties voor de microfoons te versterken of te verzwakken.
- 49. **Talkover:** Druk op deze knop om de "talkover"-functie te gebruiken, die automatisch het volumeniveau van de mastermix verlaagt wanneer u in de microfoon spreekt.
- 50. **Master Level:** Draai aan deze knop om het volumeniveau van de **Master Outputs aan te passen.**
- 51. **Booth Level:** Draai aan deze knop om het volumeniveau van de **Booth-uitgangen aan te passen.**
- 52. **Aux Level:** Draai aan deze knop om het volumeniveau van de **Aux-ingangen aan te passen.** Het **Pieklampje** naast deze knop geeft het huidige signaalniveau aan door middel van zijn kleur: **groen** (laag), **oranje** (normaal/optimaal) of **rood** (maximum/piek). Het signaalniveau wordt gedetecteerd vóór de niveaupotpositie, zodat u een optimaal signaal kunt bevestigen voordat u het naar de masterbus verzendt.
- 53. **Aux Cue:** Druk op deze knop om het aux-signaal naar het cue-kanaal van de hoofdtelefoon te sturen.
- 54. **SD-kaartsleuf:** plaats een standaard SD-kaart in deze sleuf. Wanneer u die SD-kaart als bron selecteert, kunt u de touchscreen om nummers van uw SD-kaart te selecteren en te laden.
- bron, kunt u het touchscreen gebruiken om nummers van uw USB-stick te selecteren en te laden. 55. **USB 1-poort:** sluit een standaard USB-flashstation aan op deze USB-poort. Wanneer u dat USB-flashstation selecteert als
- 56. **Uitwerpen/Bron:** Druk op deze knop om op het touchscreen een lijst met aangesloten media-apparaten weer te geven die kunnen worden uitgeworpen. Tik op een van de vermelde mediabronnen om dat apparaat uit te werpen. Om gegevensbeschadiging te voorkomen, moeten schijven worden uitgeworpen voordat ze uit de console worden verwijderd.

Houd **Shift** ingedrukt en druk op deze knop om het **Bronmenu** te openen .

#### DENON DJ

#### **Voorpaneel**

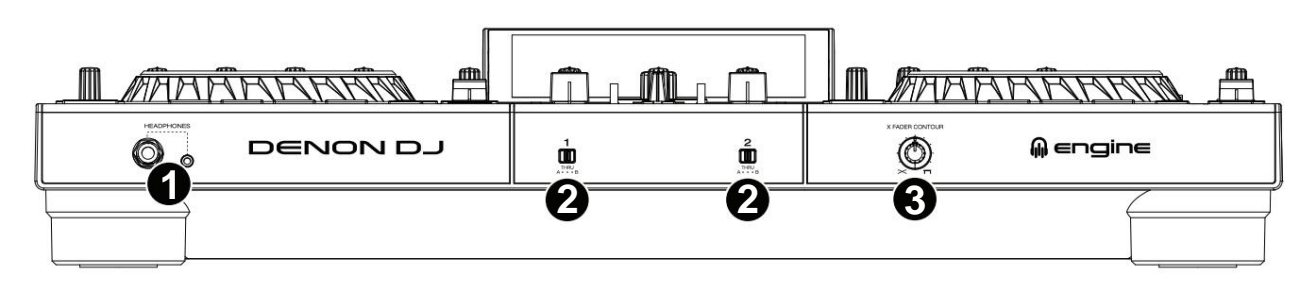

- 1. **Koptelefoon (1/4", 1/8") (6,35 mm, 3,5** mm): Sluit uw 1/4" of 1/8" (6,35 mm of 3,5 mm) koptelefoon aan op deze uitgang voor cueing en mixmonitoring. Het hoofdtelefoonvolume wordt geregeld met de **Phones Level-** knop.
- 2. **Crossfader Assign:** Leidt de audio die op het corresponderende kanaal wordt afgespeeld naar een van beide zijden van de crossfader **(A** of B), of omzeilt de crossfader en stuurt de audio rechtstreeks naar de programmamix (midden, **Thru).**
- 3. **Crossfader Contour:** Past de helling van de crossfadercurve aan. Draai de knop naar links voor een vloeiende fade (mixen) of naar rechts voor een scherpe cut (scratching). De middenpositie is een typische setting voor cluboptredens.

#### **Achter paneel**

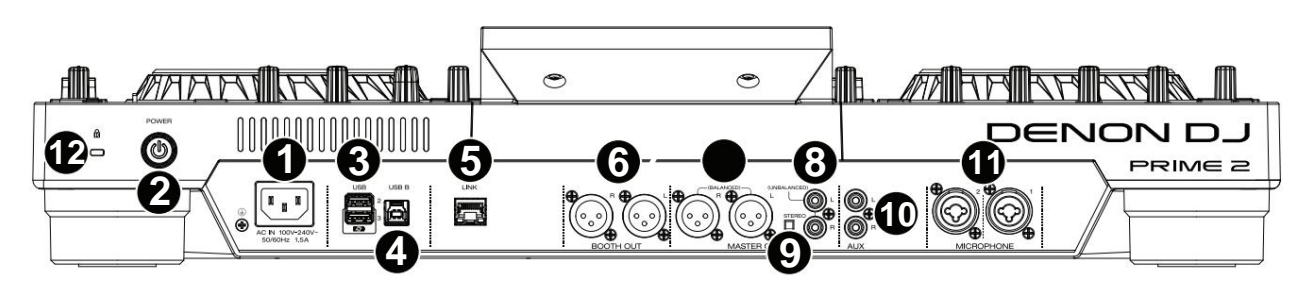

1. **Stroomingang:** Gebruik de meegeleverde stroomkabel om deze ingang op een stopcontact aan te sluiten.

PRIME 2 heeft een beveiligingscircuit om alle media veilig uit te werpen na een onverwachte stroomuitval om uw gegevens tegen corruptie te beschermen. Sluit uw stroombron opnieuw aan om terug te keren naar de normale werking.

2. **Aan/uit-knop:** Druk op deze knop om PRIME 2 in te schakelen. Schakel PRIME 2 pas in **nadat** u alles hebt aangesloten uw invoerapparaten en **voordat** u uw versterkers en luidsprekers inschakelt.

Om PRIME 2 uit te schakelen, drukt u op deze knop en volgt u de aanwijzingen op het touchscreen. Schakel uw versterkers en luidsprekers uit **voordat** u PRIME 2 uitschakelt.

- 3. **USB-poorten aan de achterzijde 2/3:** Sluit standaard USB-drives aan op deze USB-poorten. Wanneer je één van die USB-drives als bron selecteert, kun je via het touchscreen nummers van je USB-drives selecteren en laden. Er is ook een soortgelijke USB-poort op het bovenpaneel.
- 4. **USB** B: Gebruik een standaard USB-kabel (meegeleverd) om deze USB-poort aan te sluiten op een beschikbare USB-poort op uw computer. Deze verbinding verzendt en ontvangt MIDI-berichten van en naar de computer.
- 5. **Linkpoort:** Gebruik een standaard Ethernet-kabel om deze poort op een computer aan te sluiten. PRIME 2 verzendt tijd, BPM en andere trackgegevens via deze verbinding naar de compatibele StagelinQ-verlichtings- en videosoftware.
- 6. **Booth-uitgangen (XLR, gebalanceerd):** Gebruik standaard XLR-kabels om deze uitgangen aan te sluiten op booth-monitors of een boothversterkersysteem. Gebruik de **Booth Level-** knop op het bovenpaneel om het volumeniveau te regelen.
- 7. **Master-uitgangen (XLR, gebalanceerd):** Gebruik standaard XLR-kabels om deze uitgangen aan te sluiten op luidsprekers of een versterker systeem. Gebruik de **Master Level** -knop op het bovenpaneel om het volumeniveau te regelen.
- versterker systeem. Gebruik de **Master Level** -knop op het bovenpaneel om het volumeniveau te regelen. 8. **Master-uitgangen (RCA, ongebalanceerd):** Gebruik standaard RCA-kabels om deze uitgangen aan te sluiten op luidsprekers of een
- 9. Stereo/Mono: Gebruik deze schakelaar om de kanaalconfiguratie van de **masteruitgangen in te stellen: Stereo** (binaurale audio met afzonderlijke linker- en rechterkanalen) of **Mono** (opgetelde monoaudio via zowel linker- als rechterkanalen).
- bron. Gebruik de **Aux Level** -knop op het bovenpaneel om het volumeniveau te regelen. 10. **Aux-ingangen (RCA, ongebalanceerd):** gebruik standaard RCA-kabels om deze lijnniveau-ingangen aan te sluiten op een extern audioapparaat
- 11. **Microfooningangen (XLR of 1/4" / 6,35** mm): Gebruik standaard XLR- of 1/4" (6,35 mm) kabels (niet meegeleverd) om standaard dynamische microfoons op deze ingangen aan te sluiten. Gebruik de **Mic 1-** en **Mic 2 Level-** knoppen op het bovenpaneel om het volumeniveau te regelen.
- 12. **Kensington®- slotsleuf:** Gebruik deze sleuf om de PRIME 2 aan een tafel of ander oppervlak te bevestigen.

#### **PRIME GO**

#### **Bovenpaneel**

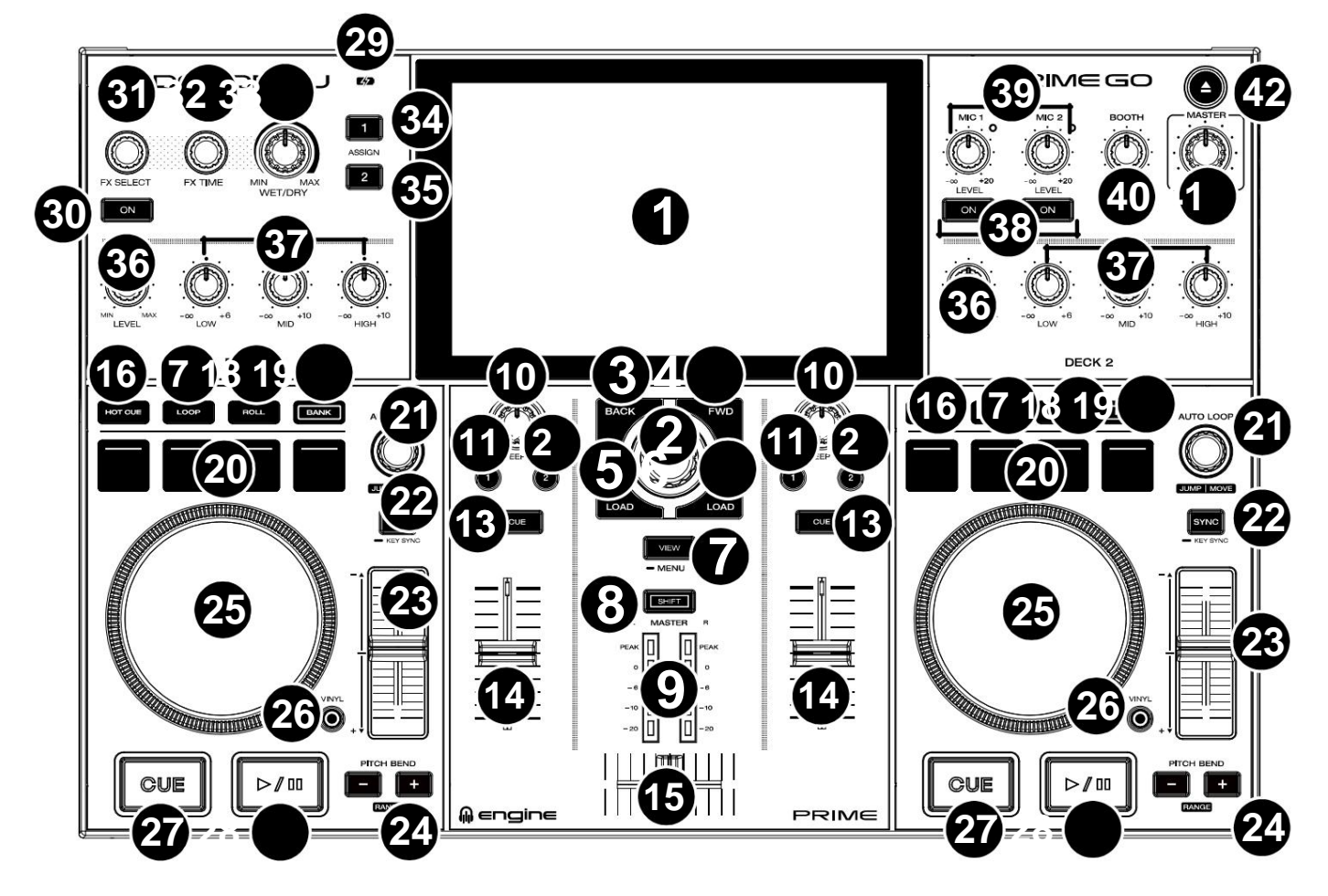

1. **Touchscreen:** dit kleuren-multi-touchdisplay toont informatie die relevant is voor de huidige werking van PRIME GO. Raak het touchscreen aan (en gebruik de hardwarebediening) om de PRIME GO-interface te bedienen. Zie **Overzicht touchscreen** voor meer informatie.

2. **Bladerknop:** Draai aan deze knop om door lijsten te navigeren. Druk op de knop om te bewegen vooruit op het touchscreen of selecteer een nummer om op een van beide decks te laden.

Houd **Shift** ingedrukt en druk op de knop **Bladeren** om een nummer aan de voorbereidingslijst toe te voegen.

- 3. **Terug:** Druk in Bibliotheekweergave op deze knop om naar het vorige venster te gaan. Druk in de Prestatieweergave op deze knop om de Bibliotheekweergave te openen.
- Druk in de Prestatieweergave op deze knop om de Bibliotheekweergave te openen. 4. **Vooruit (FWD):** Druk in Bibliotheekweergave op deze knop om naar het volgende venster te gaan.

Houd **Shift** ingedrukt en druk op **FWD** om **Quantize** aan/uit te zetten.

5. **Laden ÿ:** Druk op deze knop om het geselecteerde nummer naar Deck 1 te laden.

Druk snel twee keer op deze knop om het nummer dat momenteel op Deck 2 wordt afgespeeld direct te verdubbelen naar Deck 1.

- 6. **Laden ÿ:** Druk op deze knop om het geselecteerde nummer naar Deck 2 te laden. Druk snel twee keer op deze knop om direct te verdubbelen het nummer dat momenteel wordt afgespeeld op deck 1 tot en met deck 2.
- 7. **Bekijken:** Druk op deze knop om te schakelen tussen **Bibliotheekweergave** en **Prestatieweergave.** Druk tweemaal op deze knop om naar de weergave **Motorverlichting**  te gaan .

Houd deze knop ingedrukt om het Controlecentrum weer te geven, met snelle links naar andere menu's zoals Bron, Opnemen, Gebruikersprofiel en Instellingen. Zie **Controlecentrum** voor meer informatie.

Houd **Shift** ingedrukt en druk op de knop **Weergave** om te schakelen tussen horizontale en verticale golfvormweergaven in Prestatieweergave.

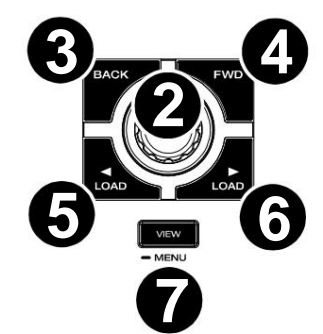

#### **DENON DJ**

- 8. **Shift:** Houd deze knop ingedrukt om toegang te krijgen tot secundaire functies van andere bedieningselementen.
- de mastermix (verzonden via de **masteruitgangen).** 9. **Masterniveaumeters:** deze LED's geven het audiosignaalniveau weer
- 10. **Sweep FX:** Draai aan deze knop om de actieve Sweep FX A of FX B te regelen.

Beschikbare selecties zijn Filter en Uitwassen.

- 11. **Sweep FX A:** Druk op deze knop om Sweep FX A **(Filter) te activeren.** Dit effect past een filter toe op het kanaal. Begin vanuit de middenpositie (12:00) en draai een **Sweep FX-knop** tegen de klok in om een laagdoorlaatfilter toe te passen, of draai hem met de klok mee om een hoogdoorlaatfilter toe te passen.
- 12. **Sweep FX B:** Druk op deze knop om Sweep FX B **(Wash Out) te activeren.** Hierdoor ontstaat een overgangseffect. Draai een **Sweep FX-knop** naar de meest linksom (minimale) positie om een 1-beat echo toe te passen die ook het normale audiosignaal van het kanaal dempt, of draai hem naar de meest rechtsom (maximum) positie om een 1/2-beat toe te passen. echo kloppen.
- 13. **Channel Cue:** Druk op deze knop om het pre-fadersignaal van het kanaal naar het cue-kanaal van de hoofdtelefoon te sturen.
- 14. **Kanaalfader:** Gebruik deze fader om het volumeniveau van het kanaal aan te passen.
- 15. **Crossfader:** Gebruik de crossfader om te mixen tussen Deck 1 en Deck 2.
- 16. **Hot Cue:** Druk op deze knop om naar de Hot Cue-modus te gaan.
- 17. **Loop:** Druk één keer op deze knop om naar de Manual Loop-modus te gaan en druk er nogmaals op om naar de Auto Loop-modus te gaan.
- 18. **Rollen:** Druk op deze knop om naar de Roll-modus te gaan.

Houd **Shift** ingedrukt en druk vervolgens op deze knop om naar de Sampler-modus te gaan.

- 19. **Bank:** Deze knop wordt gebruikt om de waarde van de 4 performance-pads te wijzigen. De knop knippert terwijl u toegang krijgt tot pads 5-8.
- 20. **Performance Pads:** Deze pads hebben verschillende functies op elk deck, afhankelijk van de huidige padmodus. Zie **Padmodi** voor meer informatie.
- waarde wordt op het touchscreen weergegeven. 21. **Auto Loop:** Draai aan deze knop om de grootte van een automatische loop in te stellen. De

Druk op deze knop om een automatische lus op de huidige locatie van het nummer te activeren of deactiveren.

**Jump/Move:** Houd **Shift** ingedrukt en draai aan deze knop om de actieve loop naar links of rechts te verschuiven (Loop Move). Als de lus inactief is, houdt u **Shift** ingedrukt en draait u aan deze knop om vooruit of achteruit in de track te springen met een vooraf bepaalde gekwantiseerde waarde (Beat Jump).

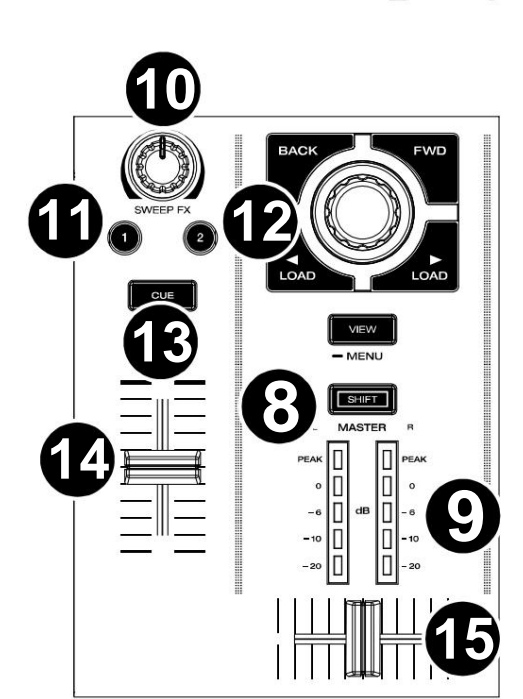

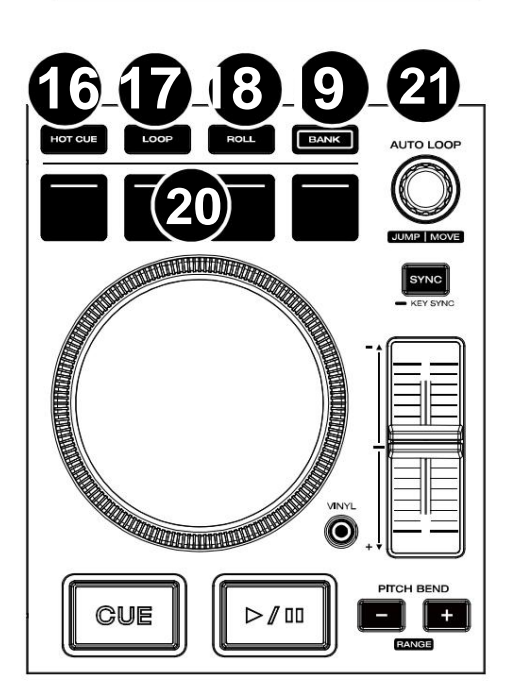

#### **DENON DJ**

22. **Sync:** Druk op deze knop om synchronisatie te activeren. Wanneer Key Lock is geactiveerd, blijft de sleutel van het nummer hetzelfde, zelfs als u de snelheid aanpast.

**Key Sync:** Wanneer een nummer wordt afgespeeld, houdt u deze knop ingedrukt om de sleutelsynchronisatie met dat nummer te activeren.

- 23. **Pitch Fader:** Beweeg deze fader om de snelheid (pitch) van het nummer aan te passen.
- 24. **Pitch Bend –/+:** Houd een van deze knoppen ingedrukt om de snelheid van het nummer tijdelijk te verlagen of te verhogen.

Houd **Shift** ingedrukt en druk vervolgens op een van deze knoppen om het bereik van de **pitchfader in te stellen.**

- afspeelkop wanneer het wiel wordt aangeraakt en verplaatst. 25. **Platter:** Deze capacitieve, aanraakgevoelige schotel bestuurt de audio
- 26. **Vinyl:** Druk op deze knop om een "vinylmodus" voor de draaischijf te activeren/deactiveren. Indien geactiveerd, kunt u de **draaischijf** gebruiken om de track te "scratchen" zoals u dat bij een vinylplaat zou doen. Indien gedeactiveerd (of als u alleen de zijkant van de plaat aanraakt ), verplaatst u de **plaat** om tijdelijk de snelheid van het nummer aan te passen.

Houd **Vinyl** ingedrukt om de rasterbewerkingsmodus te openen/sluiten.

Houd **Shift** ingedrukt en houd vervolgens deze knop ingedrukt om de cue-/loop-puntlocaties handmatig naar links of rechts aan te passen met behulp van de **touchscreenbediening .**

27. **Cue:** Druk tijdens het afspelen op deze knop om de track terug te laten keren naar het oorspronkelijke cue-punt en het afspelen te stoppen. Om het initiële cue-punt te verplaatsen, zorgt u ervoor dat de track is gepauzeerd, verplaatst u de schotel om de audio-afspeelkop op de gewenste locatie te plaatsen en drukt u vervolgens op deze knop. Als het deck is gepauzeerd, houdt u deze knop ingedrukt om het nummer tijdelijk vanaf het oorspronkelijke cue-punt af te spelen. Laat de knop los om het nummer terug te keren naar het oorspronkelijke cue-punt en te pauzeren. Om door te gaan met afspelen zonder terug te keren naar het oorspronkelijke cue-punt, houdt u deze knop ingedrukt en houdt u vervolgens de afspeelknop ingedrukt. Laat vervolgens beide knoppen los.

Houd tijdens het afspelen **Shift** ingedrukt en druk vervolgens op deze knop om het initiële cue-punt op de huidige afspeelkoppositie in te stellen.

28. **Afspelen/Pauze:** Deze knop pauzeert of hervat het afspelen.

Houd **Shift** ingedrukt en druk vervolgens op deze knop om het nummer "stutter-play" te maken vanaf het initiële cue-punt.

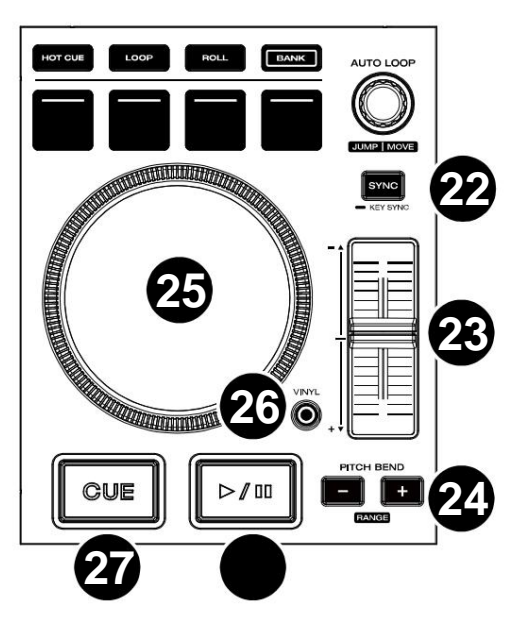

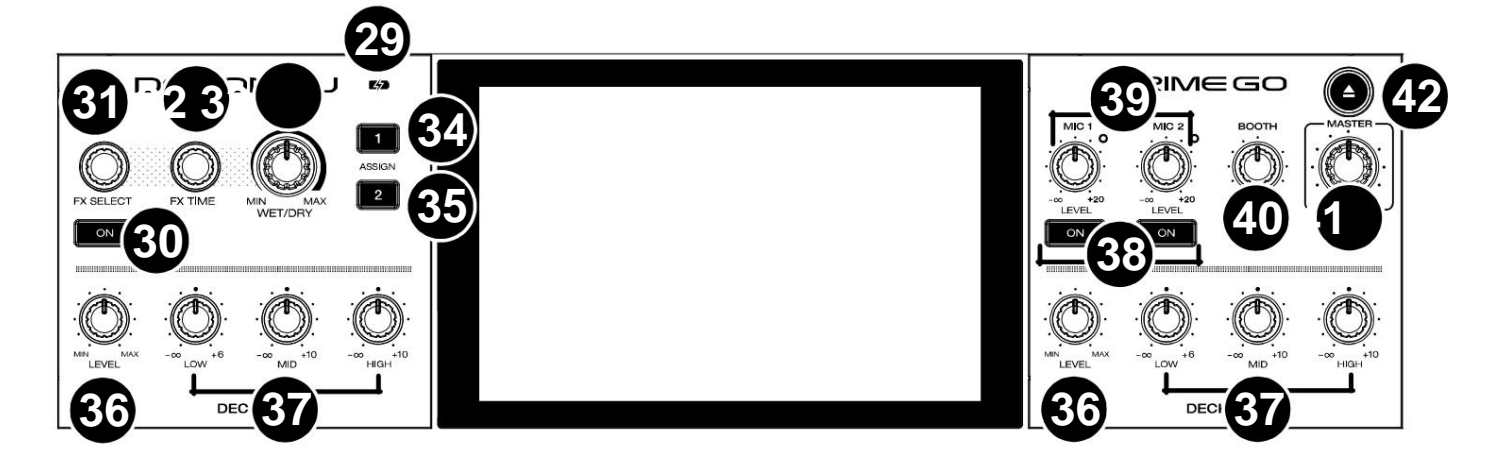

- uitschakelen. 29. **Indicator voor het opladen van de batterij:** Deze LED brandt continu groen tijdens het opladen. Wanneer het opladen voltooid is, gaat de LED branden
- 30. **FX On:** Druk op deze knop om het geselecteerde effect in of uit te schakelen.

Houd **Shift** ingedrukt en druk op **FX On** om de FX-balk weer te geven of te verbergen.

- 31. **FX Select:** Draai aan deze knop om het actieve effect voor FX 1 en FX 2 te selecteren.
- 32. **FX Time:** Draai aan deze knop om de snelheid van tijdgebaseerde effecten op dat deck te verlagen of te verhogen.

Druk op deze knop om te schakelen tussen FX Time en FX Parameter-bediening, en draai vervolgens aan de knop om de parameter aan te passen.

- 33. **FX Wet/Dry-knop:** Draai aan deze knop om de nat/droog-mix van de effecten aan te passen.
- 34. **FX Assign 1:** druk op deze knop om effectrouting aan deck 1 toe te wijzen.
- 35. **FX Assign 2:** druk op deze knop om effectrouting aan deck 2 toe te wijzen.
- 36. **Kanaalniveau:** Draai aan deze knop om het niveau van het pre-fader, pre-EQ-audiosignaal voor het kanaal aan te passen.
- 37. **Kanaal-EQ:** Draai aan deze knoppen om de lage, midden- en hoge frequenties voor het kanaal te versterken of af te zwakken.
- 38. **Microfoon aan/uit:** Druk op deze knop om het microfoonsignaal aan/uit te zetten.

Houd **Shift** ingedrukt en druk op **Mic On/Off** voor Mic 1 om **Talkover** aan/uit te zetten, waardoor het volumeniveau van de mastermix automatisch wordt verlaagd wanneer u in de microfoon spreekt.

39. **Mic Level:** Draai aan deze knoppen om de volumeniveaus van de overeenkomstige microfooningangen aan te passen. Het **pieklampje** naast elke knop geeft het huidige signaalniveau aan via de kleur: **groen** (laag), **oranje** (normaal/optimaal) of **rood** (maximum/piek). Je kunt de microfoondemping aanpassen in het menu **Instellingen .**

**Belangrijk:** De audiosignalen van de microfoons worden rechtstreeks naar de **masteruitgangen geleid.**

- 40. **Booth Level:** Draai aan deze knop om het volumeniveau van de **Booth-uitgangen aan te passen.**
- 41. **Master Level:** Draai aan deze knop om het volumeniveau van de **Master Outputs aan te passen.**
- 42. **Uitwerpen:** druk op deze knop om een lijst met aangesloten media-apparaten op het touchscreen weer te geven. Tik op een van de vermelde mediabronnen om dat apparaat uit te werpen.

Houd **Shift** ingedrukt en druk op deze knop om het menu **Bron** te openen .

#### DENON DJ

**Voorpaneel**

# DENON D. **1 2 3 4 5**

- 1. **Koptelefoon (1/4", 1/8") (6,35 mm, 3,5** mm): Sluit uw 1/4" of 1/8" (6,35 mm of 3,5 mm) koptelefoon aan op deze uitgang voor cueing en mixmonitoring. Het hoofdtelefoonvolume wordt geregeld met de **Phones Level-** knop.
- 2. **Cue Mix:** Draai aan deze knop om de mix van de pre-fader- en masterkanalen in de hoofdtelefoon aan te passen.
- 3. **Telefoonniveau:** Draai aan deze knop om het volumeniveau van uw hoofdtelefoon aan te passen.
- 4. **Aux-niveau:** Draai aan deze knop om het volumeniveau van de **Aux-ingang aan te passen.**

**Opmerking:** het hulpingangssignaal wordt alleen naar de **masteruitgangen verzonden.**

5. **SD-kaartsleuf:** plaats een standaard SD-kaart in deze sleuf. Via het touchscreen kun je tracks selecteren en laden uw SD-kaart.

#### **Achter paneel**

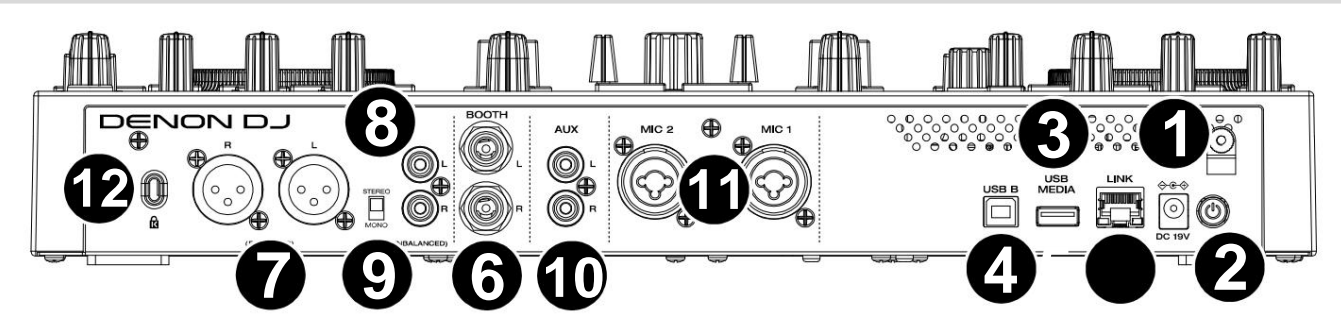

- 1. **Voedingsingang:** Gebruik de meegeleverde voedingsadapter om het apparaat van stroom te voorzien of de interne lithium-ionbatterij op te laden.
- al uw invoerapparaten en **voordat** u uw versterkers en luidsprekers inschakelt. 2. **Aan/uit-knop:** Druk op deze knop om PRIME GO in te schakelen. Schakel PRIME GO alleen in **nadat** u verbinding hebt gemaakt

Om PRIME GO uit te schakelen, drukt u op deze knop en volgt u de aanwijzingen op het touchscreen. Schakel uw versterkers en luidsprekers uit **voordat**  u PRIME GO uitschakelt.

- 3. **USB-media:** sluit een standaard USB-station aan op deze USB-poort. Wanneer u een USB-station als bron selecteert, kunt u dat doen gebruik het touchscreen om nummers van je USB-stick te selecteren en te laden.
- 4. **USB B:** Gebruik een standaard USB-kabel (meegeleverd) om deze USB-poort aan te sluiten op een beschikbare USB-poort op uw computer.
- 5. **Linkpoort:** Gebruik een standaard Ethernet-kabel om deze poort op een computer aan te sluiten. PRIME GO verzendt via deze verbinding tijd, BPM en andere trackgegevens naar de compatibele StagelinQ verlichtings- en videosoftware.
- 6. **Booth-uitgangen (1/4" / 6,35** mm): Gebruik standaard 1/4" (6,35 mm) kabels om deze uitgangen aan te sluiten op booth-monitors of een boothversterkersysteem. Gebruik de **Booth Level-** knop op het bovenpaneel om het volumeniveau te regelen.
- 7. **Master-uitgangen (XLR, gebalanceerd):** Gebruik standaard XLR-kabels om deze uitgangen aan te sluiten op luidsprekers of een versterker systeem. Gebruik de **Master Level** -knop op het bovenpaneel om het volumeniveau te regelen.
- 8. **Master-uitgangen (RCA, ongebalanceerd):** Gebruik standaard RCA-kabels om deze uitgangen aan te sluiten op luidsprekers of een versterker systeem. Gebruik de **Master Level** -knop op het bovenpaneel om het volumeniveau te regelen.
- 9. Stereo/Mono: Gebruik deze schakelaar om de kanaalconfiguratie van de **masteruitgangen in te stellen: Stereo** (binaurale audio met afzonderlijke linkeren rechterkanalen) of **Mono** (opgetelde monoaudio via zowel linker- als rechterkanalen).
- 10. **Aux-ingangen (RCA, ongebalanceerd):** gebruik standaard RCA-kabels om deze lijnniveau-ingangen aan te sluiten op een extern audioapparaat bron. Gebruik de **Aux Level** -knop op het bovenpaneel om het volumeniveau te regelen.
- 11. **Microfooningangen (XLR of 1/4" / 6,35** mm): Gebruik standaard XLR- of 1/4" (6,35 mm) kabels (niet meegeleverd) om standaard dynamische microfoons op deze ingangen aan te sluiten. Gebruik de **Mic 1-** en **Mic 2 Level-** knoppen op het bovenpaneel om het volumeniveau te regelen.
- 12. **Kensington® Lock-sleuf:** Gebruik deze sleuf om de PRIME GO aan een tafel of ander oppervlak te bevestigen.

# **SC LIVE 4**

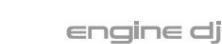

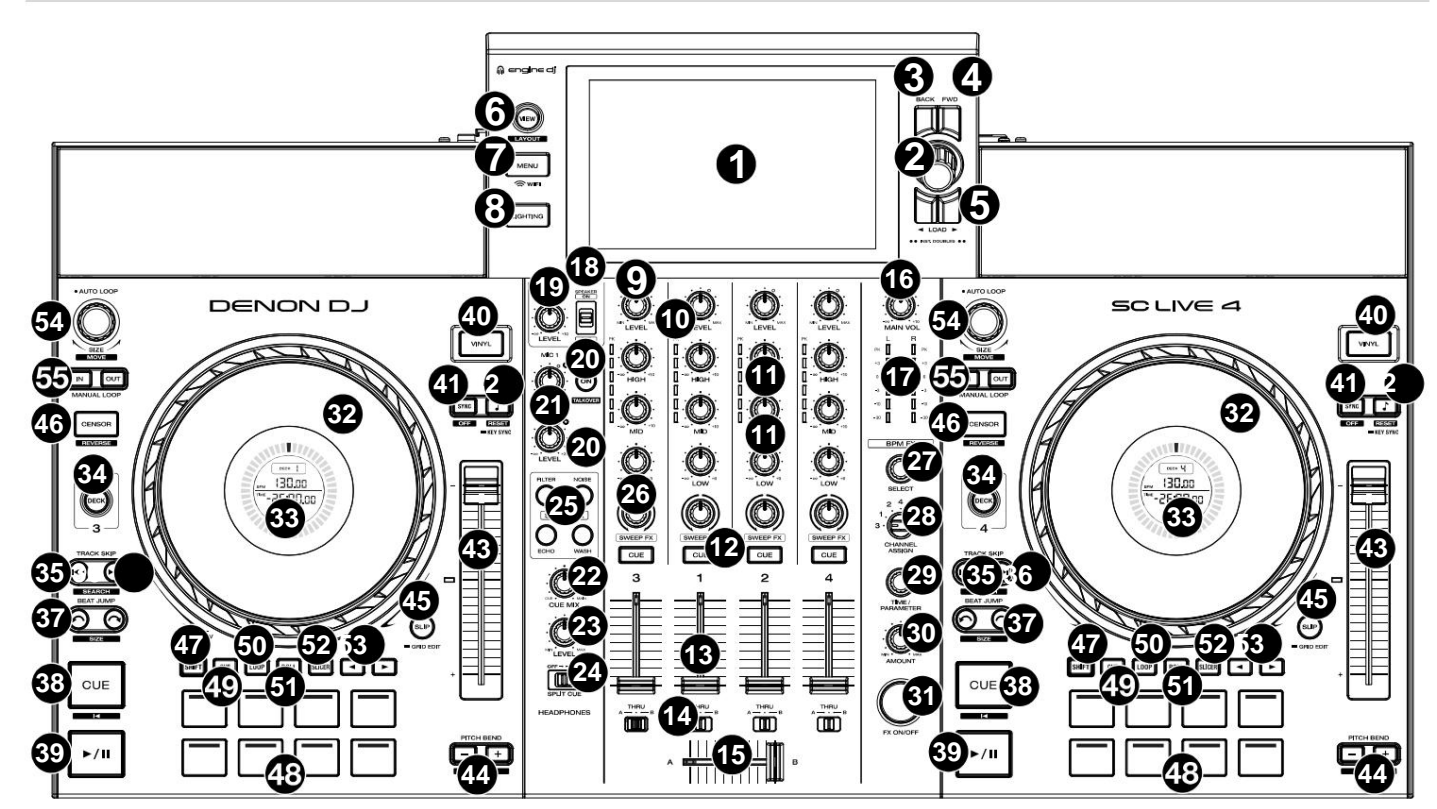

1. **Touchscreen:** dit kleuren-multi-touchdisplay toont informatie die relevant is voor de huidige werking van SC LIVE 4. Raak het touchscreen aan (en gebruik de hardwarebediening) om de SC LIVE 4-interface te bedienen. Zie **Overzicht touchscreen** voor meer informatie.

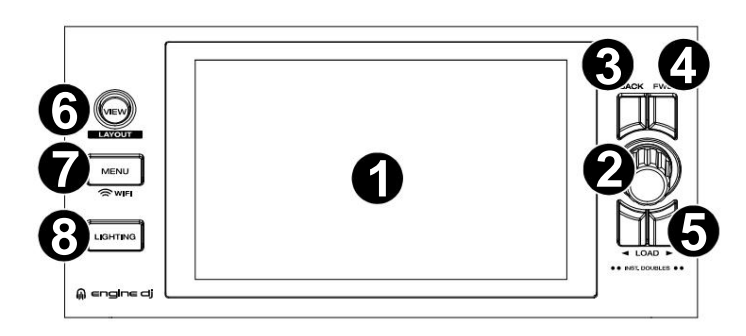

2. **Bladerknop:** Draai aan deze knop om door lijsten te navigeren. Druk op de knop om vooruit te gaan op het touchscreen of selecteer een nummer om op een van beide decks te laden.

Houd **Shift** ingedrukt en druk op de knop **Bladeren** om een nummer aan de voorbereidingslijst toe te voegen.

- 3. **Terug:** Druk in Bibliotheekweergave op deze knop om naar het vorige venster te gaan. Druk in de Prestatieweergave op deze knop om de Bibliotheekweergave te openen.
- 4. **Vooruit (FWD):** Druk in Bibliotheekweergave op deze knop om naar het volgende venster te gaan. Terwijl u zich in de prestatieweergave bevindt, druk op deze knop om de Bibliotheekweergave te openen.

Houd **Shift** ingedrukt en druk op **FWD** om **Quantize** aan/uit te zetten.

5. **Laden** ÿÿ: Druk op deze knoppen om het geselecteerde nummer naar Deck 1 of Deck 2 te laden.

Druk snel twee keer op een van de knoppen om het nummer dat momenteel wordt afgespeeld onmiddellijk van het ene deck naar het andere deck te verdubbelen.

- 6. **Bekijken:** Druk op deze knop om te wisselen tussen **Bibliotheekweergave** en **Prestatieweergave.**
	- Houd **Shift** ingedrukt en druk op de knop **Weergave** om te schakelen tussen horizontale en verticale golfvormweergaven in Prestatieweergave.
- 7. **Menu:** Houd deze knop ingedrukt om het Control Center weer te geven, dat snelle links naar andere menu's bevat, zoals Bron, Record, Gebruikersprofiel, Wi-Fi en Instellingen. Zie **Controlecentrum** voor meer informatie.
- 8. **Verlichting:** Druk op deze knop om naar de weergave **Motorverlichting** te gaan .
- 9. **Kanaalniveau:** Draai aan deze knop om het niveau van het pre-fader, pre-EQ-audiosignaal voor het kanaal aan te passen.
- 10. **Kanaalniveaumeters:** Deze LED's geven het audiosignaalniveau voor de kanalen weer.

- 11. **Kanaal-EQ:** Draai aan deze knoppen om de lage, midden- en hoge frequenties voor het kanaal te versterken of af te zwakken.
- pre-fadersignaal naar het cue-kanaal van de hoofdtelefoon. 12. **Kanaalcue:** Druk op deze knop om de kanaalsignalen te verzenden
- 13. **Kanaalfaders:** Gebruik deze faders om het volumeniveau van het kanaal aan te passen.
- 14. **Crossfader Assign:** Leidt de audio die op het corresponderende kanaal wordt afgespeeld naar beide kanten van de crossfader **(A** of B), of omzeilt de crossfader en stuurt de audio rechtstreeks naar de programmamix (center, **Thru).**
- 15. **Crossfader:** Gebruik de crossfader om te mixen tussen deck A en Dek B.
- 16. **Main Volume:** Draai aan deze knop om het volumeniveau van de **Main Outputs aan te passen.**
- 17. **Hoofdniveaumeters:** deze LED's geven het audiosignaalniveau van de totale mix weer (verzonden via de **hoofduitgangen).**
- 18. **Luidspreker:** schakelt de interne luidsprekers in of uit.
- interne luidsprekers en **Booth-uitgang.** 19. **Luidspreker-/cabineniveau:** Past het volume van de luidspreker aan
- 20. **Talkover:** Druk op deze knop om talkover in of uit te schakelen, waardoor het volumeniveau van de mastermix automatisch wordt verlaagd wanneer u in de microfoon spreekt.

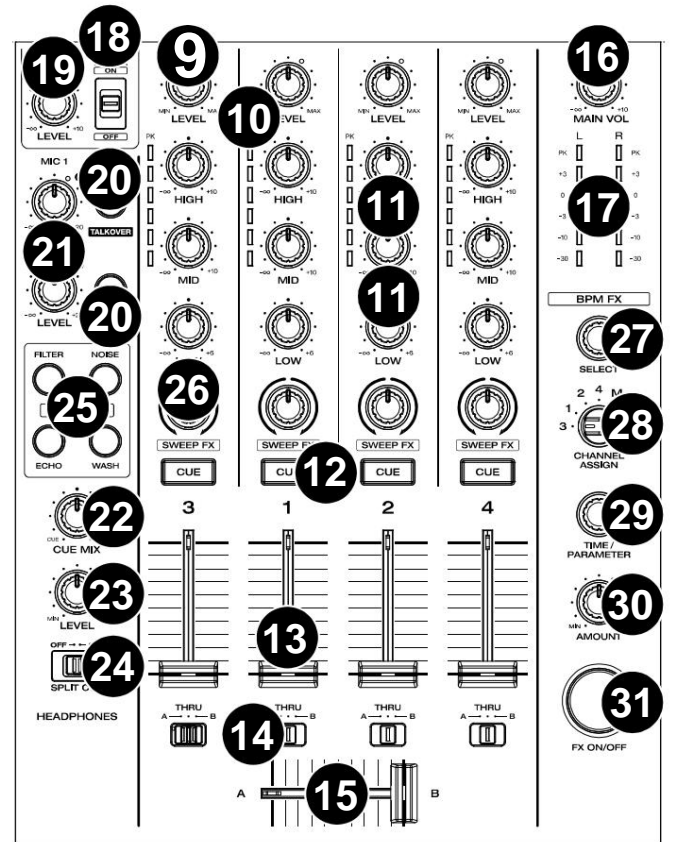

- 21. **Mic 1 / Aux/Mic 2 Level:** Draai aan deze knop om het volumeniveau voor de **microfoon** 1–2- en **Aux-** ingangen aan te passen. Het **pieklampje** naast elke knop geeft het huidige signaalniveau aan via de kleur: **groen** (laag), **oranje** (normaal/optimaal) of **rood** (maximum/piek). U kunt aanvullende microfoonen aux-instellingen aanpassen in het menu **Instellingen .**
- 22. **Cue Mix:** Draai aan deze knop om de mix van de pre-fader en de hoofdmix in de hoofdtelefoon aan te passen.
- 23. **Koptelefoonniveau:** Draai aan deze knop om het volume van het cue-niveau in de koptelefoon aan te passen.
- 24. **Split Cue:** Wanneer deze schakelaar **op On staat,** wordt het hoofdtelefoongeluid "gesplitst", zodat alle kanalen die naar het cue-kanaal worden gestuurd, worden opgeteld tot mono en naar het linker hoofdtelefoonkanaal worden gestuurd, en de mastermix wordt opgeteld tot mono en naar het linkerhoofdtelefoonkanaal worden gestuurd. rechter kanaal. Als deze schakelaar **op Off staat,** worden het cuekanaal en de hoofdmix met elkaar "gemengd". U kunt de links/rechts-positie van deze kanalen omwisselen in het menu **Instellingen .**
- 25. **Sweep FX:** Druk op deze knoppen om de actieve Sweep FX te selecteren. De beschikbare selecties zijn:
	- **Filter:** dit effect past een filter op het kanaal toe. Draai vanuit de middenpositie (12:00 uur) een **Sweep FX knop** tegen de klok in om een laagdoorlaatfilter toe te passen, of draai hem met de klok mee om een hoogdoorlaatfilter toe te passen.
	- **Ruis:** dit effect voegt ruis toe aan het signaal. Draai vanuit de middenpositie (12:00 uur) aan een **Sweep FX-knop** tegen de klok in om roze ruis toe te voegen, of draai hem met de klok mee om witte ruis toe te voegen.
	- **Echo:** Dit effect is een korte echo. Draai vanuit de middenpositie (12:00 uur) aan een **Sweep FX-knop** tegen de klok in om de lengte van de vertraging te verkleinen en de feedback te vergroten, of draai hem met de klok mee om zowel de lengte van de vertraging als de feedback te vergroten.
	- **Wash Out:** Dit creëert een overgangseffect. Draai een **Sweep FX-knop** naar de meest linksom (minimale) positie om een 1-beat echo toe te passen die ook het normale audiosignaal van het kanaal dempt, of draai hem naar de meest rechtsom (maximum) positie om een 1/2-beat toe te passen. echo kloppen.
- 26. **Sweep FX A/B:** Draai aan deze knoppen om de actieve Sweep FX A of FX B te besturen.
- 27. **BPM FX Select:** Draai aan deze knop om het actieve effect voor FX 1 en FX 2 te selecteren.
- 28. **BPM FX Channel Assign:** Pas deze schakelaar aan om effectrouting toe te wijzen vanaf deck 1, deck 2, deck 3, deck 4 of de hoofduitgangen.
- 29. **BPM FX Time/Parameter:** Draai aan deze knop om de snelheid van op tijd gebaseerde effecten op dat deck te verlagen of te verhogen.

Druk op deze knop om te schakelen tussen FX Time en FX Parameter-bediening, en draai vervolgens aan de knop om de parameter aan te passen.

Houd **Shift** ingedrukt en druk op deze knop om de effectparameter terug te zetten naar de standaardinstellingen.

- 30. **BPM FX Hoeveelheid:** Draai aan deze knop om de natte/droge mix van de effecten aan te passen.
- 31. **BPM FX On/Off:** Druk op deze knop om het geselecteerde effect in of uit te schakelen.

#### **DENON DJ**

- 32. **Platter:** Deze capacitieve, aanraakgevoelige platter bestuurt de audioafspeelkop wanneer het wiel wordt aangeraakt en verplaatst.
- 33. **Jog Display:** Dit display toont informatie die relevant is voor het optreden, inclusief de huidige positie van de afspeelkop, het actieve deck en de BPM van het nummer. Zie **Jog-display** hieronder voor meer informatie.
- 34. **Deck:** Selecteert welk deck in de software wordt bestuurd door dat hardwaredeck. Het linkerdeck kan deck 1 of 3 besturen; het rechter deck

Houd **Shift** ingedrukt en druk vervolgens op de knoppen Deck 3 of Deck 4 om te schakelen tussen vierdeks- en tweedeksbediening.

35. **Track terugspringen:** Druk op deze knop om naar het vorige nummer te gaan.

Druk op deze knop midden in een gepauzeerd nummer om terug te keren naar het begin van het nummer.

Houd **Shift** en deze knop ingedrukt om achteruit door het nummer te zoeken.

36. **Track vooruitspoelen:** Druk op deze knop om naar de volgende track te gaan.

Druk op deze knop midden in een gepauzeerd nummer om naar het volgende nummer te gaan.

Houd **Shift** ingedrukt en druk vervolgens op een van deze knoppen om vooruit door het nummer te zoeken.

37. **Beat Jump:** Druk op een van deze knoppen om achteruit of vooruit door de track te springen.

Houd **Shift** ingedrukt en druk op een van deze knoppen om de beatsprong te vergroten of verkleinen.

38. **Cue:** Druk tijdens het afspelen op deze knop om de track terug te laten keren naar het oorspronkelijke cue-punt en het afspelen te stoppen. Om het initiële cue-punt te verplaatsen, zorgt u ervoor dat de track is gepauzeerd, verplaatst u de schotel om de audio-afspeelkop op de gewenste locatie te plaatsen en drukt u vervolgens op deze knop.

Als het deck is gepauzeerd, houdt u deze knop ingedrukt om het nummer tijdelijk vanaf het oorspronkelijke cue-punt af te spelen. Laat de knop los om het nummer terug te keren naar het oorspronkelijke cue-punt en te pauzeren. Om door te gaan met afspelen zonder terug te keren naar het oorspronkelijke cuepunt, houdt u deze knop ingedrukt en houdt u vervolgens de afspeelknop ingedrukt. Laat vervolgens beide knoppen los.

Houd tijdens het afspelen **Shift** ingedrukt en druk vervolgens op deze knop om het initiële cue-punt op de huidige afspeelkoppositie in te stellen.

39. **Afspelen/Pauze:** Deze knop pauzeert of hervat het afspelen.

Houd **Shift** ingedrukt en druk vervolgens op deze knop om het nummer "stutter-play" te maken vanaf het initiële cue-punt.

- 40. **Vinyl:** Druk op deze knop om een "vinylmodus" voor de draaischijf te activeren/deactiveren. Indien geactiveerd, kunt u de **draaischijf** gebruiken om de track te "scratchen" zoals u dat bij een vinylplaat zou doen. Indien gedeactiveerd (of als u alleen de zijkant van de plaat aanraakt), verplaatst u de plaat om tijdelijk de snelheid van het nummer aan te passen.
- 41. **Sync:** Druk op deze knop om synchronisatie te activeren. Wanneer Key Lock is geactiveerd, blijft de toonsoort van het nummer zelfs hetzelfde als je de snelheid aanpast.

Houd **Shift** ingedrukt en druk op deze knop om de toetsvergrendeling uit te schakelen.

42. **Key Sync:** Wanneer een nummer wordt afgespeeld, houdt u deze knop ingedrukt om de sleutelsynchronisatie met dat nummer te activeren.

Houd **Shift** ingedrukt en druk op deze knop om de oorspronkelijke toonsoort van het nummer te herstellen.

- 43. **Pitch Fader:** Beweeg deze fader om de snelheid (pitch) van het nummer aan te passen.
- 44. **Pitch Bend –/+:** Houd een van deze knoppen ingedrukt om de snelheid tijdelijk te verlagen of te verhogen (respectievelijk) van het spoor.

Houd **Shift** ingedrukt en druk vervolgens op een van deze knoppen om het bereik van de **pitchfader in te stellen.**

# kan deck 2 of 4 besturen.

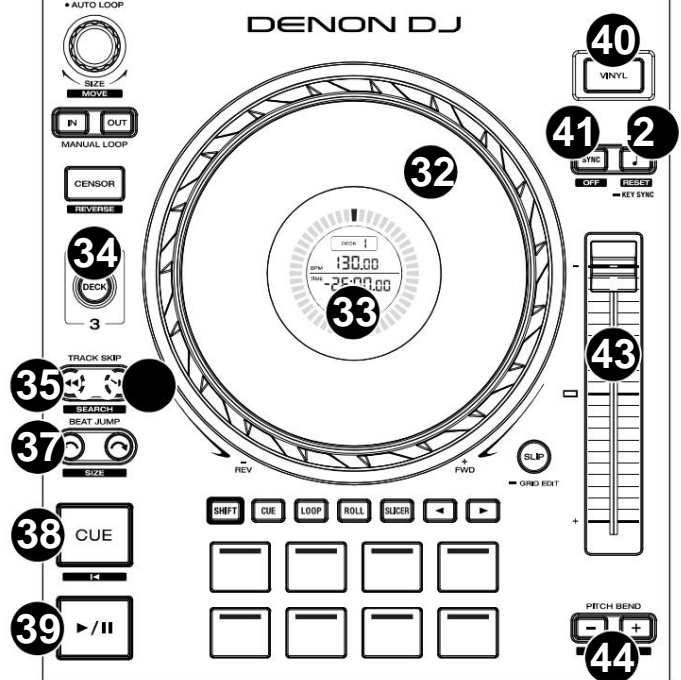

45. **Slip:** Druk op deze knop om de Slip-modus in of uit te schakelen. In de Slip-modus kun je naar cue-punten springen, loop-rolls activeren of de platters gebruiken, terwijl de tijdlijn van het nummer doorloopt. Met andere woorden: wanneer u de actie stopt, wordt het nummer weer normaal afgespeeld op de plek waar het zou zijn geweest als u nooit iets had gedaan (dat wil zeggen, alsof het nummer de hele tijd vooruit had gespeeld).

Houd **Shift** ingedrukt en druk vervolgens op deze knop om het bewerken van het beatpatroon in te schakelen.

Houd **Shift** ingedrukt en druk vervolgens op deze knop terwijl het bewerken van het beatpatroon is ingeschakeld om het beatpatroon te resetten.

Houd **Shift** ingedrukt en houd vervolgens deze knop ingedrukt terwijl het bewerken van het beatpatroon is uitgeschakeld om de locaties van cue-/looppunten handmatig links of rechts aan te passen met behulp van de **touchscreenbediening .**

46. **Censor / Reverse:** Druk op deze knop om de Censor-functie te activeren/

deactiveren: het afspelen van de track wordt omgekeerd, maar wanneer u de knop loslaat, wordt het normale afspelen hervat vanaf het punt waarop het zou zijn geweest als u de Censor nooit had ingeschakeld functie (dat wil zeggen, alsof het nummer de hele tijd vooruit heeft afgespeeld).

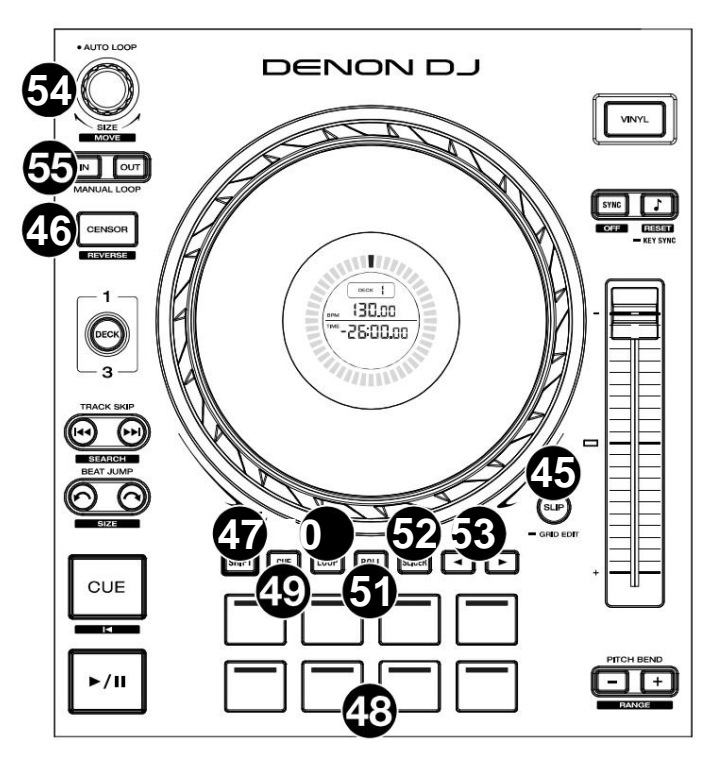

Houd **Shift** ingedrukt en druk vervolgens op deze knop om het afspelen van het nummer normaal om te keren.

- 47. **Shift:** Houd deze knop ingedrukt om toegang te krijgen tot secundaire functies van andere bedieningselementen.
- 48. **Performance Pads:** Deze pads hebben verschillende functies op elk deck, afhankelijk van de huidige padmodus. Zie **Padmodi** voor meer informatie.
- 49. **Hot Cue:** Druk op deze knop om naar de Hot Cue-modus te gaan.
- 50. **Loop:** Druk één keer op deze knop om naar de Manual Loop-modus te gaan, en druk er nogmaals op om naar de Auto Loop-modus te gaan.
- 51. **Rollen:** Druk op deze knop om naar de Roll-modus te gaan.

Houd **Shift** ingedrukt en druk vervolgens op deze knop om naar de Sampler-modus te gaan.

- 52. **Slicer:** Druk één keer op deze knop om de Slicer-modus te openen en druk er nogmaals op om de Slicer Loop-modus te openen.
- 53. **Parameter** ÿ/ÿ: Gebruik deze knoppen voor verschillende functies in bepaalde Pad-modi. Zie **Padmodi** voor meer informatie informatie.
- 54. **Auto Loop / Loop Move:** Draai aan deze knop om de grootte van een automatische loop in te stellen. De waarde wordt weergegeven op het touchscreen en het schoteldisplay.

Druk op deze knop om een automatische lus op de huidige locatie van het nummer te activeren of deactiveren.

Houd **Shift** ingedrukt en draai aan deze knop om de actieve lus naar links of rechts te verschuiven.

55. **Loop In / Loop Out:** Druk op een van deze knoppen om een Loop In- of Loop Out-punt op de huidige locatie te creëren. Hun plaatsing wordt beïnvloed door de **Quantize-** en **Smart Loops-** instellingen. Zie **Looping en beat-jumping** voor meer informatie.

Houd **Shift** ingedrukt en druk op een van deze knoppen om de lus-in- en -uitpunten handmatig aan te passen.

#### **Jog-weergave**

- 1. **Positie afspeelkop:** geeft de huidige positie van de afspeelkop aan.
- 2. **Geselecteerd kaartspel:** toont het actieve kaartspel.
- 3. **BPM:** Toont de BPM van het nummer dat in het actieve deck is geladen.
- 4. **Tracktijd:** Toont de verstreken of resterende tijd voor de track. Tracks korter dan een uur worden weergegeven als MM:SS:ss. Tracks langer dan een uur worden weergegeven als HH:MM met een "HR"-label naast de tijd.

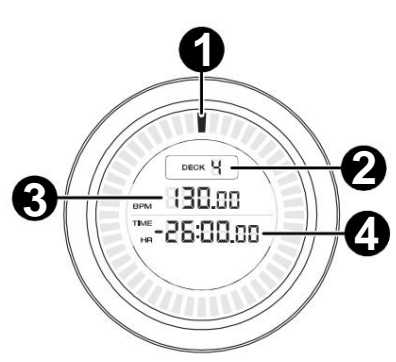

#### **Voorpaneel**

1. **Koptelefoon (1/4", 1/8") (6,35 mm, 3,5** mm): Sluit uw 1/4" of 1/8" (6,35 mm of 3,5 mm) koptelefoon aan op deze uitgang voor cueing en mixmonitoring. Het hoofdtelefoonvolume wordt geregeld met de **Headphones Level-** knop.

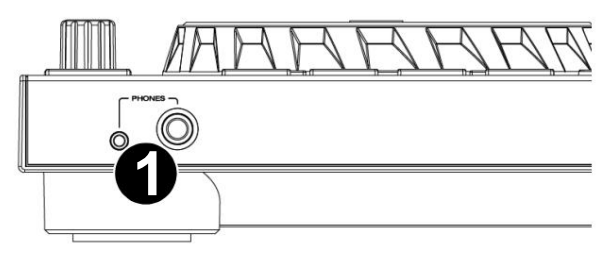

#### **Achter paneel**

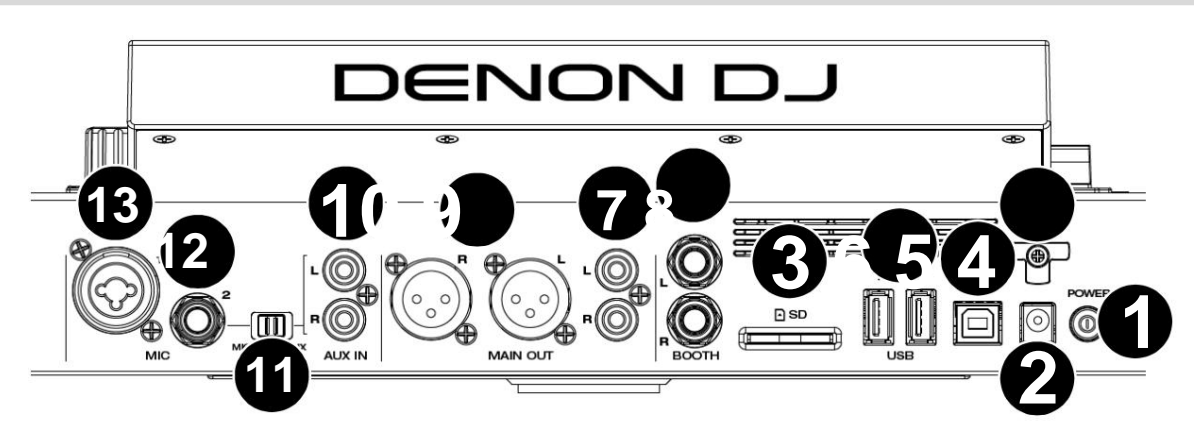

uw invoerapparaten en **voordat** u uw versterkers en luidsprekers inschakelt. 1. **Aan/uit-knop:** Druk op deze knop om SC LIVE 4 in te schakelen. Schakel SC LIVE 4 pas in **nadat** u alles hebt aangesloten

Om SC LIVE 4 uit te schakelen, drukt u op deze knop en volgt u de aanwijzingen op het touchscreen. Schakel uw versterkers en luidsprekers uit **voordat**  u SC LIVE 4 uitschakelt.

- 2. **Voedingsingang:** Gebruik de meegeleverde voedingsadapter om het apparaat van stroom te voorzien.
- 3. **Ondersteuning van de voedingskabel:** Wikkel de voedingskabel hier om voor extra ondersteuning.
- 4. **USB-B-poort:** Gebruik een standaard USB-kabel (meegeleverd) om deze USB-poort aan te sluiten op een beschikbare USB-poort op uw computer.
- 5. **USB-A-poorten 1–2:** sluit standaard USB-drives aan op deze USB-poorten. Wanneer u een USB-station als bron selecteert, Met het touchscreen kun je nummers van je USB-stick selecteren en laden.
- 6. **SD-kaart:** Plaats een standaard SD-kaart in deze sleuf. Wanneer u die SD-kaart als bron selecteert, kunt u het display gebruiken om nummers op uw SDkaart te selecteren en te laden.
- 7. **Booth-uitgangen (1/4" / 6,35** mm): Gebruik standaard 1/4" (6,35 mm) kabels om deze uitgangen aan te sluiten op booth-monitors of een boothversterkersysteem. Gebruik de **Speaker/Booth Level** -knop op het bovenpaneel om het volumeniveau te regelen.
- versterker systeem. Gebruik de **hoofdvolumeknop** op het bovenpaneel om het volumeniveau te regelen. 8. **Hoofduitgangen (RCA, ongebalanceerd):** Gebruik standaard RCA-kabels om deze uitgangen aan te sluiten op luidsprekers of een
- 9. **Hoofduitgangen (XLR, gebalanceerd):** Gebruik standaard XLR-kabels om deze uitgangen aan te sluiten op luidsprekers of een versterker systeem. Gebruik de **hoofdvolumeknop** op het bovenpaneel om het volumeniveau te regelen.
- 10. **Aux-ingang (RCA, ongebalanceerd):** Gebruik standaard RCA-kabels om deze lijnniveau-ingangen aan te sluiten op een externe audiobron. Zet de **Mic 2/Aux-** schakelaar op **Aux** en gebruik vervolgens de **Aux/Mic 2 Level-** knop op het bovenpaneel om het volumeniveau te regelen.
- 11. **Mic 2/Aux:** Gebruik deze schakelaar om te selecteren of de **Mic 2-ingang** of **Aux-ingang** actief is.
- 12. **Microfoon 1 Ingang (XLR):** Gebruik een standaard XLR-kabel (niet meegeleverd) om een standaard dynamische microfoon op deze ingang aan te sluiten. Gebruik de **Mic 1 Level** -knop op het bovenpaneel om het volumeniveau te regelen.
- 13. **Microfoon 2-ingang** (1/4" / **6,35** mm): Gebruik een standaard 1/4" (6,35 mm) kabel (niet meegeleverd) om een standaard dynamische microfoon op deze ingang aan te sluiten. Zet de **Mic 2/Aux-** schakelaar op **Mic 2** en gebruik vervolgens de **Aux/Mic 2 Level** -knop op het bovenpaneel om het volumeniveau te regelen.

# **SC LIVE 2**

#### **Bovenpaneel**

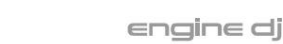

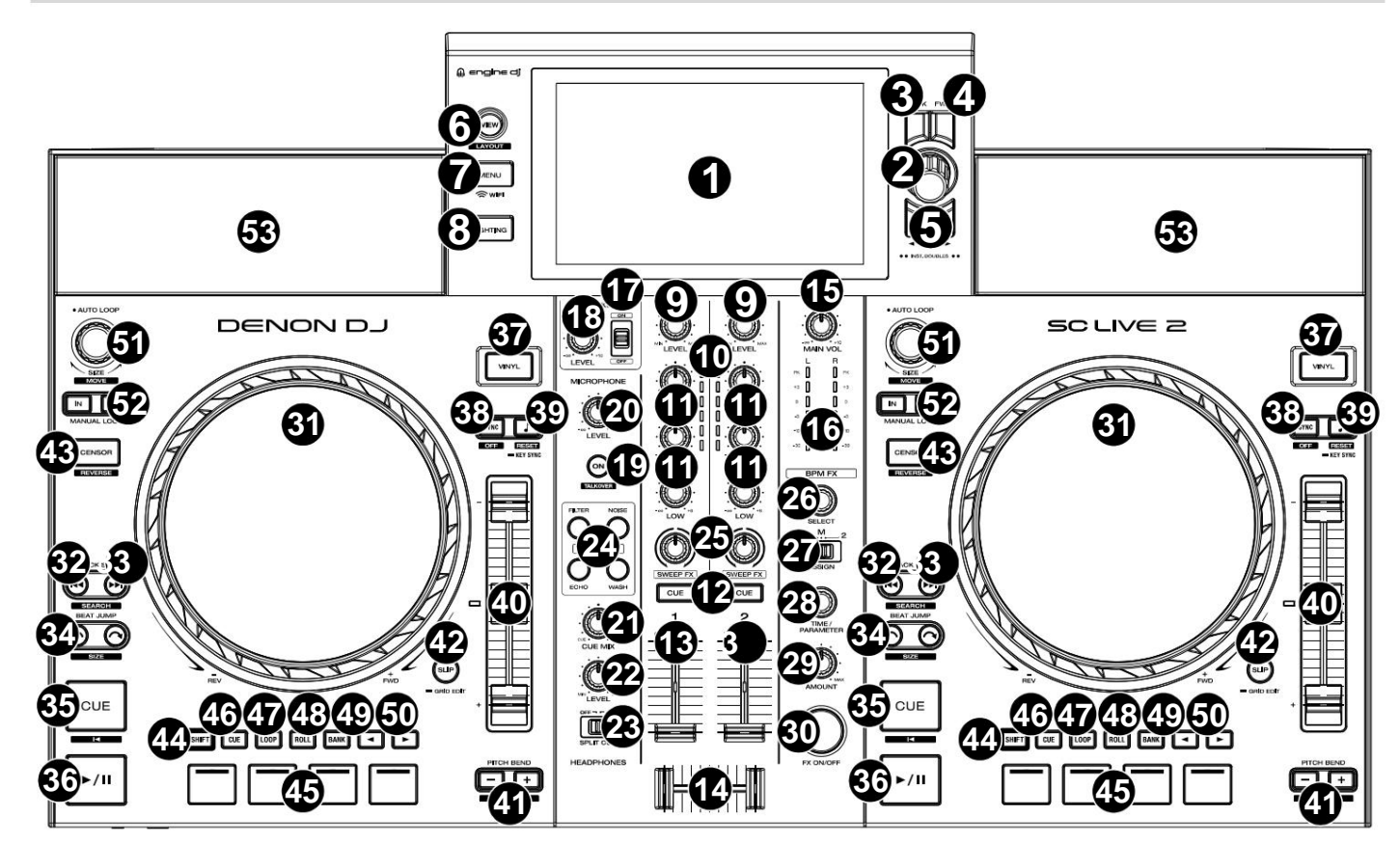

1. **Touchscreen:** dit kleuren-multi-touchdisplay toont informatie die relevant is voor de huidige werking van SC LIVE 2. Raak het touchscreen aan (en gebruik de hardwarebediening) om de SC LIVE 2-interface te bedienen.

Zie **Overzicht touchscreen** voor meer informatie.

2. **Bladerknop:** Draai aan deze knop om door lijsten te navigeren. Druk op de knop om vooruit te gaan op het touchscreen of selecteer een nummer om op een van beide decks te laden.

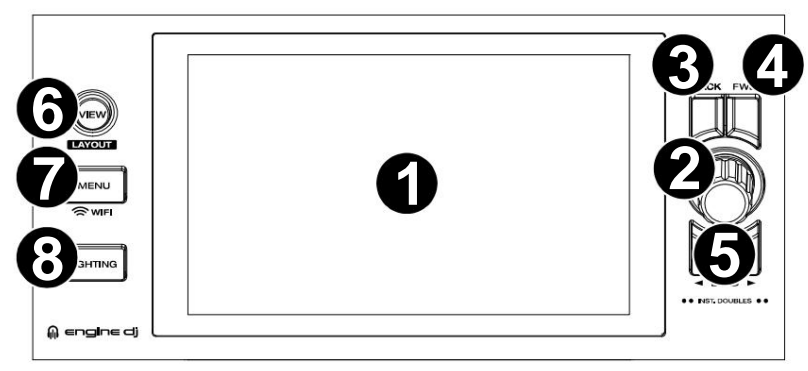

Houd **Shift** ingedrukt en druk op de knop **Bladeren** om een nummer aan de voorbereidingslijst toe te voegen.

- deze knop om de Bibliotheekweergave te openen. 3. **Terug:** Druk in Bibliotheekweergave op deze knop om naar het vorige venster te gaan. Druk in de Prestatieweergave op
- 4. **Vooruit (FWD):** Druk in Bibliotheekweergave op deze knop om naar het volgende venster te gaan. Terwijl u zich in de prestatieweergave bevindt, druk op deze knop om de Bibliotheekweergave te openen.

Houd **Shift** ingedrukt en druk op **FWD** om **Quantize** aan/uit te zetten.

5. **Laden** ÿ/ÿ: Druk op deze knoppen om het geselecteerde nummer naar Deck 1 of Deck 2 te laden.

Druk snel twee keer op een van de knoppen om het nummer dat momenteel wordt afgespeeld onmiddellijk van het ene deck naar het andere deck te verdubbelen.

- Houd **Shift** ingedrukt en druk op de knop **Weergave** om te schakelen tussen horizontale en verticale golfvormweergaven in Prestatieweergave. 6. **Bekijken:** Druk op deze knop om te wisselen tussen **Bibliotheekweergave** en **Prestatieweergave.**
- Bron, Record, Gebruikersprofiel, Wi-Fi en Instellingen. Zie **Controlecentrum** voor meer informatie. 7. **Menu:** Houd deze knop ingedrukt om het Control Center weer te geven, dat snelle links naar andere menu's bevat, zoals
- 8. **Verlichting:** Druk op deze knop om naar de weergave **Motorverlichting** te gaan .

#### **DENON DJ**

- 9. **Kanaalniveau:** Draai aan deze knop om het niveau van het pre-fader, pre-EQ-audiosignaal voor het kanaal aan te passen.
- de kanalen. 10. **Kanaalniveaumeters:** Deze LED's geven het audiosignaalniveau weer
- en hoge frequenties voor het kanaal. 11. **Kanaal-EQ:** Draai aan deze knoppen om de lage, middentonen,
- 12. **Channel Cue:** Druk op deze knop om het pre-fadersignaal van het kanaal naar het cue-kanaal van de hoofdtelefoon te sturen.
- 13. **Kanaalfader:** Gebruik deze fader om het volumeniveau van het kanaal aan te passen.
- 14. **Crossfader:** Gebruik de crossfader om te mixen tussen Deck 1 en Deck 2.
- **Uitgangen.** 15. **Main Volume:** Draai aan deze knop om het volumeniveau van de **Main** aan te passen
- 16. **Hoofdniveaumeters:** deze LED's geven het audiosignaalniveau van de totale mix weer (verzonden via de **hoofduitgangen).**
- 17. **Luidspreker:** schakelt de interne luidsprekers in of uit.
- 18. **Luidsprekerniveau:** Past het volume van de interne luidsprekers aan.
- 19. **Talkover:** Druk hierop om talkover in of uit te schakelen, waardoor het volumeniveau van de mastermix automatisch wordt verlaagd wanneer u in de microfoon spreekt.
- 20. **Microfoonniveau:** Draai aan deze knop om het volumeniveau voor de microfooninvoer aan te passen. Het **Pieklampje** naast de knop geeft het huidige signaalniveau aan door middel van de kleur: **groen** (laag), **oranje** (normaal/optimaal) of **rood** (maximum/piek). U kunt aanvullende microfooninstellingen aanpassen in het menu **Instellingen .**
- 21. **Cue Mix:** Draai aan deze knop om de mix van de pre-fader en de hoofdmix in de hoofdtelefoon aan te passen.
- 22. **Koptelefoonniveau:** Draai aan deze knop om het volume van het cue-niveau in de koptelefoon aan te passen.
- 23. **Split Cue:** Wanneer deze schakelaar **op On staat,** wordt het hoofdtelefoongeluid 'gesplitst', zodat alle kanalen die naar het cue-kanaal worden gestuurd, worden opgeteld tot mono en naar het linker hoofdtelefoonkanaal worden gestuurd, en de mastermix wordt opgeteld tot mono en naar het linkerhoofdtelefoonkanaal worden gestuurd. rechter kanaal. Als deze schakelaar **op Off staat,** worden het cuekanaal en de hoofdmix met elkaar "gemengd". U kunt de links/rechts-positie van deze kanalen omwisselen in het menu **Instellingen .**
- 24. **Sweep FX:** Druk op deze knoppen om de actieve Sweep FX te selecteren. De beschikbare selecties zijn:
	- **Filter:** dit effect past een filter op het kanaal toe. Begin vanuit de middenpositie (12:00) en draai een **Sweep FX-knop** tegen de klok in om een laagdoorlaatfilter toe te passen, of draai hem met de klok mee om een hoogdoorlaatfilter toe te passen.
	- tegen de klok in om roze ruis toe te voegen, of draai hem met de klok mee om witte ruis toe te voegen. • **Ruis:** dit effect voegt ruis toe aan het signaal. Draai vanuit de middenpositie (12:00 uur) aan een **Sweep FX-knop**
	- tegen de klok in om de lengte van de vertraging te verkleinen en de feedback te vergroten, of draai hem met de klok mee om zowel de lengte van de vertraging als de feedback te vergroten. • **Echo:** Dit effect is een korte echo. Draai vanuit de middenpositie (12:00 uur) aan een **Sweep FX-knop**
	- **Wash Out:** Dit creëert een overgangseffect. Draai een **Sweep FX-knop** naar de meest linksom (minimale) positie om een 1-beat echo toe te passen die ook het normale audiosignaal van het kanaal dempt, of draai hem naar de meest rechtsom (maximum) positie om een 1/2-beat toe te passen. echo kloppen
- 25. **Sweep FX-knoppen:** Draai aan deze knoppen om de actieve Sweep FX te besturen.
- 26. **BPM FX Select:** Draai aan deze knop om het actieve effect voor BPM FX te selecteren.
- 27. **BPM FX Assign:** Pas deze schakelaar aan om BPM-effectrouting toe te wijzen aan Deck 1, Deck 2 of de Main Output.
- 28. **BPM FX Time/Parameter:** Draai aan deze knop om de snelheid van op tijd gebaseerde effecten op dat deck te verlagen of te verhogen.

Druk op deze knop om te schakelen tussen BPM FX Time en BPM FX Parameter-bediening, en draai vervolgens aan de knop om de parameter aan te passen.

Houd **Shift** ingedrukt en druk op deze knop om de effectparameter terug te zetten naar de standaardinstellingen.

- 29. **BPM FX Hoeveelheid:** Draai aan deze knop om de natte/droge mix van de BPM-effecten aan te passen.
- 30. **BPM FX Aan/Uit:** Druk op deze knop om het geselecteerde BPM-effect in of uit te schakelen.

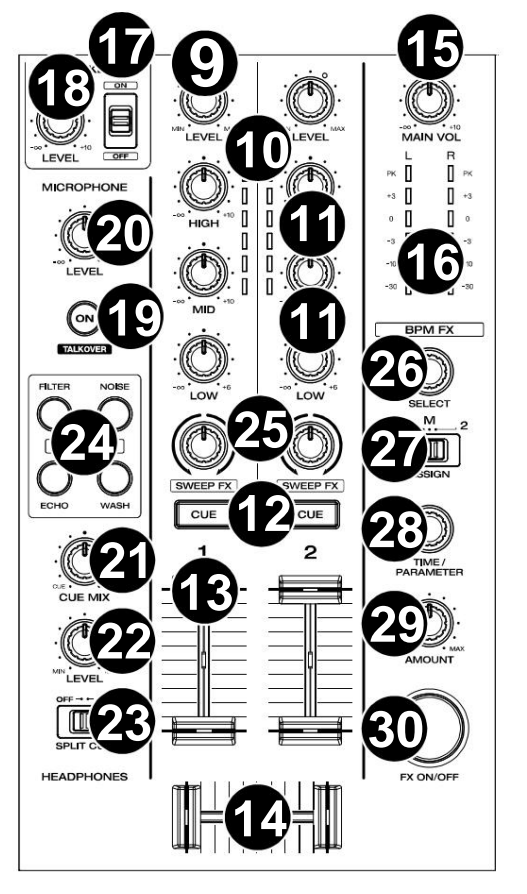

- 31. **Platter:** Deze capacitieve, aanraakgevoelige platter bestuurt de audioafspeelkop wanneer het wiel wordt aangeraakt en verplaatst.
- 32. **Track terugspringen:** Druk op deze knop om naar het vorige nummer te gaan.

Druk op deze knop midden in een gepauzeerd nummer om terug te keren naar het begin van het nummer.

Houd **Shift** en deze knop ingedrukt om achteruit door het nummer te zoeken.

33. **Track vooruit springen:** Druk op deze knop om naar de volgende te gaan spoor.

Druk op deze knop midden in een gepauzeerd nummer om naar het volgende nummer te gaan.

Houd **Shift** ingedrukt en druk vervolgens op een van deze knoppen om vooruit door het nummer te zoeken.

achteruit of vooruit door het nummer. 34. **Beat Jump:** Druk op een van deze knoppen om over te slaan

Houd **Shift** ingedrukt en druk op een van deze knoppen om de beatsprong te vergroten of verkleinen.

- **DENON DJ 37 38 39 31 43 32 33 40 34 42 35** SHIFT CUE LOOP ROLL BANK **36 41**
- 35. **Cue:** Druk tijdens het afspelen op deze knop om de track terug te laten keren naar het initiële cue-punt en het afspelen te stoppen. Om het initiële cue-punt te verplaatsen, zorgt u ervoor dat de track is gepauzeerd, verplaatst u de schotel om de audio-afspeelkop op de gewenste locatie te plaatsen en drukt u vervolgens op deze knop. Als het deck is gepauzeerd, houdt u deze knop ingedrukt om het nummer tijdelijk vanaf het oorspronkelijke cue-punt af te spelen. Laat de knop los om het nummer terug te keren naar het oorspronkelijke cue-punt en te pauzeren. Om door te gaan met afspelen zonder terug te keren naar het oorspronkelijke cuepunt, houdt u deze knop ingedrukt en houdt u vervolgens de afspeelknop ingedrukt. Laat vervolgens beide knoppen los.

Houd tijdens het afspelen **Shift** ingedrukt en druk vervolgens op deze knop om het initiële cue-punt op de huidige afspeelkoppositie in te stellen.

36. **Afspelen/Pauze:** Deze knop pauzeert of hervat het afspelen.

Houd **Shift** ingedrukt en druk vervolgens op deze knop om het nummer "stutter-play" te maken vanaf het initiële cue-punt.

- 37. **Vinyl:** Druk op deze knop om een "vinylmodus" voor de draaischijf te activeren/deactiveren. Indien geactiveerd, kunt u de **draaischijf** gebruiken om de track te "scratchen" zoals u dat bij een vinylplaat zou doen. Indien gedeactiveerd (of als u alleen de zijkant van de plaat aanraakt ), verplaatst u de **plaat** om tijdelijk de snelheid van het nummer aan te passen.
- 38. **Sync:** Druk op deze knop om synchronisatie te activeren. Wanneer Key Lock is geactiveerd, blijft de toonsoort van het nummer zelfs hetzelfde als je de snelheid aanpast.

Houd **Shift** ingedrukt en druk op deze knop om de toetsvergrendeling uit te schakelen.

39. **Key Sync:** Wanneer een nummer wordt afgespeeld, houdt u deze knop ingedrukt om de sleutelsynchronisatie met dat nummer te activeren.

Houd **Shift** ingedrukt en druk op deze knop om de oorspronkelijke toonsoort van het nummer te herstellen.

- 40. **Pitch Fader:** Beweeg deze fader om de snelheid (pitch) van het nummer aan te passen.
- van het spoor. 41. **Pitch Bend –/+:** Houd een van deze knoppen ingedrukt om de snelheid tijdelijk te verlagen of te verhogen (respectievelijk)

Houd **Shift** ingedrukt en druk vervolgens op een van deze knoppen om het bereik van de **pitchfader in te stellen.**

42. **Slip:** Druk op deze knop om de Slip-modus in of uit te schakelen. In de Slip-modus kun je naar cue-punten springen, loop-rolls activeren of de platters gebruiken, terwijl de tijdlijn van het nummer doorloopt. Met andere woorden: wanneer u de actie stopt, wordt het nummer weer normaal afgespeeld op de plek waar het zou zijn geweest als u nooit iets had gedaan (dat wil zeggen, alsof het nummer de hele tijd vooruit had gespeeld).

Houd **Shift** ingedrukt en druk vervolgens op deze knop om het bewerken van het beatpatroon in te schakelen.

Houd **Shift** ingedrukt en druk vervolgens op deze knop terwijl het bewerken van het beatpatroon is ingeschakeld om het beatpatroon te resetten.

Houd **Shift** ingedrukt en houd vervolgens deze knop ingedrukt terwijl het bewerken van het beatpatroon is uitgeschakeld om de locaties van cue-/loop-punten handmatig links of rechts aan te passen met behulp van de **touchscreenbediening .**

43. **Censor / Reverse:** Druk op deze knop om de Censor-functie te activeren/deactiveren: het afspelen van de track wordt omgekeerd, maar wanneer u de knop loslaat, wordt het normale afspelen hervat vanaf het punt waarop het zou zijn geweest als u de Censor nooit had ingeschakeld functie (dat wil zeggen, alsof het nummer de hele tijd vooruit heeft afgespeeld).

Houd **Shift** ingedrukt en druk vervolgens op deze knop om het afspelen van het nummer normaal om te keren.

- 44. **Shift:** Houd deze knop ingedrukt om toegang te krijgen tot secundaire functies van andere bedieningselementen.
- 45. **Performance Pads:** Deze pads hebben verschillende functies op elk deck, afhankelijk van de huidige padmodus. Zie **Padmodi** voor meer informatie.
- 46. **Hot Cue:** Druk op deze knop om naar de Hot Cue-modus te gaan.
- 47. **Loop:** Druk één keer op deze knop om naar de Manual Loop-modus te gaan, en druk er nogmaals op om naar de Auto Loop-modus te gaan.
- 48. **Rollen:** Druk op deze knop om naar de Roll-modus te gaan.

Houd **Shift** ingedrukt en druk vervolgens op deze knop om naar de Samplermodus te gaan.

- 49. **Bank:** Deze knop wordt gebruikt om de waarde van de 4 performance-pads te wijzigen. De knop knippert terwijl u toegang krijgt tot pads 5-8.
- 50. **Parameter** ÿ/ÿ: Gebruik deze knoppen voor verschillende functies in bepaalde Pad-modi. Zie **Padmodi** voor meer informatie.
- 51. **Auto Loop / Loop Move:** Draai aan deze knop om de grootte van een automatische loop in te stellen. De waarde wordt weergegeven op het touchscreen en het schoteldisplay.

Druk op deze knop om een automatische lus op de huidige locatie van het nummer te activeren of deactiveren.

Houd **Shift** ingedrukt en draai aan deze knop om de actieve lus naar links of rechts te verschuiven.

Hun plaatsing wordt beïnvloed door de **Quantize-** en **Smart Loops-** instellingen. Zie **Looping en beat-jumping** voor meer informatie. 52. **Loop In / Loop Out:** Druk op een van deze knoppen om een Loop In- of Loop Out-punt op de huidige locatie te creëren.

Houd **Shift** ingedrukt en druk op een van deze knoppen om de lus-in- en -uitpunten handmatig aan te passen.

#### **Voorpaneel**

1. **Koptelefoon (1/4", 1/8") (6,35 mm, 3,5** mm): Sluit uw 1/4" of 1/8" (6,35 mm of 3,5 mm) koptelefoon aan op deze uitgang voor cueing en mixmonitoring. Het hoofdtelefoonvolume wordt geregeld met de **Headphones Level-** knop.

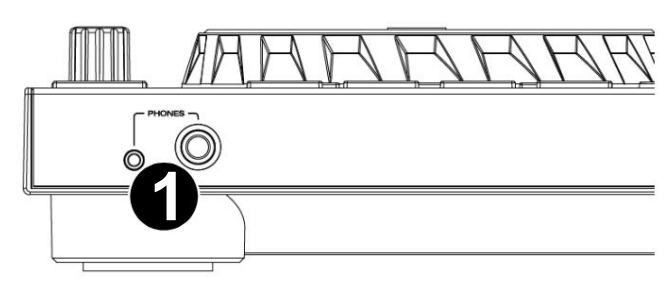

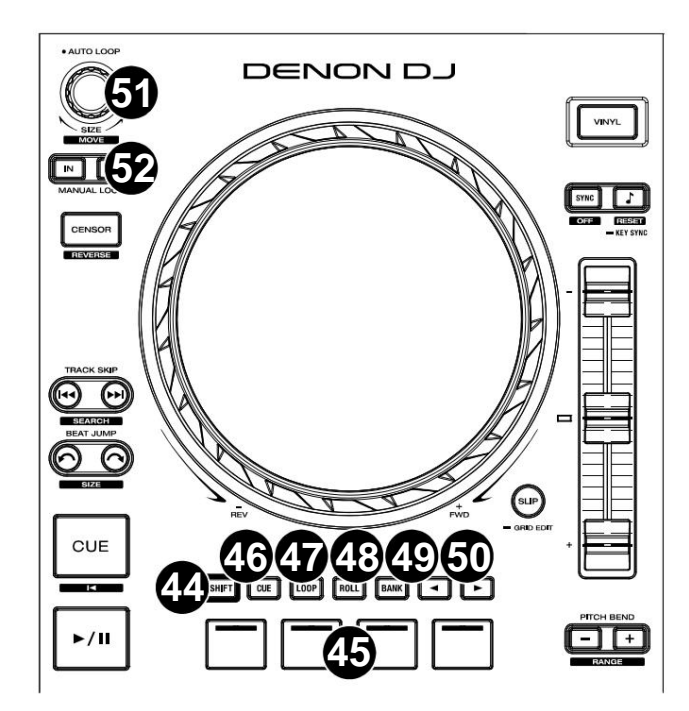

#### **Achter paneel**

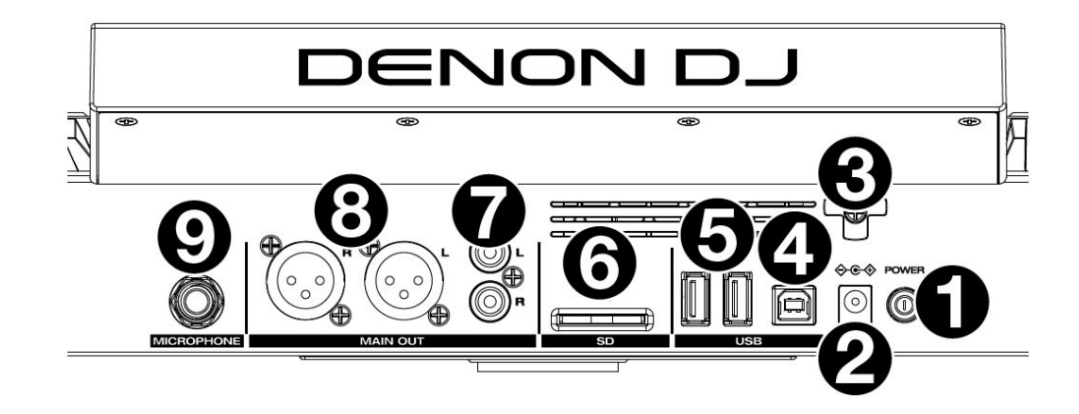

1. **Aan/uit-knop:** Druk op deze knop om SC LIVE 2 in te schakelen. Schakel SC LIVE 2 pas in **nadat** u alles hebt aangesloten uw invoerapparaten en **voordat** u uw versterkers en luidsprekers inschakelt.

Om SC LIVE 2 uit te schakelen, drukt u op deze knop en volgt u de aanwijzingen op het touchscreen. Schakel uw versterkers en luidsprekers uit **voordat**  u SC LIVE 2 uitschakelt.

2. **Voedingsingang:** Gebruik de meegeleverde voedingsadapter om het apparaat van stroom te voorzien.

3. **Ondersteuning van de voedingskabel:** Wikkel de voedingskabel hier om voor extra ondersteuning.

- 4. **USB-B-poort:** Gebruik een standaard USB-kabel (meegeleverd) om deze USB-poort aan te sluiten op een beschikbare USB-poort op uw computer.
- Met het touchscreen kun je nummers van je USB-stick selecteren en laden. 5. **USB-A-poorten 1–2:** sluit standaard USB-drives aan op deze USB-poorten. Wanneer u een USB-station als bron selecteert,
- 6. **SD-kaart:** Plaats een standaard SD-kaart in deze sleuf. Wanneer u die SD-kaart als bron selecteert, kunt u het display gebruiken om nummers op uw SDkaart te selecteren en te laden.
- versterker systeem. Gebruik de **hoofdvolumeknop** op het bovenpaneel om het volumeniveau te regelen. 7. **Hoofduitgangen (RCA, ongebalanceerd):** Gebruik standaard RCA-kabels om deze uitgangen aan te sluiten op luidsprekers of een
- versterker systeem. Gebruik de **hoofdvolumeknop** op het bovenpaneel om het volumeniveau te regelen. 8. **Hoofduitgangen (XLR, gebalanceerd):** Gebruik standaard XLR-kabels om deze uitgangen aan te sluiten op luidsprekers of een
- 9. **Microfooningang** (1/4" / **6,35** mm): Gebruik een standaard 1/4" (6,35 mm) kabel (niet meegeleverd) om een standaard dynamische microfoon op deze ingang aan te sluiten. Gebruik de **microfoonniveauknop** op het bovenpaneel om het volumeniveau te regelen.

# **Operatie**

# **Overzicht touchscreen**

#### **Prestatieweergave**

#### **Trackoverzicht en golfvorm**

**Veeg naar links** of **rechts** op het **trackoverzicht** om door de track te scannen terwijl de track is gepauzeerd.

**Let op:** U kunt deze functie tijdens het afspelen gebruiken als Needle Lock is **uitgeschakeld.** Als Needle Lock is **ingeschakeld,** kunt u door het plateau met uw hand of handpalm te stoppen door het trackoverzicht vegen. Zie **Gebruikersprofiel** voor meer informatie over Needle Lock.

**Spreid** of **knijp uw vingers** op een **golfvorm** om er respectievelijk in of uit te zoomen.

**Tik op de tijd** om te schakelen tussen de verstreken tijd en de resterende tijd.

**Tik op de toets** wanneer Key Lock is ingeschakeld om de sleutel te wijzigen.

U kunt ook schakelen tussen golfvormweergaven met twee en vier dekken. **Houd Shift ingedrukt en druk op View** om te schakelen tussen verticale en horizontale golfvormen. Voor PRIME 4 en SC LIVE 4, jij

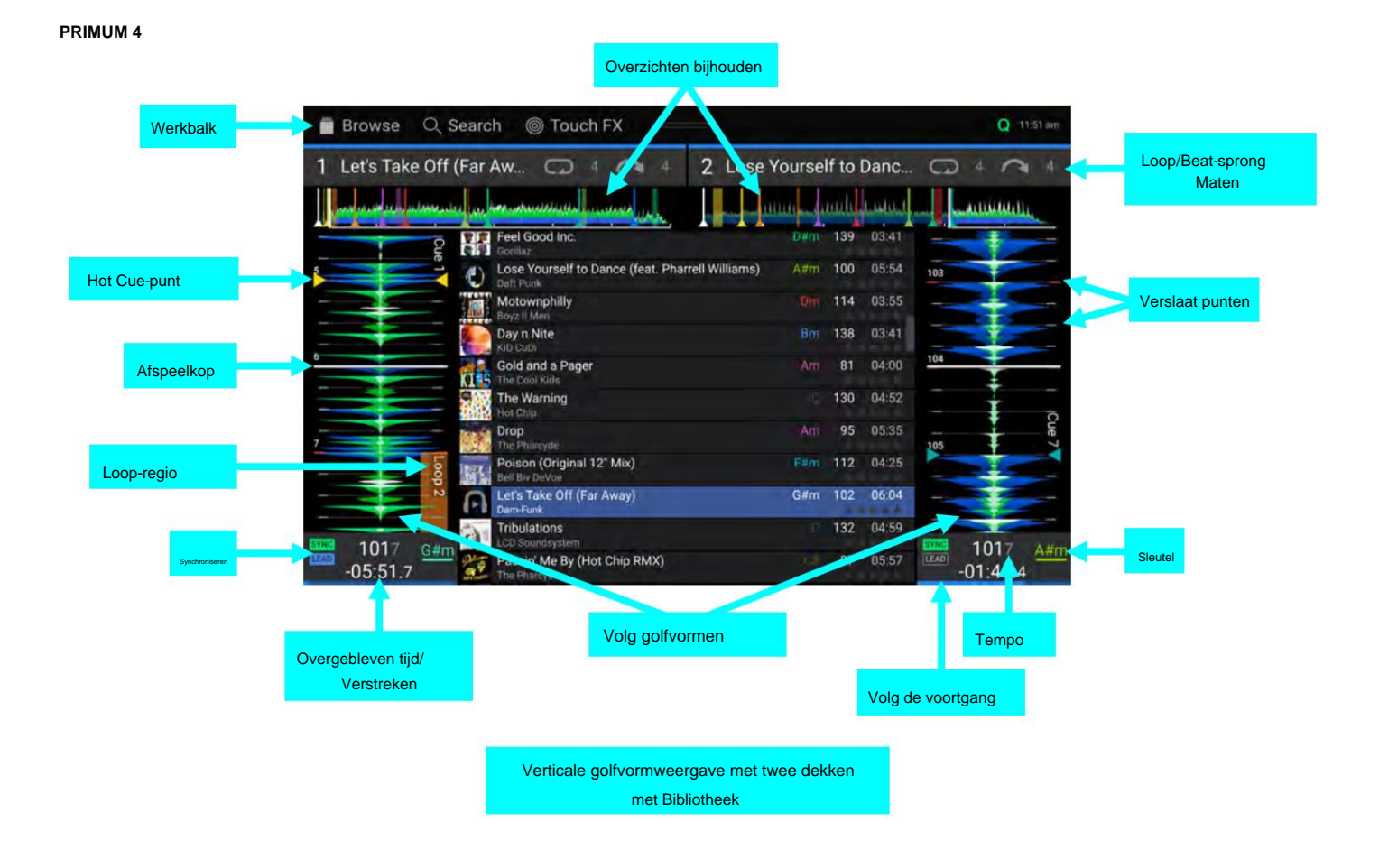

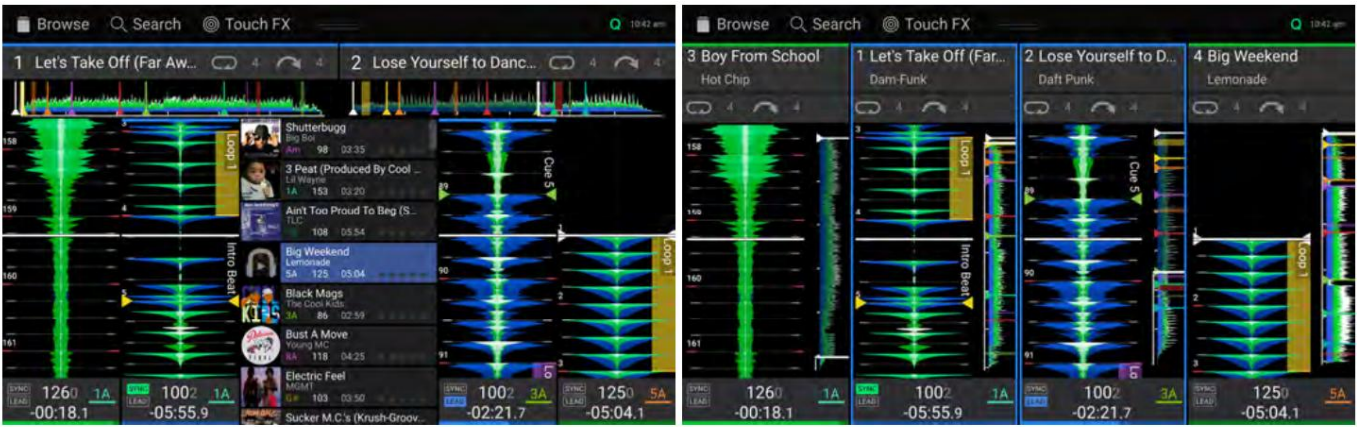

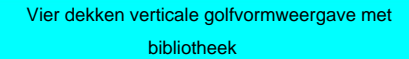

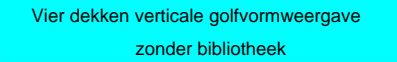

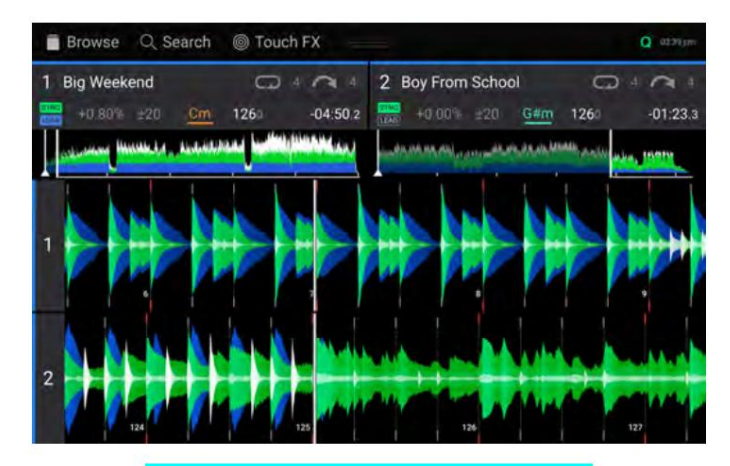

Horizontale golfvormweergave met twee dekken

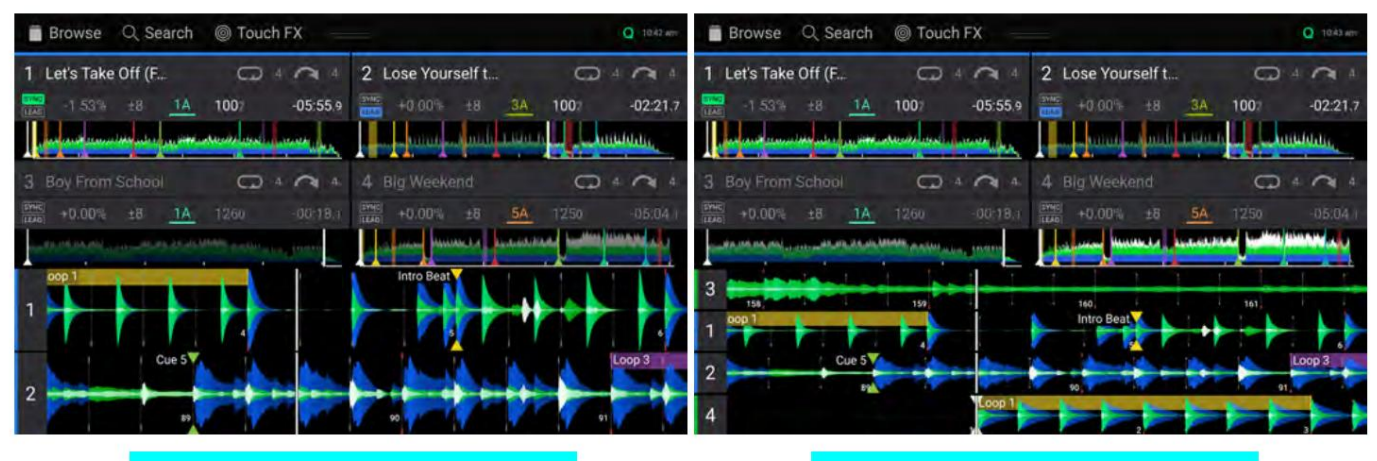

Met twee zichtbare golfvormen Horizontale golfvormweergave met vier dekken Horizontale golfvormweergave met vier dekken Met vier zichtbare golfvormen

DENON DJ

#### **PRIMUM 2** Overzichten bijhouden Werkbalk Browse Q Search ◎ Touch FX Q 10:46 am Loop/Beat-sprong Lose Vourself to Dance (f...  $\Box$  4 Let's Take Off (Far Away)  $\sim$  4  $\Omega$  $\overline{A}$ **Maten** . *<u>Ruthlandina</u>* سسسه Ain't Too Proud To Beg (Smoot... 108 Loop-regio TLC 05:54 Cut **Big Weekend**  $5A$ 125 ğ, 56 05:04 Lemonade Verslaat punten Afspeelkop  $3A$ **Black Mags** 86 The Cool Kids  $02:59$ 15 C Hot Cue-punt **Bust A Move**  $8A$ 118 04:25 Young MC This Is How We Do It  $11A$  $10<sup>2</sup>$  $100$ <br> $-02:2$ 1002 3.39  $3A$  $1A$ Т Montell Jordan Sleutel Synchroniseren **T**  $-05:55.9$ EM By Erom Cohool  $\frac{\lambda}{3/4}$  $126$ **ECHO** FX SELECT  $\frac{ }{3/4}$ O FEEDBACK O FREQUENCY O FEEDB  $\circ$ UENCY FX ECHO Volg golfvormen Tempo Overgebleven tijd/ Verstreken Volg de voortgang

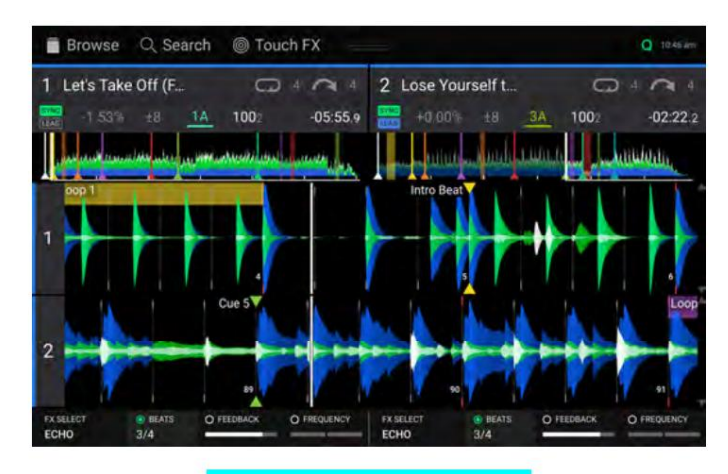

Horizontale golfvormweergave
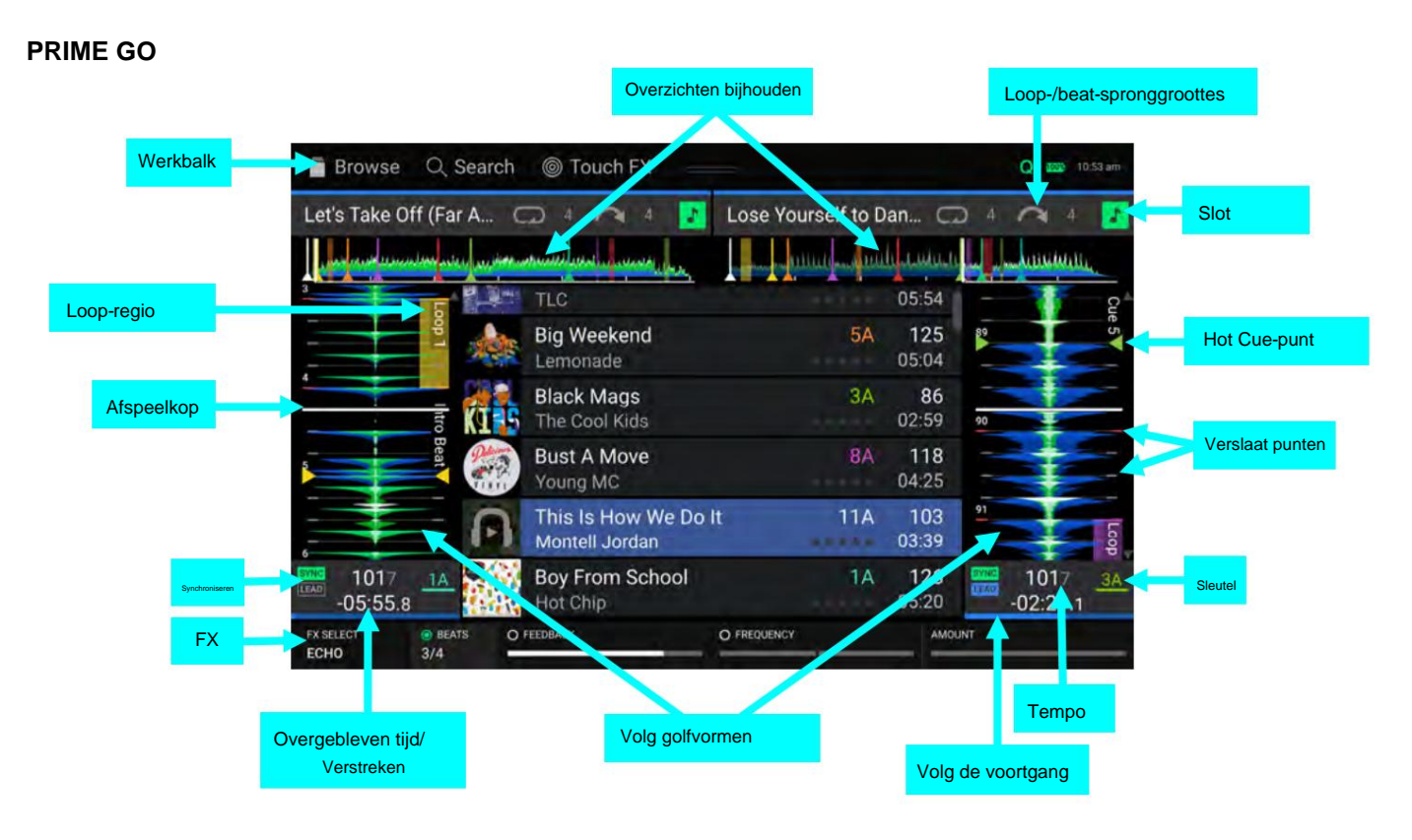

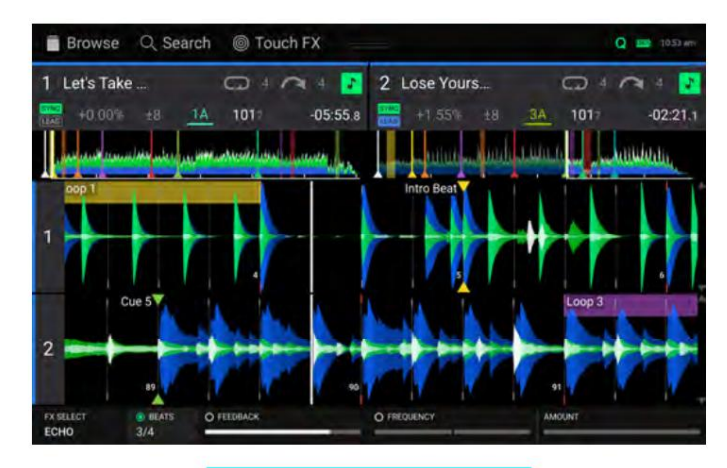

Horizontale golfvormweergave

## **SC LIVE 4 / SC LIVE 2**

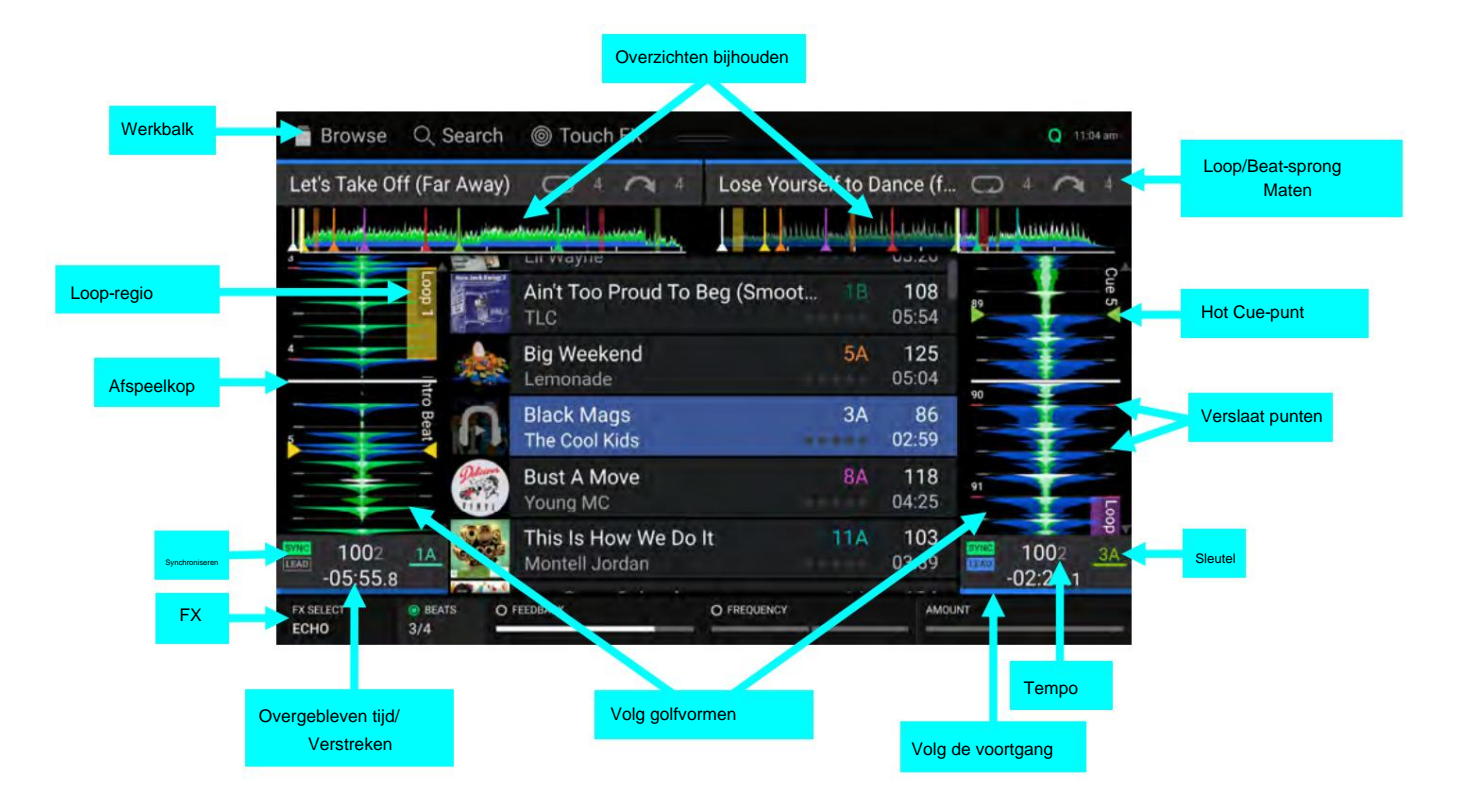

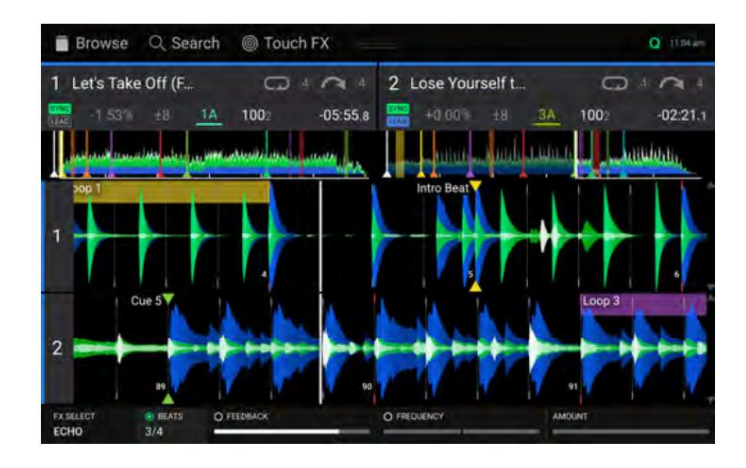

Horizontale golfvormweergave met twee dekken

Vier dekweergaven die alleen beschikbaar zijn met SC LIVE 4:

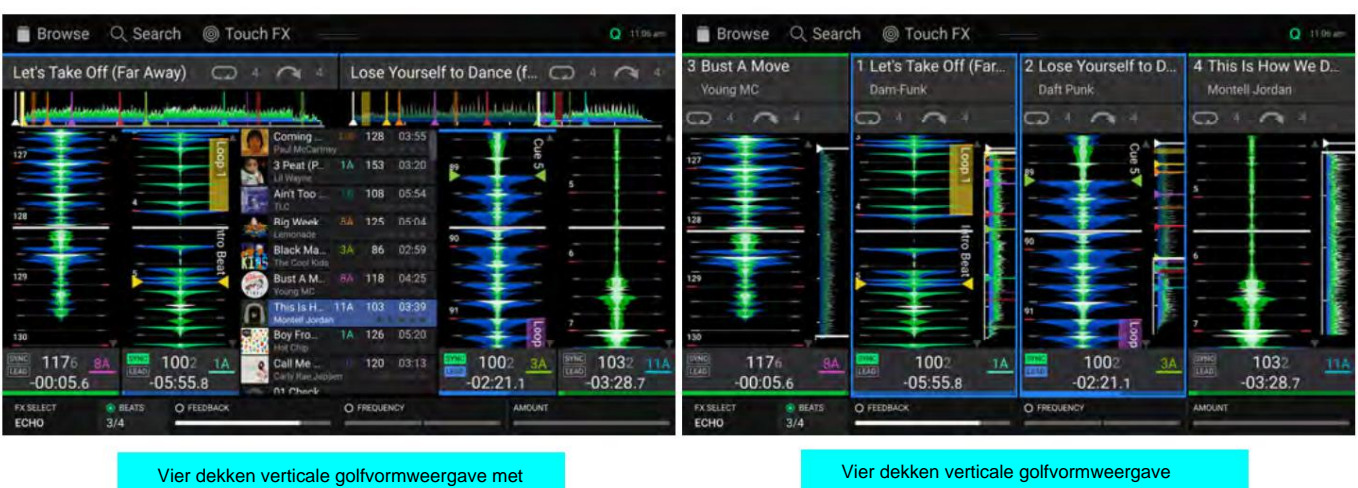

bibliotheek

zonder bibliotheek

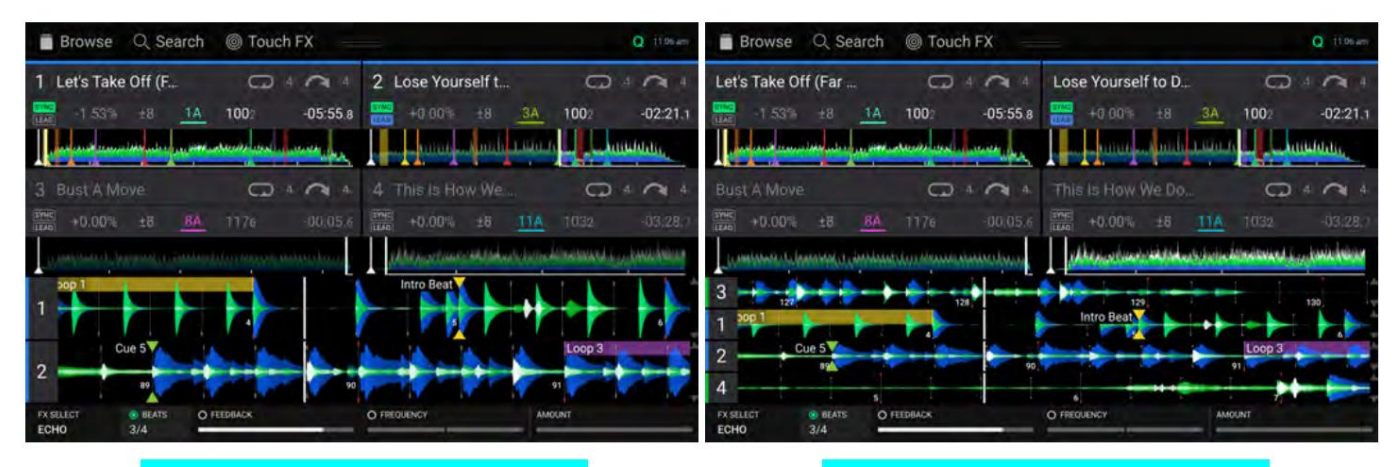

Met twee zichtbare golfvormen Horizontale golfvormweergave met vier dekken

Met vier zichtbare golfvormen Horizontale golfvormweergave met vier dekken

## **DENON DJ**

#### **Voorbeeld van de Centrale Bibliotheek**

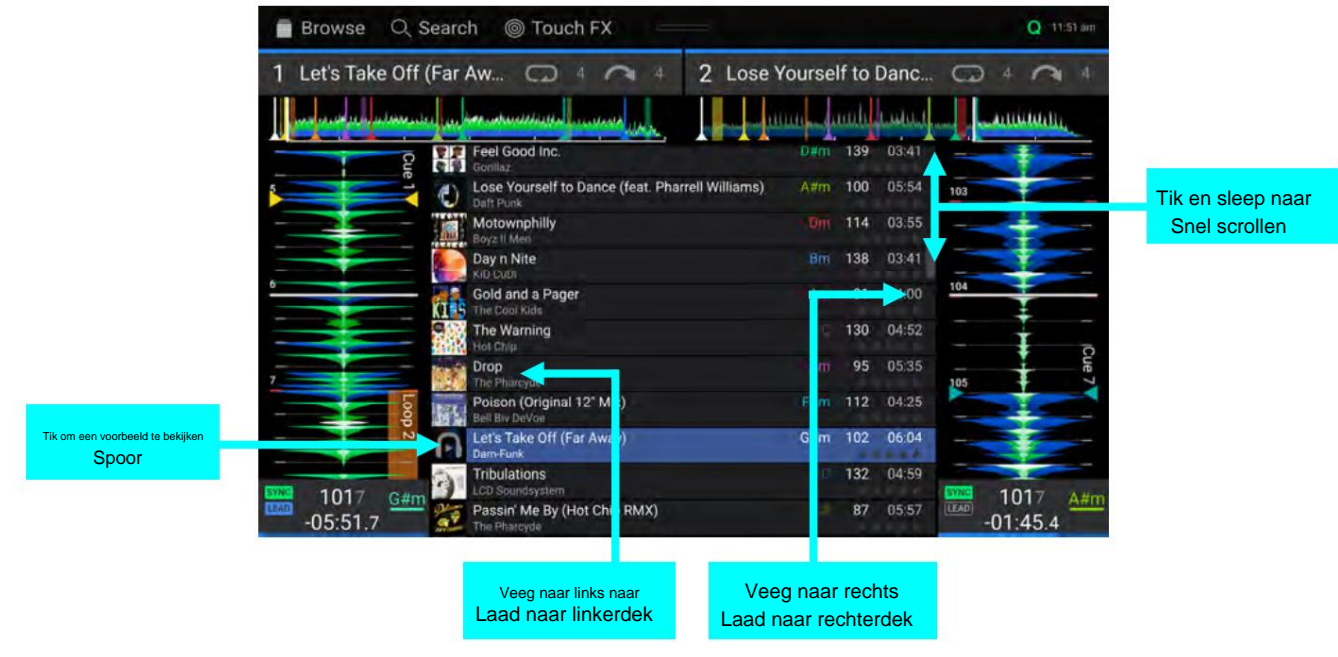

**Veeg omhoog** of **omlaag** om door nummers te bladeren.

**Tik en sleep de schuifbalk** om snel door nummers te bladeren.

**Veeg naar rechts** om een nummer naar het rechter actieve deck te laden.

**Veeg naar links** om een nummer naar het linker actieve deck te laden.

**Dubbeltik** om een nummer naar een geselecteerd deck te laden.

**Tik op de trackafbeelding** om een voorbeeld van de track te bekijken. Tik nogmaals om het voorbeeld te stoppen. Terwijl u een voorbeeld bekijkt, tikt u langs de trackinvoer naar door de track scannen.

#### **Werkbalk**

De **werkbalk** bovenaan het touchscreen bevat snelkoppelingen naar **Bibliotheekweergave** en geeft de status van bepaalde hardware- en functie-instellingen weer. Veeg vanuit dit gebied **omlaag** om het **Controlecentrum te openen.**

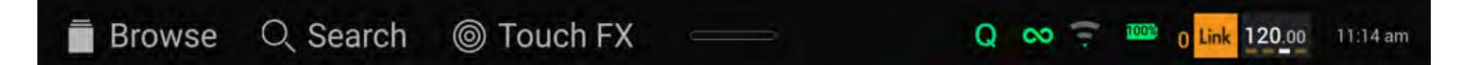

**Bladeren:** Tik hier om het volledige scherm **Bibliotheekweergave** te openen .

**Zoeken:** Tik hier om naar nummers te zoeken met behulp van het toetsenbord dat op het display verschijnt.

**Touch FX:** Tik hier om het **Touch FX-** scherm te openen.

**Vraag:** Tik hier om kwantisering in of uit te schakelen. Indien ingeschakeld, worden op tijd gebaseerde functies, zoals het activeren van cues en loops, aangepast aan het beatraster volgens de **Cue/Loop Quantization-** instelling in uw **gebruikersprofiel.**

**Doorgaan:** Het cijfer-8-pictogram geeft aan dat Doorgaan is ingeschakeld, waardoor het volgende nummer wordt afgespeeld wanneer het actieve nummer is afgelopen.

**Wi-Fi:** Toont de huidige Wi-Fi-verbindingsstatus.

**Batterij:** Toont de huidige levensduur van de batterij (alleen PRIME GO).

**Link:** Toont de huidige Ableton Link-status. Als u Ableton Link inschakelt, worden de beat, fase en tempo van Ableton Live en uw EngineOS-hardware gesynchroniseerd via een draadloos of bekabeld netwerk.

**Tijd:** Toont de huidige lokale tijd. U kunt de tijd aanpassen in het menu **Instellingen .**

## **DENON DJ**

### **Bibliotheekweergave**

Gebruik de volledige bibliotheekweergave om uw muziekbibliotheek te bekijken en een nummer naar het deck te laden. U kunt ook door afspeellijsten zoeken, nummers toevoegen aan de voorbereidingslijst en uw nummers doorzoeken met behulp van sorteer- en filterfuncties.

**Belangrijk:** Bezoek **[enginedj.com/downloads](http://enginedj.com/downloads)** om de Engine DJ-software te downloaden.

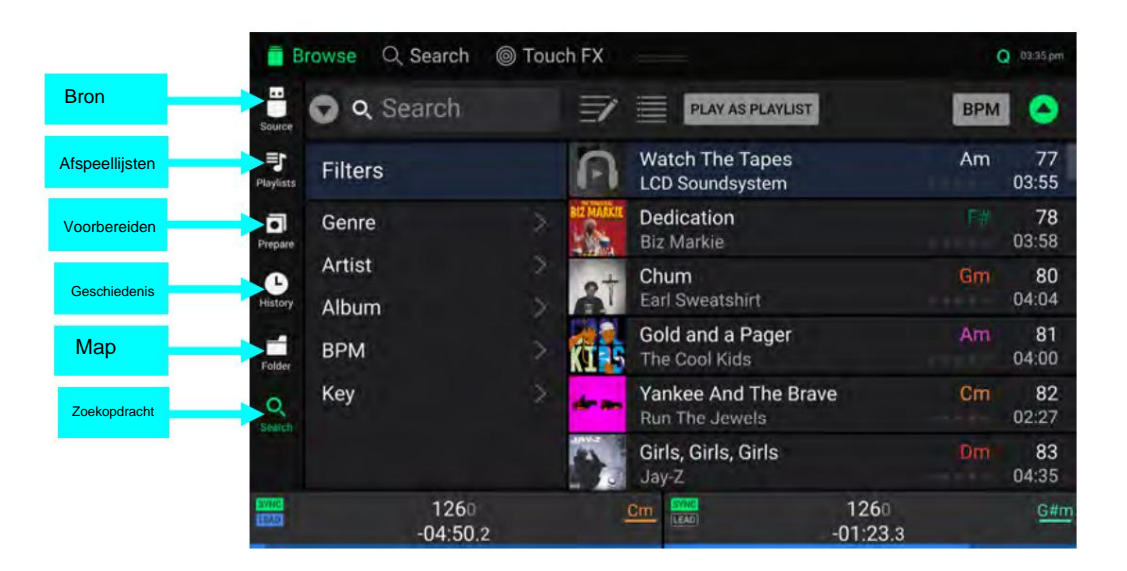

Gebruik de zes pictogrammen aan de linkerkant om te navigeren in de bibliotheekweergave:

- **Bron:** gebruik deze optie om het bronapparaat te selecteren waarvan u tracks wilt bekijken, inclusief uw aangesloten media-apparaten, beschikbare streaming- en cloudservices, Engine Remote Libraries en vooraf geïnstalleerde demo- en sampler-inhoud. Tik op het Bronpictogram om de lijst met beschikbare bronnen weer te geven en tik vervolgens om te selecteren. Gebruik het menu **Instellingen** om streaming- en cloudservices in te schakelen .
- Mogelijk hebt u afspeellijsten voor verschillende soorten clubs of evenementen, voor specifieke genres, enz. U kunt de meegeleverde Engine DJ-software gebruiken om afspeellijsten te maken die u hier kunt gebruiken. • **Afspeellijsten:** uw afspeellijsten zijn uw verzamelingen nummers, inclusief lijsten met nummers die in een specifieke volgorde zijn gerangschikt.
- **Voorbereiden:** u kunt nummers in de voorbereidingslijst laden, zodat u ze later kunt raadplegen wanneer u ze tijdens uw optreden wilt afspelen (in plaats van door uw hele bibliotheek te zoeken naar het volgende nummer dat u wilt afspelen).
- **Geschiedenis:** Gebruik deze optie om uw afspeelgeschiedenis te bekijken.
- **Map:** gebruik deze optie om door de lijst met alle bestanden op een USB-station of SD-kaart te bladeren.
- **Zoeken:** gebruik deze optie om op trefwoord door uw tracks te zoeken. Zie **Tracks zoeken en filteren** voor meer informatie.

### **DENON DJ**

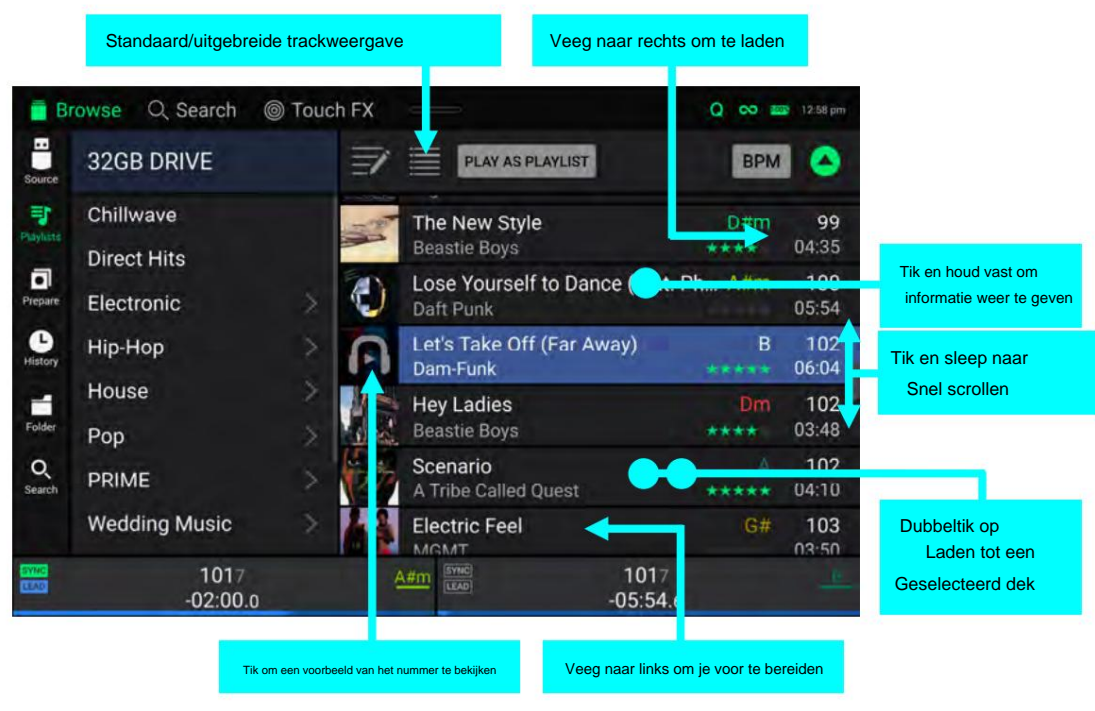

**Tik op het lijstpictogram** bovenaan het scherm om te schakelen tussen standaard- en uitgebreide lijstweergaven.

**Veeg een lijst omhoog of omlaag** om er doorheen te bladeren (bijvoorbeeld uw lijst met afspeellijsten of uw lijst met nummers). U kunt ook op de knoppen **Vorige** of **Volgende**  drukken om een lijst te selecteren en vervolgens aan de knop **Bladeren** draaien .

**Tik en sleep de schuifbalk** om snel door nummers te bladeren.

- de bibliotheek). U kunt ook op de knop **Bladeren** drukken . **Tik op een pictogram of item in een lijst** om het te selecteren (bijvoorbeeld de pictogrammen voor Afspeellijsten, Lijst voorbereiden, Bestanden of Zoeken aan de linkerkant van het scherm).
- **Veeg een nummer naar rechts** en tik op **Laden** om het naar een deck of sampler-slot te laden. U kunt ook op de knop **Bladeren** drukken of dubbeltik op het nummer. Tik op het decknummer of draai aan de **Browse-** knop en druk erop om het gewenste deck te selecteren.
- **Veeg een nummer naar links** om het toe te voegen aan de voorbereidingslijst. U kunt ook **Shift** ingedrukt houden en op de knop **Bladeren** drukken . Veeg een nummer naar links in de voorbereidingslijst om het te verwijderen.

**Tik en houd uw vinger op een nummer** om het informatievenster weer te geven. Tik op het informatievenster om het te sluiten.

naald door het spoor valt. **Tik op de trackafbeelding** om een voorbeeld van de track te bekijken. Tik nogmaals om het voorbeeld te stoppen. Terwijl u een voorbeeld bekijkt, tikt u langs de trackinvoer naar

**Tik op Afspelen als afspeellijst** om de momenteel geselecteerde tracklijst naar een geselecteerd deck te sturen. Zie **Afspeellijstdeck** voor meer informatie.

# **Overzicht schoteldisplay**

PRIME 4 en PRIME 2 zijn voorzien van ingebouwde platterdisplays. Normaal gesproken toont dit platterdisplay de volgende informatie:

- de huidige positie van de afspeelkop.
- de albumillustraties van het huidige nummer, of uw aangepaste illustraties.

Op de schoteldisplays wordt tijdelijk ook de volgende informatie weergegeven:

- de huidige grootte van een autoloop nadat u aan de **Auto Loop-** knop hebt gedraaid.
- knoppen om deze te verhogen of te verlagen. • de huidige maat voor de beatsprong nadat u op **Shift** en een van de **beatsprongen** hebt gedrukt
- de huidige laag nadat u op de **Layer-** knop hebt gedrukt. de positie

van de secundaire afspeelkop wanneer **Slip** actief is.

Bovendien kunt u aangepaste illustraties toevoegen die op het scherm worden weergegeven door het volgende te doen:

- 1. Sla een afbeelding van 600x600 pixels op als een .PNG- bestand met de naam "logo".
- 2. Voeg dit bestand toe aan de map **Engine Library** van een extern opslagstation met een Engine-database.
- 3. De volgende keer dat u de drive met PRIME 4 of PRIME 2 gebruikt, verschijnt het logobestand op het platterdisplay.
- 4. Om terug te keren naar de trackillustraties verwijdert u eenvoudigweg het **logo.png-** bestand uit de map Engine Library.

De SC LIVE 4 bevat ook een jogdisplay dat informatie over het huidige nummer toont. Zie **Jog-display** voor meer informatie.

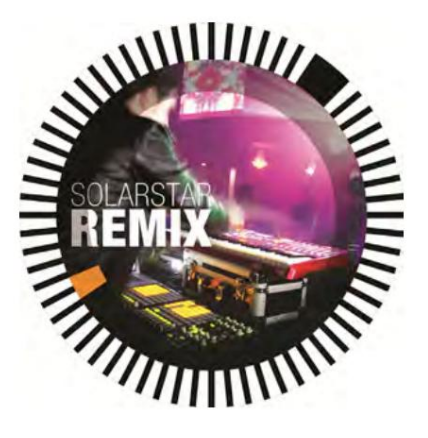

### **Het uitvoeren van**

# **Nummers laden**

**Om een nummer naar een deck te laden,** voer je een van de volgende handelingen uit:

- Veeg in de Central Library Preview de track naar links of rechts om de track naar het actieve deck aan die kant te laden.
- Veeg in Bibliotheekweergave het nummer naar rechts en tik op Laden. Tik vervolgens op het deck of de sampler-sleuf waar je de track wilt laden.
- Markeer het nummer met de knop **Bladeren** en druk vervolgens op de knoppen **Load ÿ/ÿ** om het nummer naar het actieve deck aan die kant te laden.
- Markeer het nummer met de **Browse-** knop en druk vervolgens op de encoder om het deckselectiescherm te openen. Draai aan de **Browse**knop om het gewenste deck te selecteren en druk vervolgens op de knop om het nummer naar dat deck te laden.
- Dubbeltik op het nummer om het deckselectiescherm te openen. Tik om het gewenste deck te selecteren.
- **Om een track aan de voorbereidingslijst toe te voegen,** veegt u de track naar links in de **bibliotheekweergave.** U kunt ook **Shift** ingedrukt houden en op de knop **Bladeren** drukken .
- ben ermee bezig. **Om de informatie van een nummer weer te geven,** tikt u op en houdt u uw vinger vast

Terwijl u de voorbereidingslijst bekijkt:

**Veeg naar links** om het nummer uit de voorbereidingslijst te verwijderen.

**Tik op de knop Wissen** in de rechterbovenhoek van het scherm om alle nummers uit de voorbereidingslijst te verwijderen.

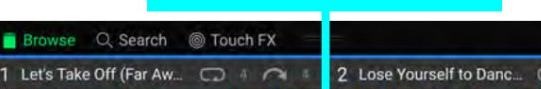

Veeg naar rechts of links om te laden

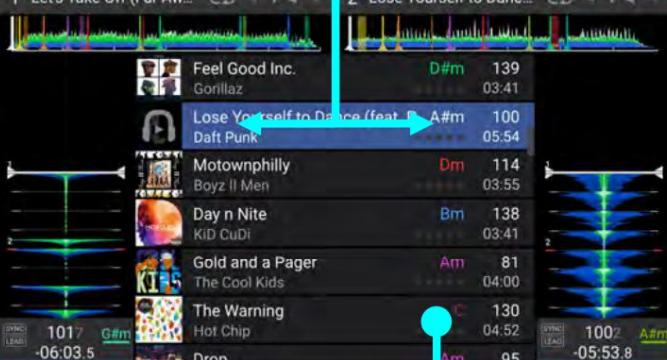

Tik en houd vast om informatie weer te gev

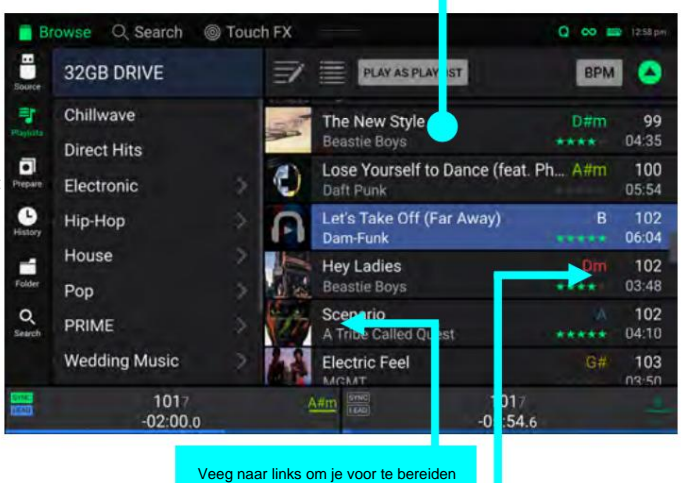

Veeg naar rechts om te laden

# **Nummers zoeken en filteren**

**Om te zoeken** tikt u op het **zoekveld** en gebruikt u het toetsenbord dat op het scherm verschijnt. De zoekresultaten kunnen gebaseerd zijn op de volgende criteria: titel, artiest, album, lengte, toonsoort, commentaar, BPM, genre, label, jaar, toevoegingsdatum of bestandsnaam. Standaard zijn alleen **Titel** en **Artiest** geselecteerd. Gebruik het vervolgkeuzemenu naast de zoekbalk om andere categorieën te selecteren of om **alles te zoeken**

### categorieën.

**Let op:** Om de zoektijd te verkorten, selecteert u alleen de velden waarin u wilt zoeken.

- **Om het toetsenbord te verbergen,** tikt u op het **toetsenbordpictogram** in de rechterbenedenhoek van het virtuele toetsenbord. U kunt ook ergens op het scherm tikken, behalve op het toetsenbord of het zoekveld.
- **Om uw nummers te filteren,** tikt u op **Genre, Artiest, Album, BPM** of **Sleutel**  en tikt u vervolgens op een van de beschikbare opties. Alleen nummers die zijn getagd met dat genre, album, artiest, BPM of toonsoort worden weergegeven. (Standaard wordt de sleutel genoteerd met behulp van het Camelot-systeem.) U kunt ook het **zoekveld** gebruiken terwijl de tracks worden gefilterd om uw resultaten te verfijnen.

**Opmerking:** U kunt het gebruikersprofiel ook gebruiken om in te stellen of u alleen tracks met dezelfde toonsoort of tracks met compatibele toetsen wilt weergeven, evenals de 'tolerantie' van het BPM-filter (om tracks op te nemen met tempo's binnen 1-15 BPM van de selectie). Zie **Gebruikersprofiel** voor meer informatie.

**Om de lijst met resultaten te sorteren,** tikt u op het pictogram **Sorteren op** in de rechterbovenhoek en tikt u vervolgens op een van de beschikbare opties. Tik op het **pijlpictogram** ernaast om te schakelen tussen oplopende en aflopende volgorde.

engine dj

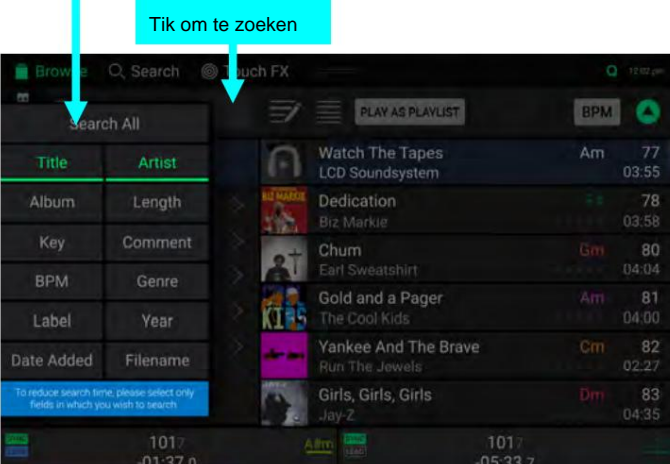

### Tik om nummers te filteren

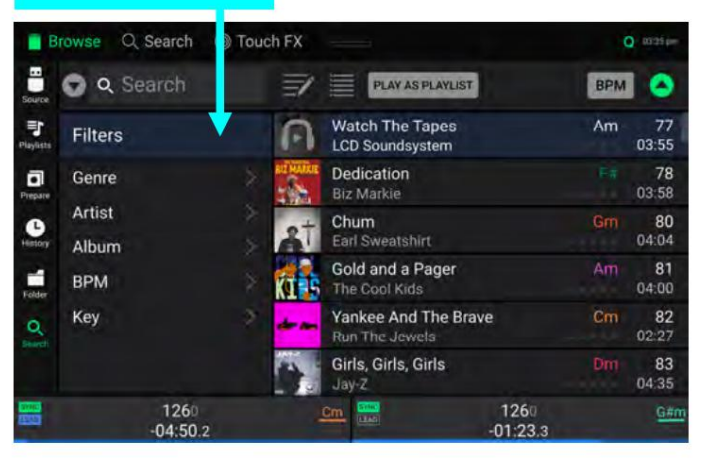

### Tik om te wisselen tussen oplopend/aflopend

Tik om sorteervoorkeur te kiezen Q. Search **C** Touch FX H 32GB DRIVE **RPM** E Chillwave Artist Key Direct Hits  $\overline{a}$ Electronic Rating  $\bullet$ Hip-Hop Vear Date Added House ń Pop Comment  $\circ$ PRIME Play Order **Wedding Music** 

DENON DJ

## **Afspeellijsten bewerken**

**Tik op de knop Bewerken** bovenaan het scherm terwijl u het afspeellijstscherm bekijkt. Terwijl het bewerken actief is, kunt u het volgende doen:

- weergave **Om een nieuwe afspeellijst te maken, tikt u op Afspeellijst maken in Afspeellijstraaten**
- **Om nummers aan je afspeellijst toe te voegen,** tik je op een nummer om het te selecteren. De open cirkel wordt gevuld. Nadat je nummers hebt geselecteerd, houd je ingedrukt om de nummers te verplaatsen. U kunt de nummers over een afspeellijst of map slepen en uw vinger loslaten om ze direct toe te voegen.
- **Om de volgorde van nummers in een afspeellijst te wijzigen,** tikt u op de tracknaam en houdt u deze vast (terwijl de bewerkingsmodus nog actief is) en beweegt u vervolgens uw vinger omhoog of omlaag om de trackvolgorde te wijzigen. Op dezelfde manier kunt u afspeellijsten ook opnieuw ordenen.

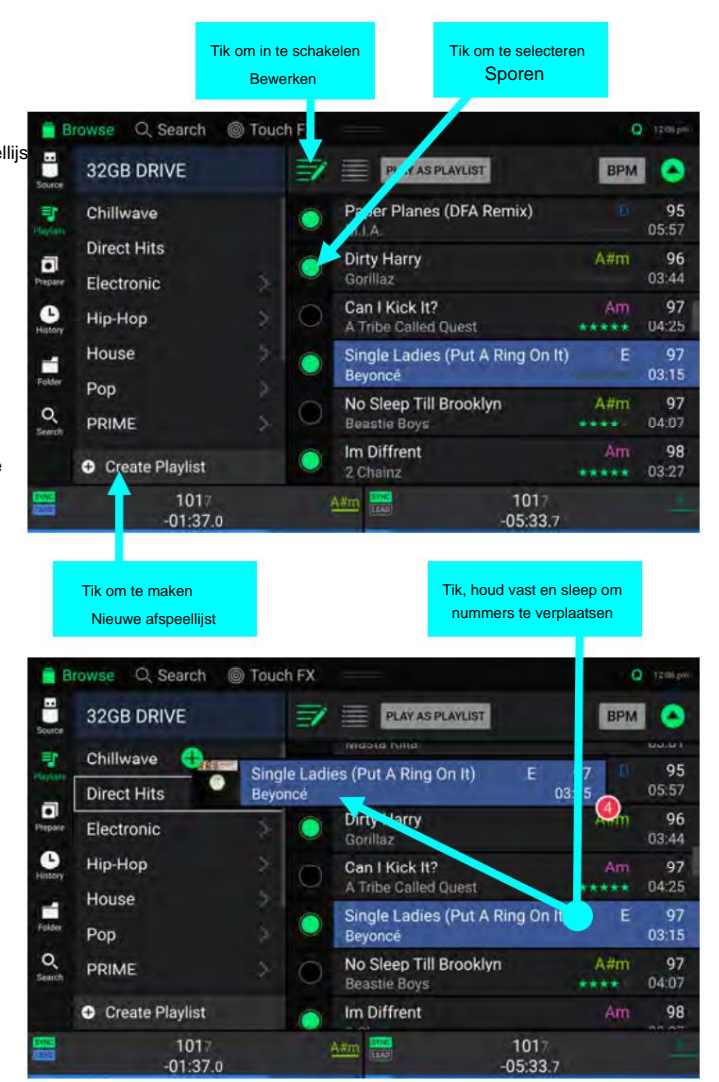

# **Afspeellijstdek**

In Bibliotheekweergave kunt u de momenteel bekeken bestandenlijst naar een eigen deck sturen om als afspeellijst af te spelen.

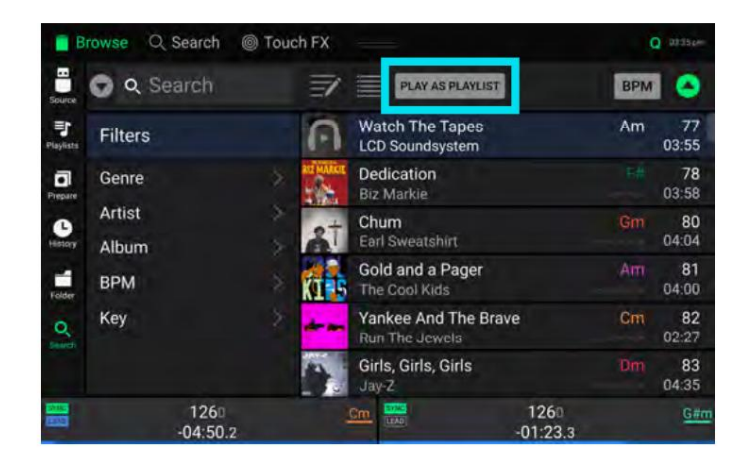

**Om het playlistdeck in te schakelen,** tikt u op **'Speel als afspeellijst'** in de bibliotheekweergave. Indien ingeschakeld, wordt de afspeellijst op het deck door de geselecteerde tracklijst afgespeeld en automatisch gecrossfad tussen elke track volgens de parameter **Playlist Deck Crossfade Time** in het menu **Instellingen .**

Wanneer u PRIME 4 gebruikt, bevindt het afspeellijstdeck zich altijd op deck 4, en als u de **Zone Out** inschakelt terwijl deze actief is, wordt het afspeellijstdeck geïsoleerd voor deze uitgangen. Als u een LC6000 PRIME-apparaat hebt aangesloten op **USB-poort 4 aan de achterkant van de PRIME 4,** wordt dit apparaat gebruikt om het afspeellijstdeck te bedienen. Wanneer u PRIME 2, PRIME GO, SC LIVE 4 of SC LIVE 2 gebruikt, kunt u selecteren welk deck voor de afspeellijst wordt gebruikt.

### **Opmerking:** In de prestatieweergave zijn afspeellijstdecks alleen beschikbaar in verticale weergave.

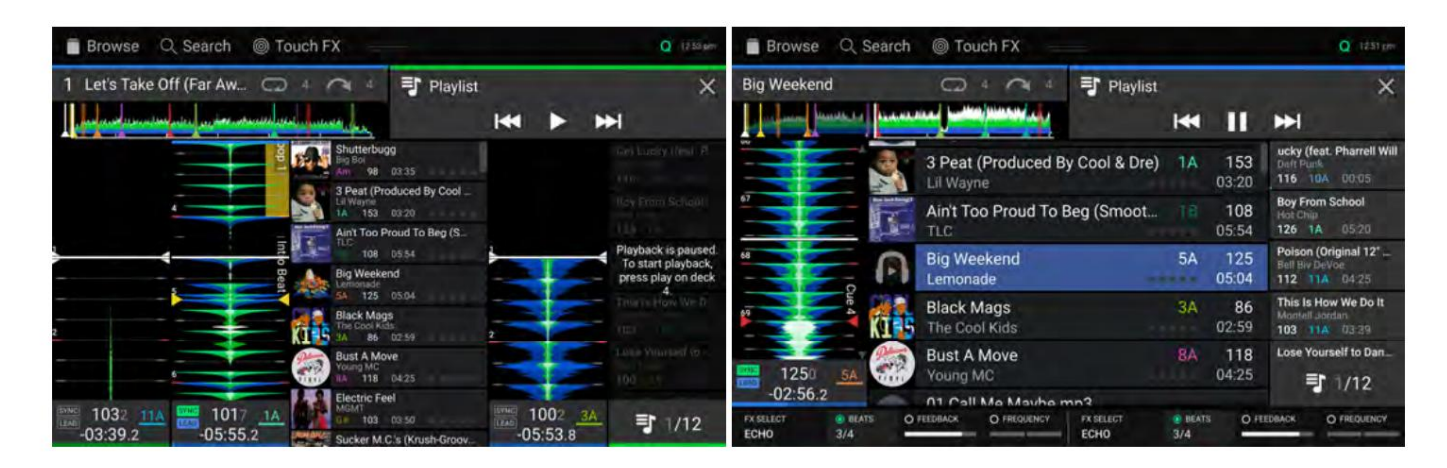

**Om het afspelen van een afspeellijstdeck in te schakelen,** drukt u op **Play** op het geselecteerde deck.

of met behulp van de **Track Skip-** knoppen op de hardware. **Om van track binnen de afspeellijst te wisselen,** gebruikt u de knoppen **Track achteruit** en **Track vooruit** in het trackoverzicht.

**Om de afspeellijst van het deck te verwijderen,** tikt u op de **X** in het nummeroverzicht.

## **Afspelen en cueing**

**Om een nummer af te spelen of te pauzeren,** drukt u op **Afspelen/Pauze** (ÿ/ÿ).

**Om een track te scratchen,** beweegt u de **draaischijf** terwijl de **Vinyl-** knop op **On** staat en er audio wordt afgespeeld.

**Om het cue-punt in te stellen,** houdt u **Shift** ingedrukt en drukt u tijdens het afspelen op **Cue** op de gewenste locatie.

**Om terug te keren naar het cue-punt en te stoppen,** drukt u op **Cue.**

**Om terug te keren naar het cue-punt en door te gaan met spelen,** houdt u **Shift** ingedrukt en drukt u op **Afspelen/Pauze** (ÿ/ÿ).

**Om naar een specifieke locatie in de track te springen:**

- Als Needle Lock is **uitgeschakeld:** tik op de gewenste locatie in het trackoverzicht.
- U kunt er ook voor zorgen dat de **motor** aanstaat **en** vervolgens het plateau met uw hand of handpalm stoppen om door het trackoverzicht te vegen. • Als Needle Lock is **ingeschakeld:** pauzeer het afspelen en tik vervolgens op de gewenste locatie in het trackoverzicht.

Zie **Gebruikersprofiel** voor meer informatie over Needle Lock.

**Om snel door de track te scannen,** houdt u **Shift** ingedrukt en drukt u op de knoppen **Track Skip** (PRIME 4, PRIME 2, SC LIVE 4, SC LIVE 2) of houdt u **Shift**  ingedrukt en draait u de **draaischijf** (PRIME GO). U kunt ook uw vinger naar links of rechts door het golfvormoverzicht op het display slepen.

**Om in en uit te zoomen op de golfvorm** plaatst u twee vingers op het scherm en spreidt u ze uit elkaar of knijpt u ze samen samen.

De onderstaande functies zijn alleen beschikbaar op PRIME 4, PRIME 2, SC LIVE 4 en SC LIVE 2:

**Om het afspelen te censureren,** houdt u Censor ingedrukt .

- Laat Censor los om terug te keren naar normaal afspelen . Normaal afspelen wordt hervat vanaf het punt waar het zou zijn geweest als u dat had gedaan had de Censor-functie nooit ingeschakeld (dat wil zeggen, alsof het nummer de hele tijd vooruit had gespeeld).
- **Om het afspelen om te keren,** houdt u **Shift** ingedrukt en drukt u op **Censor/Reverse.** De knop knippert tijdens het afspelen teruggedraaid.

**Om terug te keren naar normaal afspelen,** drukt u op **Censor/Reverse.**

**Om naar het vorige of volgende nummer te gaan,** drukt u op een van de knoppen **Track Skip** ÿ/ÿ.

**Om terug te keren naar het begin van een track,** drukt u midden in een track op **Track Skip** ÿ.

**Om achteruit of vooruit te springen,** drukt u op de **Beat Jump-** knoppen.

**Om de Slip-modus in of uit te schakelen,** drukt u op **Slip.** In de Slip-modus kun je naar cue-punten springen, de platters gebruiken of de track pauzeren terwijl de tijdlijn van de track doorloopt (de onderste helft van de golfvorm in het hoofddisplay blijft vooruit bewegen). Wanneer u stopt met welke actie u ook uitvoert, zal het nummer het normale afspelen hervatten op de plaats waar het zou zijn geweest als u nooit iets had gedaan (dat wil zeggen, alsof het nummer de hele tijd vooruit had gespeeld).

### **Looping en beat-jumping**

**Om een autoloop te creëren en te activeren,** drukt u op de **Auto Loop-** knop.

**Om de lengte van de automatische lus in te stellen,** draait u aan de **Auto Loop-** knop om het aantal beats te selecteren: **1/32, 1/16, 1/8, 1/4, 1/2,** 1, 2, 4, 8, **16, 32** of **64.**

**Opmerking:** U kunt de standaard Auto Loop-grootte instellen in het menu **Gebruikersprofiel .** Wanneer een track wordt geladen, wordt de Auto Loop-grootte automatisch opnieuw ingesteld op uw voorkeur.

**Om een loop te deactiveren,** drukt u op de **Auto Loop-** knop. U kunt ook op de knop **Manual Loop Out** drukken .

**Om de loop te verplaatsen,** houdt u **Shift** ingedrukt en draait u aan de **Auto Loop** -knop. Voor PRIME GO kan dit alleen worden gedaan terwijl de lus is ingeschakeld.

**Om de lengte van een lus te verdubbelen of te halveren,** draait u aan de **Auto Loop-** knop terwijl de lus is ingeschakeld.

**Om door een nummer te beat-jumpen,** drukt u op een van de **Beat Jump-** knoppen (PRIME 4, PRIME 2, SC LIVE 4 en SC LIVE 2), of houdt u **Shift** ingedrukt en draait u aan de **Auto Loop-** knop als er geen ingeschakelde loop is ( PRIME GO). Elke keer dat u drukt of draait, wordt de track met de ingestelde lengte overgeslagen. U kunt de lengte van de beatsprong aanpassen door **Shift** ingedrukt te houden en op een van **de Beat Jump-** knoppen (PRIME 4, PRIME 2, SC LIVE 4 en SC LIVE 2) te drukken , of door de **standaardinstelling Beat Jump Size** in het menu **Gebruikersprofiel** te gebruiken.

De onderstaande functies zijn alleen beschikbaar op PRIME 4, PRIME 2, SC LIVE 4 en SC LIVE 2:

**Om een handmatige loop te maken en te activeren,** drukt u op de knop **Manual Loop In** om het startpunt in te stellen, en vervolgens op de knop **Manual Loop Out** om het eindpunt in te stellen. De lus wordt onmiddellijk geactiveerd en de lus wordt aangegeven als een gearceerd gebied in het golfvorm- en trackoverzicht.

**Om het begin of einde van een loop handmatig te bewerken,** drukt u respectievelijk op **Loop In** of **Loop Out** en beweegt u de draaischijf naar links of rechts om het loopgedeelte in te korten of te verlengen. Voer de bewerking uit door nogmaals op **Loop In** of **Loop Out** te drukken .

#### **Synchronisatie en toonhoogteaanpassing**

**Om de synchronisatie te activeren,** drukt u op **Sync** op het deck waarvan u de BPM wilt regelen. Dit wordt de 'synchronisatieleiding'. Nadat Sync op dat deck is geactiveerd, drukt u op **Sync** op eventuele extra decks. Het tempo van elk deck wordt onmiddellijk gesynchroniseerd zodat het overeenkomt met het tempo van het gesynchroniseerde leaddeck.

Het synchronisatiestatuspictogram op het display geeft de huidige status aan:

**SYNS vnchronisatie uit** 

• **Synchroniseren Aan**

Het synchronisatiegedrag wordt bepaald door de **synchronisatiemodusinstelling** in het menu **Gebruikersprofiel .**

Het synchronisatiekabelpictogram op het scherm geeft de huidige status van de synchronisatiekabel aan:

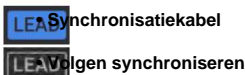

**Om de synchronisatie op een deck uit te schakelen,** drukt u nogmaals op **Sync ,** of houdt u **Shift** ingedrukt en drukt u op **Sync,** afhankelijk van de instelling van **Sync-knopactie** in het menu **Gebruikersprofiel .**

Verplaats de **pitchfader om de toonhoogte van het nummer aan te passen .** U kunt dit alleen doen als het deck niet is gesynchroniseerd.

**Om de toonhoogte van het nummer tijdelijk aan te passen,** houdt u een van de **Pitch Bend** –/+ knoppen ingedrukt .

- **Om het bereik van de pitchfader aan te passen,** houdt u **Shift** ingedrukt en drukt u op een van de **Pitch Bend** –/+ knoppen om **+4%, 8%, 10%, 20%, 50%** of **100% te selecteren.**
- hetzelfde, zelfs als u de snelheid aanpast. **Om de sleutel van het nummer te vergrendelen of ontgrendelen,** drukt u op **Key Lock.** Als Key Lock is geactiveerd, blijft de sleutel van het nummer hetzelfde

**Om de toonsoort van het nummer opnieuw in te stellen,** houdt u **Shift** ingedrukt en drukt u op **Key Lock.**

**Om sleutelsynchronisatie te activeren** (de sleutel van het nummer wordt gesynchroniseerd met de sleutel van het nummer op het andere actieve deck):

**PRIME 4/PRIME 2/SC LIVE 4/SC LIVE 2:** Houd **Key Lock/Key Sync** ingedrukt op het deck dat je wilt synchroniseren.

**PRIME GO:** Houd **Sync** ingedrukt op het deck dat je wilt synchroniseren.

**Opmerking:** Om Key Sync te activeren, moet het afspelen op minimaal 2 decks zijn ingeschakeld.

## **Beatraster bewerken**

U kunt het beatpatroon van een nummer rechtstreeks vanaf uw EngineOS-hardware bewerken, op dezelfde manier als wanneer u de Engine DJ-software gebruikt.

**Om het bewerken van het beatpatroon in te schakelen,** opent u het **Control Center** en tikt u op het pictogram **Beat Grid Edit .** U kunt dit menu ook rechtstreeks openen met behulp van de volgende hardwarebedieningen:

**PRIME 4:** Houd de knop **Raster bewerken** ingedrukt .

**PRIME 2/SC LIVE 2/SC LIVE 4:** Houd de knop **Slip/Edit Grid** ingedrukt .

**PRIME GO:** Houd de **vinylknop** ingedrukt.

**Opmerking:** Het bewerken van het beatpatroon is niet toegankelijk als er geen nummers aan de decks zijn toegevoegd.

**Belangrijk:** Wanneer de **Cue/Loop-kwantiseringsfunctie** is **ingeschakeld,** worden hot cue-punten en loop-punten automatisch uitgelijnd op basis van de mate van kwantisering. Zie **Gebruikersprofiel** voor meer informatie hierover.

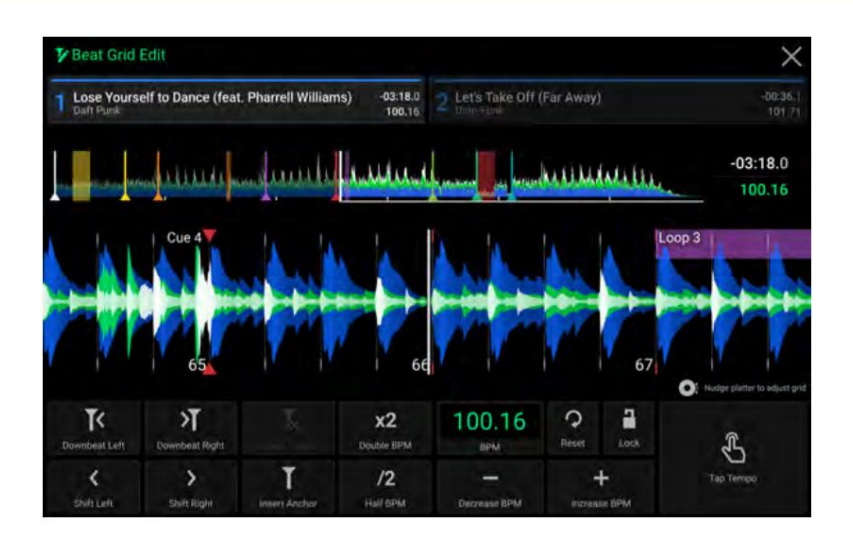

#### **Om de positie van de beats aan te passen:**

- Tik op de knoppen **Downbeat Links/Rechts** om de beats te verplaatsen op basis van het huidige geanalyseerde raster.
- Tik op de **Shift Links/Rechts-** knoppen of duw tegen de hardwareschijf om het hele raster naar links of rechts te "schuiven".
- overeenkomstig verschuiven. Hierdoor kun je flexibele beatpatronen creëren voor tracks met een wisselend tempo. • Tik op de knop **Anker invoegen** om de tel die het dichtst bij de positie van de afspeelkop ligt te verplaatsen. Alle andere beats zullen dat ook doen
- Tik op de knop **Anker verwijderen** om het dichtstbijzijnde anker binnen een paar tellen te verwijderen.

#### **Om het tempo aan te passen:**

- Tik op het **BPM-** veld om een nieuw tempo in te voeren. Gebruik het numerieke toetsenblok dat verschijnt om de nieuwe waarde in te voeren en tik vervolgens op de knop **Enter** om deze te accepteren. Tik op het **X-** pictogram om wijzigingen te annuleren en terug te keren naar de rasterbewerkingsknoppen.
- Tik in het **Tap Tempo-** pictogramgebied om handmatig een tempo in te stellen op basis van herhaalde tikken.
- Tik op de **BPM-knoppen Verlagen/Verhogen** om de BPM in kleine stappen te verlagen of te verhogen.
- Tik op de knoppen **2X** en /**2** om de huidige BPM te verdubbelen of halveren.

**Om de beats terug te zetten naar het oorspronkelijk geanalyseerde tempo en raster,** tikt u op de knop **Reset .**

**Om het beatpatroon te vergrendelen,** tikt u op het **slotpictogram .** Indien vergrendeld, worden verdere bewerkingen en alle andere rasterbewerkingsknoppen voorkomen zal grijs worden weergegeven.

**Om het bewerken van het beatpatroon af te sluiten,** tikt u op de **X** in de rechterbovenhoek van het touchscreen, of selecteert u een andere modus.

### **Pad-modi**

De acht performance-pads op elk deck hebben in elke pad-modus verschillende functies.

**Om elke padmodus te openen,** drukt u op de overeenkomstige knop:

- **PRIME 4 / PRIME 2 / SC LIVE 4: Hot Cue, Loop, Roll** of **Slicer.**
- **PRIME GO / SC LIVE 2: Hot Cue, Loop** of **Roll.**

**Om naar de Sampler-modus te gaan,** drukt u twee keer op de **Roll-** knop.

# **Hot Cue-modus**

In de Hot Cue-modus kunt u elke pad gebruiken om naar een toegewezen hot cue-punt te springen.

**Tip:** U kunt de Engine DJ-software gebruiken om kleuren in te stellen, een naam te geven en toe te wijzen aan uw hot-cuepunten. De namen en kleuren verschijnen ter referentie op het display.

**Om een hot-cue aan een pad toe te wijzen,** drukt u op een onverlichte pad op de gewenste locatie in het nummer. De pad licht op als er een hot-cuepunt is toegewezen.

**Om naar een hot cue-punt te springen,** drukt u op de overeenkomstige pad.

punt dat eraan wordt toegekend. **Om een hot-cue van een pad te wissen,** drukt u op **Shift** en de gewenste pad. De pad wordt uitgeschakeld als er geen hot-cue is

# **Loop-modi**

In de Manual Loop-modus kunt u elke pad gebruiken om een toegewezen loop in te schakelen. Als u voor de eerste keer op Loop drukt, wordt altijd de handmatige lusmodus geactiveerd.

**Tip:** U kunt de Engine DJ-software gebruiken om uw loops in te stellen en een naam te geven. De namen verschijnen ter referentie op het display.

- **Om een loop aan een pad toe te wijzen en deze in te schakelen,** drukt u op een onverlichte pad om een Loop In-punt op de huidige locatie te creëren, en drukt u er vervolgens nogmaals op om het Loop Out-punt op een andere locatie te creëren. U kunt ook een automatische lus aan een pad toewijzen door op een onverlichte pad te drukken terwijl de automatische lus actief is. De lus wordt onmiddellijk geactiveerd en de pad licht op.
- **Om een lus in te schakelen,** drukt u op de overeenkomstige pad. Nadat een loop is gemaakt, kunt u deze ook opnieuw triggeren door nogmaals op de overeenkomstige pad te drukken, afhankelijk van de instelling **Saved Loop Behavior** in het **gebruikersprofiel.**

**Om een actieve lus in te schakelen,** houdt u de **Parameter** ÿ-knop ingedrukt en drukt u op een pad met een opgeslagen lus. Actieve loops beginnen automatisch te loopen zodra ze worden bereikt, en worden weergegeven met een gestreept patroon in de trackgolfvorm. Deze kun je ook instellen in de Engine DJ-software.

**Om een loop te verwijderen,** drukt u op **Shift** en de gewenste pad.

In de Auto Loop-modus kunt u elke pad gebruiken om een Auto Loop te creëren en te activeren. Als u op Loop drukt terwijl u zich in de handmatige lusmodus bevindt, wordt de automatische lusmodus geopend.

**Om een automatische lus te activeren,** drukt u op een pad. Het display toont de lengte van de automatische lus voor elke pad.

**Om een automatische lus uit te schakelen,** drukt u nogmaals op de pad.

Gebruik de **parameterknoppen** (ÿ/ÿ) **om de lengte van de automatische lus te vergroten of te verkleinen .**

**Om het loopgebied naar voren of naar achteren te verschuiven,** houdt u **Shift** ingedrukt en gebruikt u de **parameterknoppen** terwijl a lus is ingeschakeld.

**DENON DJ** 

# **Rolmodus**

In de Roll-modus kunt u elke pad ingedrukt houden om een "loop roll" van een bepaalde lengte te activeren, terwijl de tijdlijn van het nummer doorloopt (de onderste helft van de golfvorm in het display blijft vooruit bewegen). Wanneer u de pad loslaat, hervat het nummer het normale afspelen vanaf de plek waar het zou zijn geweest als u nooit iets had gedaan (dat wil zeggen, alsof het nummer de hele tijd vooruit had gespeeld).

rollen aangegeven zijn verlicht met een andere kleur. **Om een rol te activeren,** drukt u op de overeenkomstige pad. Pads met op triplet gebaseerde lus

# **Slicer-modi**

In de Slicer-modus (alleen PRIME 4, PRIME 2 of SC LIVE 4) vertegenwoordigen de acht pads acht opeenvolgende beats ('slices') in het beatpatroon. Wanneer u op Slicer drukt, activeert u automatisch een lus van acht beats. De momenteel afgespeelde slice wordt vertegenwoordigd door de momenteel verlichte pad; het licht zal "door de pads bewegen" terwijl het door de achtdelige frase vordert. U kunt op een pad drukken om dat segment af te spelen. Wanneer u de pad loslaat, hervat het nummer het normale afspelen vanaf het punt waarop het zou zijn geweest als u er nooit op had gedrukt (dat wil zeggen, alsof het nummer de hele tijd vooruit had gespeeld).

### **Om een segment af te spelen,** drukt u op de overeenkomstige pad.

In de Slicer Loop-modus (tweede keer drukken) vertegenwoordigen de acht pads acht opeenvolgende beats ('slices') in het beatpatroon. De momenteel afgespeelde slice wordt vertegenwoordigd door de momenteel verlichte pad; het licht zal "door de pads bewegen" terwijl het door de achtdelige frase beweegt, die in een lus zal verschijnen (dit is het verschil tussen deze modus en de Slicer-modus). U kunt op een pad drukken om dat segment af te spelen. Wanneer u de pad loslaat, hervat het nummer het normale afspelen vanaf het punt waar het zich in de lus zou hebben bevonden als u er nooit op had gedrukt (dat wil zeggen, alsof het nummer de hele tijd vooruit had gespeeld).

Gebruik de **parameterknoppen** (ÿ/ÿ) terwijl een slice is ingeschakeld om de lengte van de slice te vergroten of verkleinen.

engine dj

**(T** geeft een op triplet gebaseerde tijdverdeling aan)

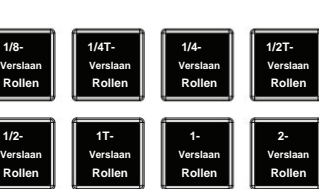

## **Sampler-modus**

Naast de bovenstaande Pad-modi bevat de EngineOS-hardware ook een Sampler-modus. Dit is toegankelijk vanaf uw hardware door twee keer op de **Roll-** knop te drukken.

In de Sampler-modus kunt u maximaal acht samples toewijzen en triggeren met behulp van uw performance-pads. Voor PRIME GO drukt u op **Bank** om toegang te krijgen tot de tweede bank met samplerposities. Voor SC LIVE 2 houdt u **Shift** ingedrukt en drukt u nogmaals op **Roll** om toegang te krijgen tot de tweede reeks sampler-slots.

U kunt uw toegewezen samples in Performance View bekijken door de Performance Pads-widget in het **Control Center in te schakelen.** Wanneer de Samplerpadmodus is geselecteerd, ziet u de samplenamen naar elke pad geladen in de slots onder de trackoverzichtgolfvorm.

Uw hardware bevat een set vooraf geïnstalleerde voorbeeldinhoud, waar u doorheen kunt bladeren vanuit de **Bibliotheekweergave** wanneer **Sampler Content** als bron is geselecteerd. U kunt de weergave van deze inhoud in- of uitschakelen met behulp van de **Sampler Content-** instelling onder **Gebruikersprofiel.**

**Om een voorbeeld vanuit de bibliotheekweergave te laden,** veegt u het voorbeeld naar rechts of dubbeltikt u op het voorbeeld. Tik vervolgens, in plaats van een deck te selecteren, op een van de acht sampler-slots op het touchscreen. U kunt ook op de hardwarepad drukken waaraan u de sample wilt toewijzen. Als er al een sample in de geselecteerde pad is geladen, zal de nieuwe sample de bestaande sample vervangen.

Geladen samples blijven in het geheugen bewaard tijdens het opnieuw opstarten van het apparaat en bij wijzigingen in de selectie van de brondrive.

**Om een sample te activeren,** drukt u op de performance-pad op de hardware.

Het samplervolume kan worden aangepast met de schuifregelaar **Samplervolume** in het **Control Center.**

Sampler-audioroutering kan worden aangepast met de optie **Sampler-uitvoer** in het menu **Instellingen .**

**Om een afspelende sample te stoppen,** houdt u **Shift** ingedrukt en drukt u op de performancepad.

**Om een monster te verwijderen,** moet u eerst de Prestatieweergave afsluiten. Monsters kunnen niet worden verwijderd in de Prestatieweergave om onbedoeld uitwerpen te voorkomen. Houd in Bibliotheekweergave, Instellingen of een andere pagina **Shift** ingedrukt en druk vervolgens op de performancepad met de sample die u wilt verwijderen. Als de sample wordt afgespeeld, moet u deze eerst stoppen en vervolgens verwijderen.

DENON DJ

## **Raak FX aan**

Met de Touch FX-functie kunt u tien krachtige audio-effecten bedienen via het touchscreen, zodat u met één aanraking opbouw, dalingen en overgangen kunt creëren.

**Om Touch FX te openen,** tikt u op het **Touch FX-** pictogram in de werkbalk bovenaan het scherm.

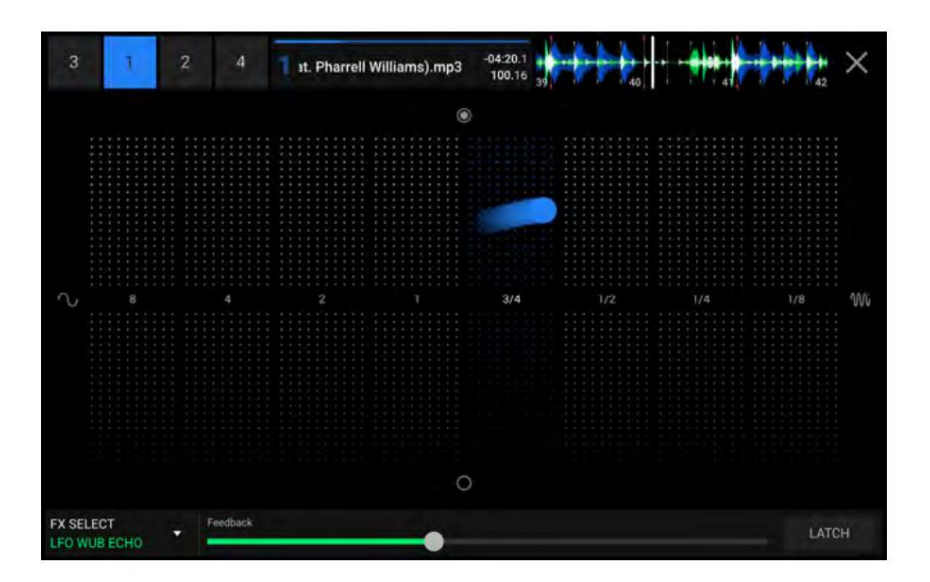

Touch FX kan op één deck tegelijk worden toegepast. Tik op het decknummer in de linkerbovenhoek van het scherm om het gewenste deck te selecteren. De tracknaam, tijd, BPM en golfvormoverzicht worden weergegeven.

Elk effect heeft een paar parameters, één omhoog en omlaag in kaart gebracht en één links en rechts in kaart gebracht, die continu kunnen worden aangepast door te tikken en uw vinger rond het middengebied te slepen.

**Om het huidige effect te wijzigen,** gebruikt u het **FX Select** -menu in de linkerbenedenhoek van het scherm om te selecteren uit de

volgende opties:

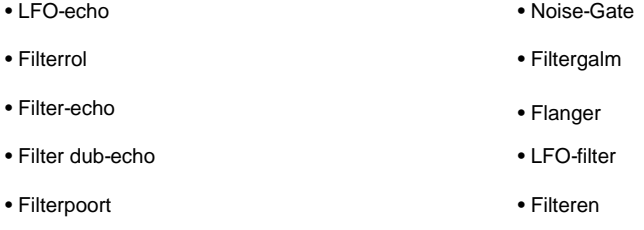

van het scherm. **Om een extra effectparameter,** zoals een **Feedback-** of **Resonantie-** regelaar, aan te passen, gebruikt u de schuifregelaar onderaan

**Om de huidige positie van de Touch FX vast te houden,** tikt u op de **vergrendelknop** rechtsonder in het scherm. Het effect blijft in elke positie waar u het naartoe verplaatst aan totdat Latch wordt uitgeschakeld. Latch wordt automatisch uitgeschakeld als u van actieve deck wisselt of de FX-selectie wijzigt terwijl deze is ingeschakeld.

Om Touch FX te sluiten en terug te keren naar het vorige scherm, tikt u op het X- pictogram in de rechterbovenhoek van het scherm. U kunt ook op **Bekijken, Terug** of **Doorsturen** drukken om naar een ander scherm te gaan.

## **Controle Centrum**

**Houd de weergaveknop ingedrukt** of **veeg omlaag vanaf de werkbalk** om het Controlecentrum te openen. Hier kunt u veelgebruikte **parameters** snel aanpassen met behulp van de widgets in het midden van het scherm. U kunt ook naar de volgende pagina's gaan. Klik op de onderstaande links om naar dat deel van de gids te gaan:

• **Gebruikersprofiel** – Dit scherm wordt gebruikt om uw prestatievoorkeuren te bewerken. • **Instellingen** –

Dit scherm wordt gebruikt om de instellingen van de EngineOS-hardware te bewerken.

- **Bron**  Dit scherm wordt gebruikt voor het selecteren van uw bronmedia-apparaat.
- **Wi-Fi**  Dit scherm wordt gebruikt voor het verbinden met en configureren van uw Wi-Fi-netwerk.
- **Record**  Dit scherm wordt gebruikt voor het opnemen en opslaan van uw uitvoeringen. **Engine Lighting**
- Dit scherm wordt gebruikt voor het werken met de SoundSwitch Engine Lighting-integratie.

## **Parameters**

# **PRIME4 / PRIME4+**

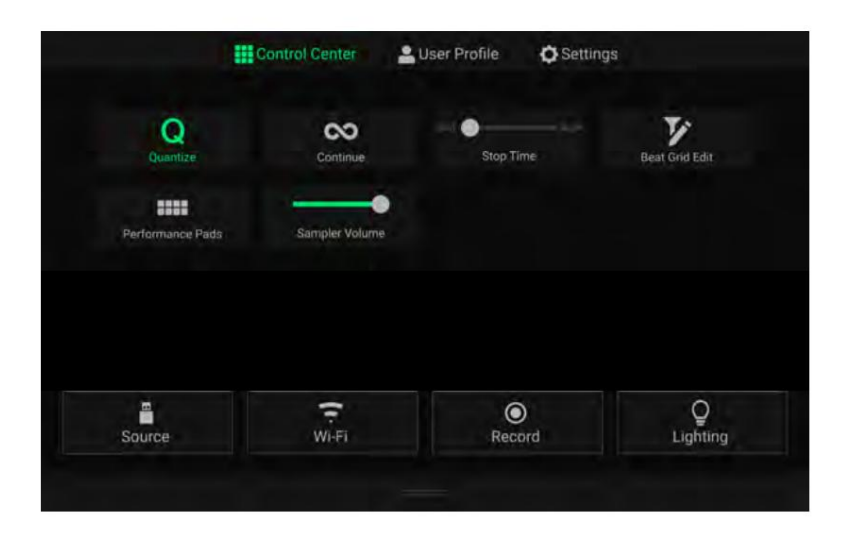

- loops passen zich aan het beatpatroon aan volgens de **Cue/Loop Quantization-** instelling in uw **gebruikersprofiel. Kwantiseren:** Tik hierop om kwantisering in of uit te schakelen. Indien ingeschakeld, kunnen op tijd gebaseerde functies zoals het activeren van signalen en
- **Doorgaan:** Tik hierop om continu afspelen in of uit te schakelen, waarbij het volgende nummer wordt afgespeeld als het actief is spoor is geëindigd.
- **Stoptijd:** Gebruik deze schuifregelaar om de stoptijd aan te passen, of hoe lang het duurt voordat het nummer stopt met afspelen na de pauzeknop wordt ingedrukt.
- **Beatraster bewerken:** Tik hierop om toegang te krijgen tot het bewerken van het beatpatroon vanaf het touchscreen. Zie **Beatraster bewerken** voor meer informatie.
- **Performance Pads:** Tik hierop om de weergave van de performance pads in de Performance View in of uit te schakelen. Wanneer ingeschakeld, worden de pads weergegeven onder het trackoverzicht op het touchscreen:

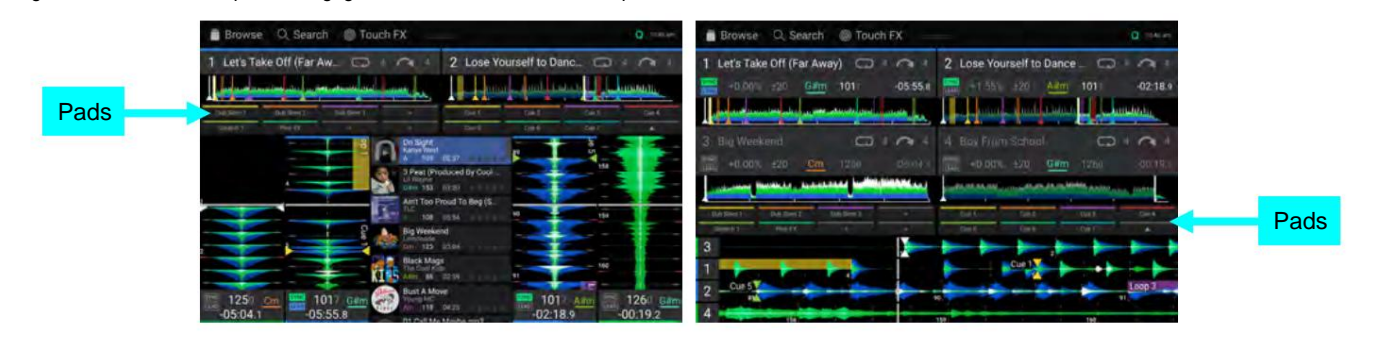

## **PRIMUM 2**

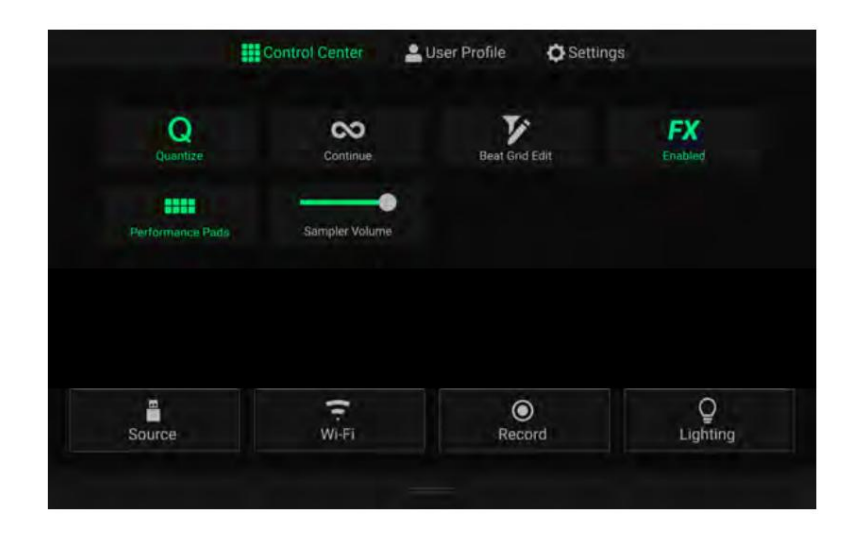

loops passen zich aan het beatpatroon aan volgens de **Cue/Loop Quantization-** instelling in uw **gebruikersprofiel. Kwantiseren:** Tik hierop om kwantisering in of uit te schakelen. Indien ingeschakeld, kunnen op tijd gebaseerde functies zoals het activeren van signalen en

- spoor is geëindigd. **Doorgaan:** Tik hierop om continu afspelen in of uit te schakelen, waarbij het volgende nummer wordt afgespeeld als het actief is
- informatie. **Beatraster bewerken:** Tik hierop om toegang te krijgen tot het bewerken van het beatpatroon vanaf het touchscreen. Zie **Beatraster bewerken** voor meer informatie
- **FX Enabled:** Tik hierop om **FX 1** en **FX** 2 in of uit te schakelen. Indien ingeschakeld, worden de FX-selectie en parameters onderaan het touchscreen weergegeven (zie hieronder).

**Performance Pads:** Tik hierop om de weergave van de performance pads in de Performance View in of uit te schakelen. Wanneer

ingeschakeld, worden de pads weergegeven onder het trackoverzicht op het touchscreen (zie hieronder).

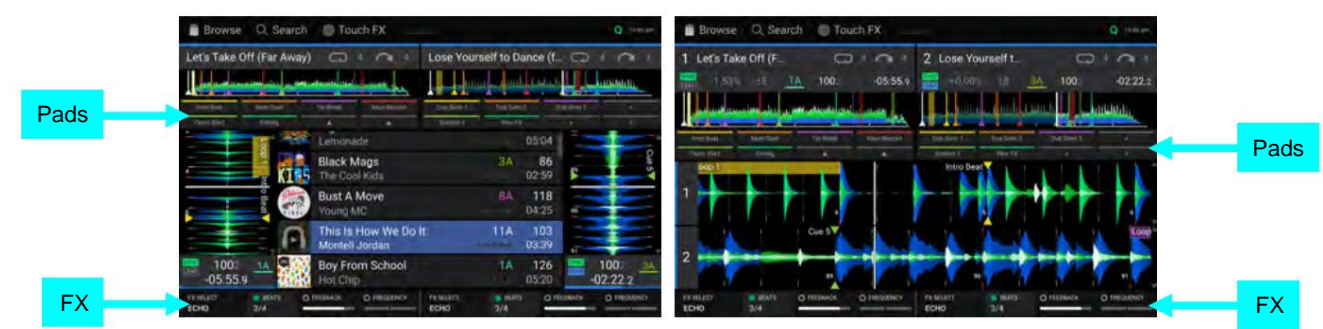

DENON DJ

# **PRIME GO**

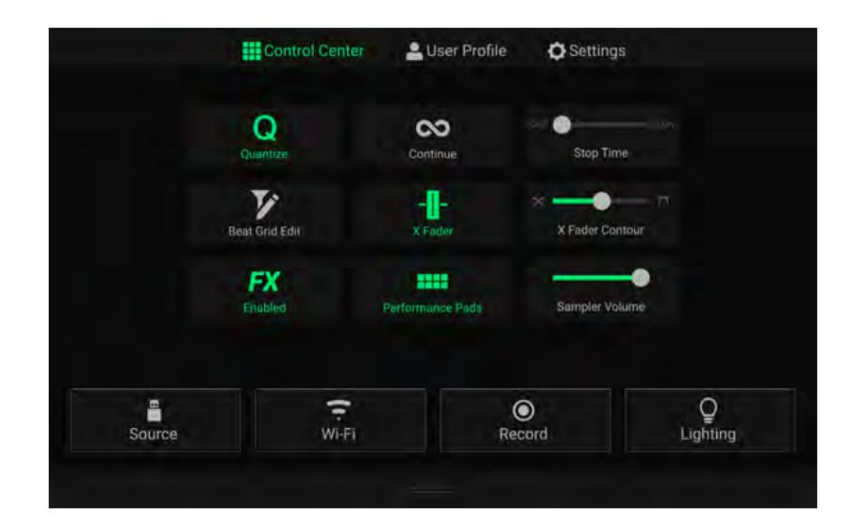

- loops passen zich aan het beatpatroon aan volgens de **Cue/Loop Quantization-** instelling in uw **gebruikersprofiel. Kwantiseren:** Tik hierop om kwantisering in of uit te schakelen. Indien ingeschakeld, kunnen op tijd gebaseerde functies zoals het activeren van signalen en
- **Doorgaan:** Tik hierop om continu afspelen in of uit te schakelen, waarbij het volgende nummer wordt afgespeeld als het actief is spoor is geëindigd.
- wordt ingedrukt. **Stoptijd:** Gebruik deze schuifregelaar om de stoptijd aan te passen, of hoe lang het duurt voordat het nummer stopt met afspelen na de pauzeknop
- informatie. **Beatraster bewerken:** Tik hierop om toegang te krijgen tot het bewerken van het beatpatroon vanaf het touchscreen. Zie **Beatraster bewerken** voor meer informatie
- **X Fader:** Tik hierop om de crossfader in of uit te schakelen.
- **X Fader Contour:** Gebruik deze schuifregelaar om de helling van de crossfadercurve aan te passen. Schuif naar links voor een vloeiende fade (mixen) of schuif naar rechts voor een scherpe snede (scratching). De middenpositie is een typische setting voor cluboptredens.
- **FX Enabled:** Tik hierop om **FX 1** en **FX** 2 in of uit te schakelen. Indien ingeschakeld, worden de FX-selectie en parameters onderaan het touchscreen weergegeven (zie hieronder).
- ingeschakeld, worden de pads weergegeven onder het trackoverzicht op het touchscreen (zie hieronder). **Performance Pads:** Tik hierop om de weergave van de performance pads in de Performance View in of uit te schakelen. Wanneer

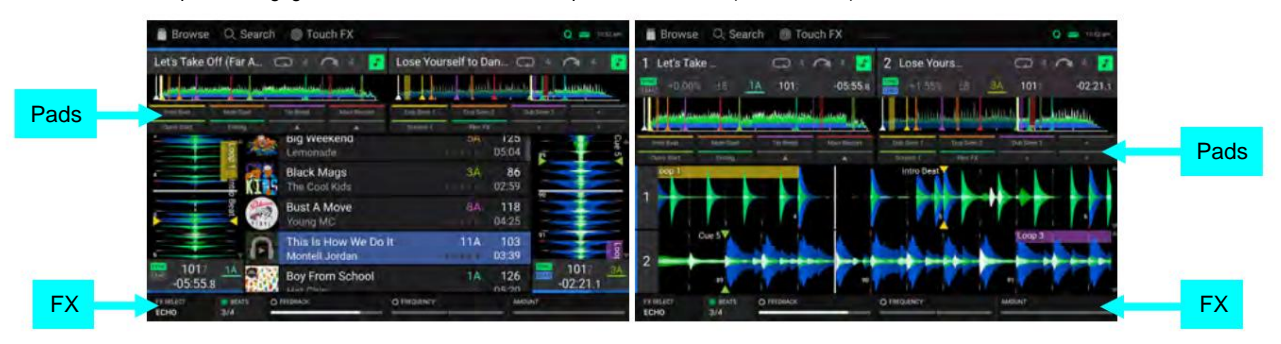

DENON DJ

# **SC LIVE 4**

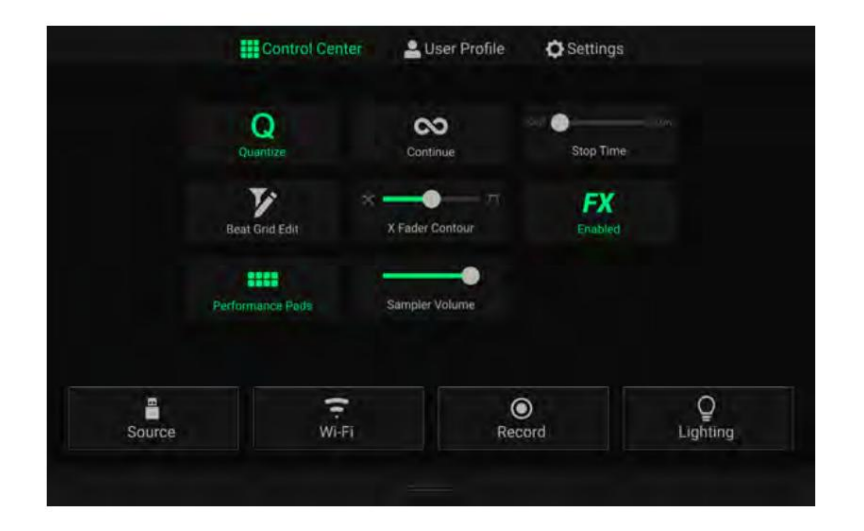

- loops passen zich aan het beatpatroon aan volgens de **Cue/Loop Quantization-** instelling in uw **gebruikersprofiel. Kwantiseren:** Tik hierop om kwantisering in of uit te schakelen. Indien ingeschakeld, kunnen op tijd gebaseerde functies zoals het activeren van signalen en
- **Doorgaan:** Tik hierop om continu afspelen in of uit te schakelen, waarbij het volgende nummer wordt afgespeeld als het actief is spoor is geëindigd.
- wordt ingedrukt. **Stoptijd:** Gebruik deze schuifregelaar om de stoptijd aan te passen, of hoe lang het duurt voordat het nummer stopt met afspelen na de pauzeknop
- informatie. **Beatraster bewerken:** Tik hierop om toegang te krijgen tot het bewerken van het beatpatroon vanaf het touchscreen. Zie **Beatraster bewerken** voor meer informatie
- **X Fader Contour:** Gebruik deze schuifregelaar om de helling van de crossfadercurve aan te passen. Schuif naar links voor een vloeiende fade (mixen) of schuif naar rechts voor een scherpe snede (scratching). De middenpositie is een typische setting voor cluboptredens.
- **FX Enabled:** Tik hierop om **FX 1** en **FX** 2 in of uit te schakelen. Indien ingeschakeld, worden de FX-selectie en parameters onderaan het touchscreen weergegeven (zie hieronder).
- **Performance Pads:** Tik hierop om de weergave van de performance pads in de Performance View in of uit te schakelen. Wanneer ingeschakeld, worden de pads weergegeven onder het trackoverzicht op het touchscreen (zie hieronder).

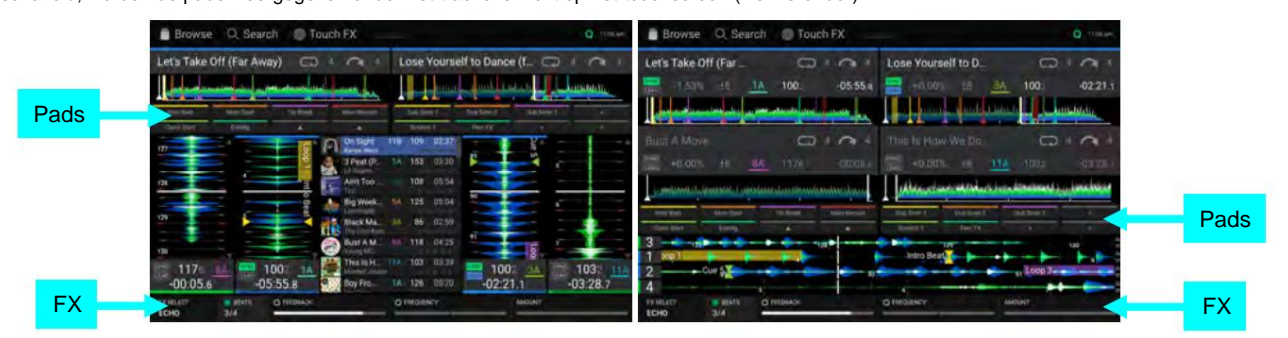

DENON DJ

# **SC LIVE 2**

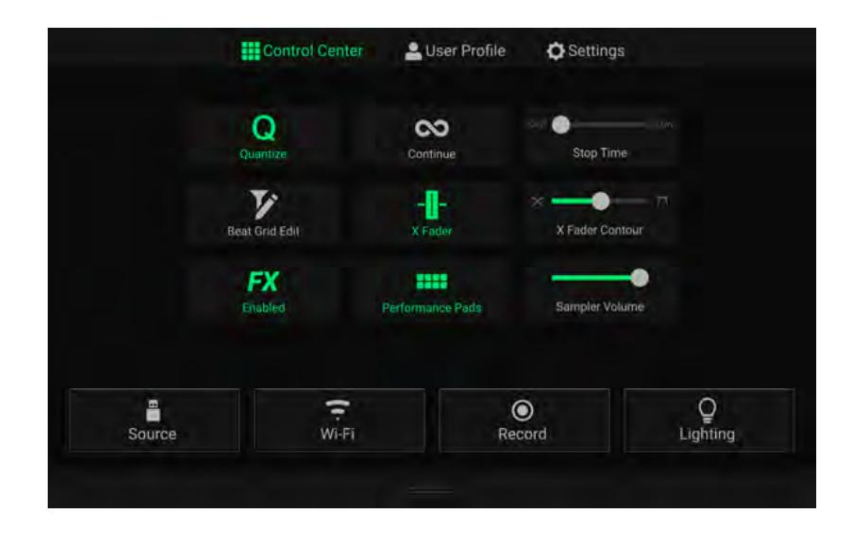

- loops passen zich aan het beatpatroon aan volgens de **Cue/Loop Quantization-** instelling in uw **gebruikersprofiel. Kwantiseren:** Tik hierop om kwantisering in of uit te schakelen. Indien ingeschakeld, kunnen op tijd gebaseerde functies zoals het activeren van signalen en
- **Doorgaan:** Tik hierop om continu afspelen in of uit te schakelen, waarbij het volgende nummer wordt afgespeeld als het actief is spoor is geëindigd.
- wordt ingedrukt. **Stoptijd:** Gebruik deze schuifregelaar om de stoptijd aan te passen, of hoe lang het duurt voordat het nummer stopt met afspelen na de pauzeknop
- informatie. **Beatraster bewerken:** Tik hierop om toegang te krijgen tot het bewerken van het beatpatroon vanaf het touchscreen. Zie **Beatraster bewerken** voor meer informatie
- **X Fader:** Tik hierop om de crossfader in of uit te schakelen.
- **X Fader Contour:** Gebruik deze schuifregelaar om de helling van de crossfadercurve aan te passen. Schuif naar links voor een vloeiende fade (mixen) of schuif naar rechts voor een scherpe snede (scratching). De middenpositie is een typische setting voor cluboptredens.
- **FX Enabled:** Tik hierop om **FX 1** en **FX** 2 in of uit te schakelen. Indien ingeschakeld, worden de FX-selectie en parameters onderaan het touchscreen weergegeven (zie hieronder).
- ingeschakeld, worden de pads weergegeven onder het trackoverzicht op het touchscreen (zie hieronder). **Performance Pads:** Tik hierop om de weergave van de performance pads in de Performance View in of uit te schakelen. Wanneer

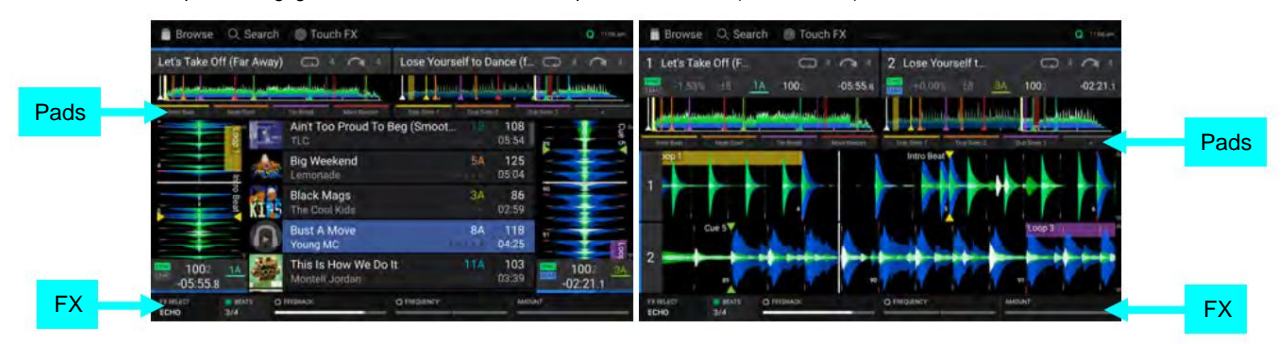

**Samplervolume:** Gebruik deze schuifregelaar om het volumeniveau van de sampler aan te passen. Zie **Sampler-modus** voor meer informatie.

## DENON DU

### **Gebruikersprofiel**

Druk op de knop **Opslaan op mijn schijf** om uw instellingen op een aangesloten schijf op te slaan. Gebruikersprofielen kunnen worden geladen wanneer een media-apparaat met een Engine DJ-profiel is aangesloten op uw EngineOS-hardware.

### **Afspelen**

- **Trackstartpositie:** deze instelling bepaalt waar het begin van een track is nadat deze is geladen. Selecteer het daadwerkelijke begin van het bestand **(Track Start)** of het automatisch gedetecteerde begin van een audiosignaal **(Cue Position).**
- **Default Speed Range:** Deze instelling bepaalt het bereik van de **pitchfader.** Selecteer **+4%, 8%, 10%, 20%** of **50%.**
- **Nudge Sensitivity:** Dit bepaalt het gevoeligheidsniveau bij het verplaatsen van de platters: **Min, Low, Mid, High** of **Max.**
- **Sync-modus:** deze instelling bepaalt de mate van synchronisatie die wordt toegepast wanneer u op de Sync-knop op uw EngineOS-hardware drukt:
	- o **Bar:** het tempo wordt gesynchroniseerd en de track wordt automatisch in maat aangepast aan de track op het gesynchroniseerde leaddeck (de downbeats van elke maat worden uitgelijnd).
	- loden dek. o **Beat:** het tempo wordt gesynchroniseerd en de track wordt automatisch in beat-matching gebracht met de track op de synchronisatie
	- o **Tempo:** Alleen het tempo wordt gesynchroniseerd (de BPM komt overeen met die van het gesynchroniseerde leaddeck).
- **Sync-knopactie:** Deze instelling bepaalt hoe de **Sync-** knop reageert wanneer deze wordt ingedrukt.

o **Schakelen:** in deze modus kunt u de synchronisatie in- en uitschakelen zonder dat u **Shift ingedrukt hoeft te houden.**

- o **Shift uitschakelen:** deze modus vereist dat **Shift** ingedrukt wordt gehouden om de synchronisatie uit te schakelen.
- **Altijd Sync Lead-knop tonen:** Deze instelling bepaalt of de **Sync Lead-** knop boven het hoofdscherm verschijnt golfvormen in Prestatieweergave. Je kunt op deze knop tikken om het deck in te stellen als synchronisatiekabel.
- **Pitch Control Type:** Deze instelling bepaalt de primaire functie van de Pitch Bend-knoppen. Selecteer **Pitchbend** om de primaire functie tijdelijk te verlagen of te verhogen, of selecteer **Range** om de primaire functie in te stellen op het aanpassen van het bereik van de pitchfader. De functie die niet als primaire functie wordt gebruikt, is nog steeds beschikbaar door **Shift** ingedrukt te houden en de **Pitch Bend-** knoppen te gebruiken.

### **Cues/loops**

- **Cue/Loop-kwantisering:** deze instelling bepaalt de mate van kwantisering voor tijdgebaseerde functies. Selecteer 1/8 tel, 1/4 tel, 1/2 tel, **1** tel of **4** tel.
- **Gepauzeerd Hot Cue-gedrag:** deze instelling bepaalt hoe de pads hun hot cue-punten zullen afspelen. Indien ingesteld op **Momentary,** begint het afspelen vanaf een hot cue-punt wanneer u de pad ervan ingedrukt houdt. Laat de pad los om terug te keren naar het hot cue-punt. Indien ingesteld op **Trigger,** zal het afspelen starten vanaf een hot cue-punt (en doorgaan) wanneer u de pad ervan indrukt en loslaat.
- kaartspel: **Geen,** 1, 2, 4, 8 , **16** of **32** tellen . • **Standaard lusgrootte:** deze instelling bepaalt de standaardgrootte van een automatische lus wanneer u een nieuwe track in de
- het kaartspel: **Geen,** 1, 2, 4, 8, **16** of **32** tellen. • **Standaard beatspronggrootte:** Deze instelling bepaalt de standaardgrootte van de beatsprong wanneer u een nieuw nummer laadt
- **Smart Loops:** Deze instelling bepaalt of een handmatige loop al dan niet automatisch wordt uitgebreid of verkleind tot een conventionele lengte (bijvoorbeeld 2 beats, 4 beats, 8 beats, enz.) wanneer u deze instelt. Selecteer **Aan** of **Uit.** Deze instelling werkt onafhankelijk van de kwantiseringsinstelling.
- **Move Cue To Loop In:** Deze instelling bepaalt of het **Cue-punt** van de song automatisch naar het begin van een loop wordt verplaatst **(On),**  of op het huidige punt blijft **(Off).**
- **Saved Loop Behavior:** Deze instelling bepaalt de actie van loops nadat ze zijn opgeslagen. Als de lus is ingesteld op **Reloop,** wordt de lus opnieuw afgespeeld als u op een pad met een opgeslagen lus drukt. Als deze is ingesteld op **Disable,** wordt de loop uitgeschakeld als u op een pad met een opgeslagen loop drukt.

### **DENON DJ**

#### **Weergave**

- **Tracktitel:** deze instelling bepaalt of tracktitels worden weergegeven als de **bestandsnaam** van het nummer of als de ingebedde bestandsnaam **Metagegevens** (tags).
- **Tijdformaat:** Deze instelling bepaalt of de toonhoogte-aanpassing wel of niet van invloed is op de manier waarop de tracktijd wordt weergegeven. Wanneer ingesteld op **Statisch,** komt de tijd van het nummer zoals gewoonlijk overeen met locaties in het nummer; het aanpassen van de toonhoogte heeft hier geen invloed op. Wanneer ingesteld op **Dynamic,** wordt de tijd van het nummer automatisch aangepast om rekening te houden met veranderingen in toonhoogte. Als u bijvoorbeeld de pitchfader op **-8% instelt,** wordt de tracktijd langer en dus 8% langer.
- **Track End Warning:** deze instelling bepaalt hoe lang het duurt voordat het einde van een track PRIME 4 u waarschuwt dat het einde nadert. Als de track zich op het momenteel geselecteerde deck bevindt, knipperen de **platterring** en **het trackoverzicht .** Als het nummer zich op het tegenoverliggende deck bevindt, knippert de **Deck-** knop.
- **On Air Mode (alleen PRIME 4):** Deze instelling verandert de verlichting van de schotelring wanneer de kanaalfader op de PRIME 4 mixer omhoog of omlaag staat, wat aangeeft dat er een actief of "on air" deck is. Als deze instelling **op On staat,** zal het verhogen van de kanaalfader de kleur van de schotel veranderen van **wit**  naar de geselecteerde kleur. Als deze instelling **op Uit staat,** wordt de door de gebruiker geselecteerde kleur altijd weergegeven, ongeacht de positie van de kanaalfader.

### **Veiligheid**

- **Lock Playing Deck:** Deze instelling bepaalt of u wel of niet een track in het deck kunt laden terwijl het wordt afgespeeld. Selecteer **Aan** of **Uit.** Als deze instelling is ingeschakeld, moet het deck worden gepauzeerd voordat er een nummer naar kan worden geladen.
- **Needle Lock:** Deze instelling bepaalt of je wel of niet op het **trackoverzicht** in het display kunt tikken om tijdens het afspelen naar die locatie in de track te springen. Selecteer **Aan** of **Uit.** Ongeacht deze instelling kunt u het trackoverzicht gebruiken terwijl het afspelen is gestopt.
- **Pad Lock:** deze instelling bepaalt of de pads en padmodusknoppen altijd zijn ingeschakeld **(Uit)** of uitgeschakeld **(Op).** Indien uitgeschakeld, zijn de pads en de padmodusknoppen niet verlicht.

#### **Bibliotheek**

- **Sharps,** alle **Flats, Open Key** of **Camelot.** • **Key Notation:** Deze instelling bepaalt hoe de tracktoets in het display wordt genoteerd. U kunt de sleutel als geheel bekijken
- **Key Filter:** Deze instelling bepaalt of het **Key-** filter alleen nummers met dezelfde sleutel weergeeft **(Match)** of nummers met compatibele sleutels **(Compatibel).**
- **BPM-bereik:** deze instelling bepaalt de laagst en hoogst mogelijke BPM-waarden die bij tracks worden gebruikt worden geanalyseerd: **58–115, 68–135, 78–155 ,** 88–175 of **98–195 BPM.**
- **BPM Filter Tolerance:** Deze instelling bepaalt de "tolerantie" van het **BPM-** filter, zodat u tracks kunt opnemen met tempo's die binnen een klein bereik van het geselecteerde tempo liggen. Selecteer **+0,** 1, 2, 3 , **5, 10** of **15.**
- **Bladergedrag collectie:** deze instelling bepaalt het surfgedrag bij gebruik van de bibliotheek. Indien ingesteld op **Selecteren,** wordt deze geselecteerd door op een afspeellijst of map te tikken. Dubbeltikken is vereist om deze te openen. Indien ingesteld op **Openen,** wordt deze geopend door op een afspeellijst of map te tikken.
- **Demo-inhoud:** gebruik deze optie om de weergave van de vooraf geïnstalleerde demo-inhoud op uw computer in of uit te schakelen apparaat.
- **Sampler-inhoud:** gebruik deze optie om de vooraf geïnstalleerde sampler-inhoud in of uit te schakelen.

### **Dekkleuren**

**Om de ringkleur van het kaartspel te wijzigen,** tikt u op het kleurvak onder de naam van het kaartspel en tikt u vervolgens op de kleur die u wilt selecteren.

DENON DJ

### **Instellingen**

### **PRIME4 / PRIME4+**

#### **Apparaat**

- **Deck 3/4:** Dit bepaalt of deze PRIME 4 beide decklagen zal gebruiken **(Aan)** of slechts één **(Uit). Wi-Fi:** dit bepaalt of de Wi-Fi-
- connectiviteit is ingeschakeld **(Aan)** of uitgeschakeld **(Uit).** Tik op het **tandwielpictogram** om de Wi-Fi-instellingen te openen. Zie **Wi-Fi** voor meer informatie over het Wi-Fi-menu.
- **Tijd/datum:** Dit toont de huidige lokale tijd en datum. Tik op **Tijd synchroniseren** wanneer verbonden met internet automatisch de tijd synchroniseren.
- **Tijdzone:** Toont de huidige tijdzone, opgemaakt als **Continent / Stad.**
- **Tijdzone handmatig instellen:** Schakel deze instelling in en tik vervolgens op het **tandwielpictogram** om uw lokale tijdzone handmatig in te stellen.
- **Aanraakgevoeligheid van de platters:** Tik op **Kalibreren** om de aanraakgevoeligheid van de platters opnieuw te kalibreren naar de standaardwaarde. Zorg ervoor dat tijdens de kalibratie de platters niet aan te raken.
- **Trackvoorbeeld:** Indien actief, toont Trackvoorbeeld een afspeelknop voor elk nummer in de bibliotheek, waardoor de nummers die in de cue kunnen worden beluisterd zonder een nummer naar het deck te laden. Selecteer **Aan** of **Uit.**
- **Previewvolume:** Gebruik deze schuifregelaar om het volumeniveau van het trackvoorbeeld in te stellen **(0–100%).**
- **Schermhelderheid:** deze instelling bepaalt de helderheid van het hoofdscherm: **Laag, Midden, Hoog** of **Max.**

#### **Menger**

- **Sampler-uitvoer:** deze instelling bepaalt waar de sampler-audio wordt gerouteerd: **Ch** 3, **Ch** 1, **Ch** 2, **Ch** 4 of **Main. Crossfadetijd afspeellijstdeck:**
- Gebruik deze schuifregelaar om de hoeveelheid crossfade tussen tracks aan te passen bij gebruik van de afspeellijstdeck.
- **Master Limiter:** Deze instelling bepaalt het maximale uitgangsniveau van de mastermix. Selecteer **Off** om de limiter uit te schakelen, of stel het maximale uitgangsniveau in van **18** tot **0 dB.**
- bands met oneindige snit voor volledige band "kills", of selecteer **Norm** voor EQ-banden met beperkte snit. • **EQ Type:** Deze instelling bepaalt het type equalisatie voor de **Channel EQ-** knoppen. Selecteer **Isoleren** voor EQ
- **ISO EQ High Xover:** Wanneer EQ Type is ingesteld op Isoleren, bepaalt deze instelling de crossover-frequentie tussen de Mid- en High EQ-banden, van **1000**  tot **8000 Hz.**
- de lage en midden EQ-banden, van **100** tot **800 Hz.** • **ISO EQ Low Xover:** Wanneer EQ Type is ingesteld op Isoleren, bepaalt deze instelling de crossover-frequentie ertussen
- **Filter Resonantie:** Deze instelling bepaalt de hoeveelheid resonantie van het filter, van **0** tot **15.**
- **Filter Extreme Type:** Deze instelling bepaalt het effect van de Sweep Filters aan de extreem lage en hoge tonen. Selecteer **Kill** om de filterextremen in stilte te laten eindigen, of selecteer **Bleed** om het extreme uiteinde van het filter te laten spelen.
- **FX Noise Volume:** Deze instelling bepaalt het niveau van het Noise Sweep-effect in de mix, indien actief **-20** tot **15 dB.**
- **Koptelefoonversterking:** Deze instelling bepaalt de hoeveelheid versterking voor de **hoofdtelefoonuitgangen ,** van **-10** tot **10 dB.**
- **Cue Solo Mode:** Deze instelling bepaalt hoeveel kanalen naar de cue mix kunnen worden gestuurd. Stel in op **On** om slechts één kanaal tegelijk in de cue-mix te hebben, of op **Off** om meerdere kanalen tegelijk te cuen.
- **Split Cue Output:** Deze instelling bepaalt de stereopositionering van de pre-fader cue-mix en de hoofdmix wanneer Split Cue is ingeschakeld. Wanneer ingesteld op **Normal,** zal de pre-fader cue-mix stereo links zijn en de hoofdmix stereo rechts. Wanneer ingesteld op **Invert,** zal de pre-fader cue-mix stereo rechts zijn en de hoofdmix stereo links.
- **Effectselectiegedrag:** Wanneer ingesteld op **Standaard,** keren alle effectinstellingen terug naar hun standaardinstellingen wanneer er een nieuwe wordt ingesteld nummer is geladen. Wanneer ingesteld op **Recall,** blijven de effectinstellingen behouden.
- **Effecten terugzetten naar standaardinstellingen:** Tik hier om effecten handmatig terug te zetten naar de standaardinstellingen.

**DENON DJ** 

**Microfoon**

- **Talkover Level:** Deze instelling bepaalt de mate van reductie van het programmaaudioniveau wanneer talkover actief is, van **-40** tot **-20 dB.**
- **Talkover Resume:** Deze instelling bepaalt hoe snel de programmaaudio terugkeert naar het ingestelde niveau wanneer talkover plaatsvindt inactief, **Normaal** of **Snel.**
- **Mic 1 Attenuation:** Deze instelling bepaalt de hoeveelheid extra demping voor de **microfoon 1-ingang,** van **-15** tot **0 dB.**
- **Mic 2 Attenuation:** Deze instelling bepaalt de hoeveelheid extra demping voor de **microfoon 2-ingang,** van **-15** tot **0 dB.**
- **Mic 1 Threshold:** Deze instelling bepaalt de mic talkover gate-drempel voor de **microfoon 1-ingang,** ofwel **Uit** of van **-79** tot **-30 dB.**
- **Mic 2 Threshold:** Deze instelling bepaalt de mic talkover gate-drempel voor de **microfoon 2-ingang,** ofwel **Uit** of van **-79** tot **-30 dB.**
- **(Uit).** • **Verzenden naar Booth:** Deze instelling bepaalt of het microfoonsignaal naar de Booth-uitgangen wordt verzonden **(Aan)** of niet
- **(Aan)** of niet **(Uit).** • **Verzenden naar hoofdtelefoon:** deze instelling bepaalt of het microfoonsignaal naar de hoofdtelefoonuitgang wordt verzonden
- **(Uit).** • **Send to Zone:** Deze instelling bepaalt of het microfoonsignaal naar de zone-uitgang **(Aan)** wordt gestuurd of niet

#### **Diensten**

- **Verlichting:** Dit bepaalt of de SoundSwitch Engine-verlichting is ingeschakeld **(Aan)** of uitgeschakeld **(Uit).** Tik op het **tandwiel -pictogram** om de interface voor verlichtingsregeling te openen.
- **Sync:** Dit bepaalt of Ableton Link is ingeschakeld **(Aan)** of uitgeschakeld **(Uit).** Ableton Link synchroniseert beat, fase en tempo van Ableton Live en Ableton Link-compatibele applicaties via een draadloos of bekabeld netwerk. U moet verbonden zijn met internet om Ableton Link te kunnen gebruiken.
- **Streaming:** gebruik deze opties om verbindingen met streamingservicepartners in of uit te schakelen. Wanneer ingesteld op **Aan,** de geselecteerde service is beschikbaar in het menu **Bron .**
- **Cloud:** Gebruik deze optie om uw Engine-bibliotheekdatabase op te halen uit een cloudopslagservice. U moet eerst de Engine DJ-software gebruiken om een back-up van uw database te maken. Wanneer deze optie vervolgens is ingesteld op **Aan,** is de geselecteerde service beschikbaar in het menu **Bron** en hebt u toegang tot deze bestanden via een bestaande internetverbinding.

**Opmerking:** We raden u aan alleen USB 3.0- of klasse U1- of U3 SD-kaarten van hoge kwaliteit als bronstations te gebruiken, vooral als cloudservices zijn ingeschakeld.

#### **Over / Bijwerken**

Op deze pagina worden de productnaam, de huidige firmwareversie en andere apparaatinformatie weergegeven.

- **Firmwareversie bijwerken:** Als u niet de nieuwste firmware gebruikt, tikt u op **Opnieuw opstarten** om PRIME 4 opnieuw op te starten in de updatemodus, waardoor u de firmware kunt bijwerken. Volg de instructies voor de firmware-update die zijn meegeleverd met het firmwareupdatepakket dat u hebt gedownload.
- **Anonieme gebruiksstatistieken verzenden:** dit bepaalt of uw gebruiksstatistieken wel of niet worden verzonden af en toe aan ons, waardoor we de Engine-ervaring kunnen verbeteren.
- **Fabrieksreset:** tik hier om de standaardfabrieksinstellingen voor uw apparaat te herstellen.
- **Juridisch:** Tik hier om de Denon DJ EULA en patentlijst te bekijken.

**DENON DJ** 

### **PRIMUM 2**

### **Apparaat**

- **Wi-Fi:** dit bepaalt of de Wi-Fi-connectiviteit is ingeschakeld **(Aan)** of uitgeschakeld **(Uit).** Tik op het **tandwielpictogram** om de Wi-Fi-instellingen te openen. Zie **Wi-Fi** voor meer informatie over het Wi-Fi-menu.
- automatisch de tijd synchroniseren. • **Tijd/datum:** Dit toont de huidige lokale tijd en datum. Tik op **Tijd synchroniseren** wanneer verbonden met internet
- **Tijdzone:** Toont de huidige tijdzone, opgemaakt als **Continent / Stad.**
- **Tijdzone handmatig instellen:** Schakel deze instelling in en tik vervolgens op het **tandwielpictogram** om uw lokale tijdzone handmatig in te stellen.
- nummers die in de cue kunnen worden beluisterd zonder een nummer naar het deck te laden. Selecteer **Aan** of **Uit.** • **Trackvoorbeeld:** Indien actief, toont Trackvoorbeeld een afspeelknop voor elk nummer in de bibliotheek, waardoor de
- **Previewvolume:** Gebruik deze schuifregelaar om het volumeniveau van het trackvoorbeeld in te stellen **(0–100%).**
- **Schermhelderheid:** deze instelling bepaalt de helderheid van het hoofdscherm: **Laag, Midden, Hoog** of **Max.**

#### **Menger**

- **Sampler-uitvoer:** deze instelling bepaalt waar de sampler-audio wordt gerouteerd: **Ch** 1, **Ch** 2 of **Main.**
- **Crossfadetijd afspeellijstdeck:** Gebruik deze schuifregelaar om de hoeveelheid crossfade tussen tracks aan te passen bij gebruik van de afspeellijstdeck.
- **EQ Type:** Deze instelling bepaalt het type equalisatie voor de **Channel EQ-** knoppen. Selecteer **Isoleren** voor EQ bands met oneindige snit voor volledige band "kills", of selecteer **Norm** voor EQ-banden met beperkte snit.
- **ISO EQ High Xover:** Wanneer EQ Type is ingesteld op Isoleren, bepaalt deze instelling de crossover-frequentie tussen de Mid- en High EQ-banden, van **1000**  tot **8000 Hz.**
- de lage en midden EQ-banden, van **100** tot **800 Hz.** • **ISO EQ Low Xover:** Wanneer EQ Type is ingesteld op Isoleren, bepaalt deze instelling de crossover-frequentie ertussen
- **Filter Resonantie:** Deze instelling bepaalt de hoeveelheid resonantie van het filter, van **0** tot **15.**
- Selecteer **Kill** om de filterextremen in stilte te laten eindigen, of selecteer **Bleed** om het extreme uiteinde van het filter te laten spelen. • **Filter Extreme Type:** Deze instelling bepaalt het effect van de Sweep Filters aan de extreem lage en hoge tonen.
- **-20** tot **15 dB.** • **FX Noise Volume:** Deze instelling bepaalt het niveau van het Noise Sweep-effect in de mix, indien actief
- **Cue Solo Mode:** Deze instelling bepaalt hoeveel kanalen naar de cue mix kunnen worden gestuurd. Stel in op **On** om slechts één kanaal tegelijk in de cue-mix te hebben, of op **Off** om meerdere kanalen tegelijk te cuen.
- **Effectselectiegedrag:** Wanneer ingesteld op **Standaard,** keren alle effectinstellingen terug naar hun standaardinstellingen wanneer er een nieuwe wordt ingesteld nummer is geladen. Wanneer ingesteld op **Recall,** blijven de effectinstellingen behouden.
- **Effecten terugzetten naar standaardinstellingen:** Tik hier om effecten handmatig terug te zetten naar de standaardinstellingen.

#### **Microfoon**

- **-10 dB** of **0 dB.** • **Verzwakking:** Deze instelling bepaalt de hoeveelheid extra verzwakking voor de **microfooningangen: -20 dB,**
- **Verzenden naar Booth:** Deze instelling bepaalt of het microfoonsignaal naar de Booth-uitgangen wordt verzonden **(Aan)** of niet **(Uit).**

### **DENON DJ**

### **Diensten**

- **-pictogram** om de interface voor verlichtingsregeling te openen. • **Verlichting:** Dit bepaalt of de SoundSwitch Engine-verlichting is ingeschakeld **(Aan)** of uitgeschakeld **(Uit).** Tik op het **tandwiel**
- **Sync:** Dit bepaalt of Ableton Link is ingeschakeld **(Aan)** of uitgeschakeld **(Uit).** Ableton Link synchroniseert beat, fase en tempo van Ableton Live en Ableton Link-compatibele applicaties via een draadloos of bekabeld netwerk. U moet verbonden zijn met internet om Ableton Link te kunnen gebruiken.
- **Streaming:** gebruik deze opties om verbindingen met streamingservicepartners in of uit te schakelen. Wanneer ingesteld op **Aan,** de geselecteerde service is beschikbaar in het menu **Bron .**
- **Cloud:** Gebruik deze optie om uw Engine-bibliotheekdatabase op te halen uit een cloudopslagservice. U moet eerst de Engine DJ-software gebruiken om een back-up van uw database te maken. Wanneer deze optie vervolgens is ingesteld op **Aan,** is de geselecteerde service beschikbaar in het menu **Bron** en hebt u toegang tot deze bestanden via een bestaande internetverbinding.

**Opmerking:** We raden u aan alleen USB 3.0- of klasse U1- of U3 SD-kaarten van hoge kwaliteit als bronstations te gebruiken, vooral als cloudservices zijn ingeschakeld.

### **Over / Bijwerken**

Op deze pagina worden de productnaam, de huidige firmwareversie en andere apparaatinformatie weergegeven.

- **Firmwareversie bijwerken:** Als u niet de nieuwste firmware gebruikt, tikt u op **Opnieuw opstarten** om PRIME 2 opnieuw op te starten in de updatemodus, waardoor u de firmware kunt bijwerken. Volg de instructies voor de firmware-update die zijn meegeleverd met het firmwareupdatepakket dat u hebt gedownload.
- af en toe aan ons, waardoor we de Engine-ervaring kunnen verbeteren. • **Anonieme gebruiksstatistieken verzenden:** dit bepaalt of uw gebruiksstatistieken wel of niet worden verzonden
- **Fabrieksreset:** tik hier om de standaardfabrieksinstellingen voor uw apparaat te herstellen. •

**Juridisch:** Tik hier om de Denon DJ EULA en patentlijst te bekijken.

**DENON DJ** 

## **PRIME GO**

### **Apparaat**

- **Wi-Fi:** dit bepaalt of de Wi-Fi-connectiviteit is ingeschakeld **(Aan)** of uitgeschakeld **(Uit).** Tik op het **tandwielpictogram** om de Wi-Fi-instellingen te openen. Zie **Wi-Fi** voor meer informatie over het Wi-Fi-menu. • **Tijd/datum:** Dit toont de huidige
- lokale tijd en datum. Tik op **Tijd synchroniseren** wanneer verbonden met internet

automatisch de tijd synchroniseren.

- **Tijdzone:** Toont de huidige tijdzone, opgemaakt als **Continent / Stad.**
- **Tijdzone handmatig instellen:** Schakel deze instelling in en tik vervolgens op het **tandwielpictogram** om uw lokale tijdzone handmatig in te stellen.
- **Trackvoorbeeld:** Indien actief, toont Trackvoorbeeld een afspeelknop voor elk nummer in de bibliotheek, waardoor de nummers die in de cue kunnen worden beluisterd zonder een nummer naar het deck te laden. Selecteer **Aan** of **Uit.**
- **Previewvolume:** Gebruik deze schuifregelaar om het volumeniveau van het trackvoorbeeld in te stellen **(0–100%).**
- **Scherm (aangesloten):** deze instelling bepaalt de helderheid van het hoofdscherm wanneer de voedingskabel is aangesloten: **Laag, Midden, Hoog** of **Max.**
- **Scherm (batterij):** deze instelling bepaalt de helderheid van het hoofddisplay bij gebruik op batterijvoeding: **Laag, Midden, Hoog** of **Max.**

#### **Menger**

- **Sampler-uitvoer:** deze instelling bepaalt waar de sampler-audio wordt gerouteerd: **Ch** 1, **Ch** 2 of **Main. Crossfadetijd**
- afspeellijstdeck. **afspeellijstdeck:** Gebruik deze schuifregelaar om de hoeveelheid crossfade tussen tracks aan te passen bij gebruik van de
- bands met oneindige snit voor volledige band "kills", of selecteer **Norm** voor EQ-banden met beperkte snit. • **EQ Type:** Deze instelling bepaalt het type equalisatie voor de **Channel EQ-** knoppen. Selecteer **Isoleren** voor EQ
- **ISO EQ High Xover:** Wanneer EQ Type is ingesteld op Isoleren, bepaalt deze instelling de crossover-frequentie tussen de Mid- en High EQ-banden, van **1000** tot **8000 Hz.**
- **ISO EQ Low Xover:** Wanneer EQ Type is ingesteld op Isoleren, bepaalt deze instelling de crossover-frequentie ertussen de lage en midden EQ-banden, van **100** tot **800 Hz.**
- **Filter Resonantie:** Deze instelling bepaalt de hoeveelheid resonantie van het filter, van **0** tot **15.**
- **Filter Extreme Type:** Deze instelling bepaalt het effect van de Sweep Filters aan de extreem lage en hoge tonen. Selecteer **Kill** om de filterextremen in stilte te laten eindigen, of selecteer **Bleed** om het extreme uiteinde van het filter te laten spelen.
- **FX Noise Volume:** Deze instelling bepaalt het niveau van het Noise Sweep-effect in de mix, indien actief **-20** tot **15 dB.**
- **Cue Solo Mode:** Deze instelling bepaalt hoeveel kanalen naar de cue mix kunnen worden gestuurd. Stel in op **On** om slechts één kanaal tegelijk in de cue-mix te hebben, of op **Off** om meerdere kanalen tegelijk te cuen.
- **Split Cue Output:** Deze instelling bepaalt de stereopositionering van de pre-fader cue-mix en de hoofdmix wanneer Split Cue is ingeschakeld. Wanneer ingesteld op **Normal,** zal de pre-fader cue-mix stereo links zijn en de hoofdmix stereo rechts. Wanneer ingesteld op **Invert,** zal de pre-fader cue-mix stereo rechts zijn en de hoofdmix stereo links.
- **Split Cue:** Deze instelling schakelt Split Cue in of uit, waardoor het stereosignaal wordt gesplitst tussen de hoofdmix en de pre-fader cue-mix.
- **Effectselectiegedrag:** Wanneer ingesteld op **Standaard,** keren alle effectinstellingen terug naar hun standaardinstellingen wanneer er een nieuwe wordt ingesteld nummer is geladen. Wanneer ingesteld op **Recall,** blijven de effectinstellingen behouden.
- **Effecten terugzetten naar standaardinstellingen:** Tik hier om effecten handmatig terug te zetten naar de standaardinstellingen.

**(Uit).** • **Verzenden naar Booth:** Deze instelling bepaalt of het microfoonsignaal naar de Booth-uitgangen wordt verzonden **(Aan)** of niet

**Microfoon**

**<sup>-10</sup> dB** of **0 dB.** • **Verzwakking:** Deze instelling bepaalt de hoeveelheid extra verzwakking voor de **microfooningangen: -20 dB,**

**DENON DJ** 

### **Diensten**

- **Verlichting:** Dit bepaalt of de SoundSwitch Engine-verlichting is ingeschakeld **(Aan)** of uitgeschakeld **(Uit).** Tik op het **tandwiel -pictogram** om de interface voor verlichtingsregeling te openen.
- **Sync:** Dit bepaalt of Ableton Link is ingeschakeld **(Aan)** of uitgeschakeld **(Uit).** Ableton Link synchroniseert beat, fase en tempo van Ableton Live en Ableton Link-compatibele applicaties via een draadloos of bekabeld netwerk. U moet verbonden zijn met internet om Ableton Link te kunnen gebruiken.
- **Streaming:** gebruik deze opties om verbindingen met streamingservicepartners in of uit te schakelen. Wanneer ingesteld op **Aan,** de geselecteerde service is beschikbaar in het menu **Bron .**
- **Cloud:** Gebruik deze optie om uw Engine-bibliotheekdatabase op te halen uit een cloudopslagservice. U moet eerst de Engine DJ-software gebruiken om een back-up van uw database te maken. Wanneer deze optie vervolgens is ingesteld op **Aan,** is de geselecteerde service beschikbaar in het menu **Bron** en hebt u toegang tot deze bestanden via een bestaande internetverbinding.

**Opmerking:** We raden u aan alleen USB 3.0- of klasse U1- of U3 SD-kaarten van hoge kwaliteit als bronstations te gebruiken, vooral als cloudservices zijn ingeschakeld.

### **Over / Bijwerken**

Op deze pagina worden de productnaam, de huidige firmwareversie en andere apparaatinformatie weergegeven.

- **Firmwareversie bijwerken:** Als u niet de nieuwste firmware gebruikt, tikt u op **Opnieuw opstarten** om PRIME GO opnieuw op te starten in de updatemodus, waardoor u de firmware kunt bijwerken. Volg de instructies voor de firmware-update die zijn meegeleverd met het firmwareupdatepakket dat u hebt gedownload.
- **Anonieme gebruiksstatistieken verzenden:** dit bepaalt of uw gebruiksstatistieken wel of niet worden verzonden af en toe aan ons, waardoor we de Engine-ervaring kunnen verbeteren.
- **Fabrieksreset:** tik hier om de standaardfabrieksinstellingen voor uw apparaat te herstellen. •

**Juridisch:** Tik hier om de Denon DJ EULA en patentlijst te bekijken.

**DENON DJ** 

# **SC LIVE 4**

#### **Apparaat**

- **Deck 3/4:** Dit bepaalt of deze SC LIVE 4 beide decklagen zal gebruiken **(Aan)** of slechts één **(Uit).**
- **Wi-Fi:** dit bepaalt of de Wi-Fi-connectiviteit is ingeschakeld **(Aan)** of uitgeschakeld **(Uit).** Tik op het **tandwielpictogram** om de Wi-Fi-instellingen te openen. Zie **Wi-Fi** voor meer informatie over het Wi-Fi-menu.
- **Tijd/datum:** Dit toont de huidige lokale tijd en datum. Tik op **Tijd synchroniseren** wanneer verbonden met internet automatisch de tijd synchroniseren.
- **Tijdzone:** Toont de huidige tijdzone, opgemaakt als **Continent / Stad.**
- **Tijdzone handmatig instellen:** Schakel deze instelling in en tik vervolgens op het **tandwielpictogram** om uw lokale tijdzone handmatig in te stellen.
- **Trackvoorbeeld:** Indien actief, toont Trackvoorbeeld een afspeelknop voor elk nummer in de bibliotheek, waardoor de nummers die in de cue kunnen worden beluisterd zonder een nummer naar het deck te laden. Selecteer **Aan** of **Uit.**
- **Previewvolume:** Gebruik deze schuifregelaar om het volumeniveau van het trackvoorbeeld in te stellen **(0–100%).**
- **Schermhelderheid:** deze instelling bepaalt de helderheid van het hoofdscherm: **Laag, Midden, Hoog** of **Max.**

#### **Menger**

• **Sampler-uitvoer:** deze instelling bepaalt waar de sampler-audio wordt gerouteerd: **Ch** 3, **Ch** 1, **Ch** 2, **Ch** 4 of **Main.** • **Crossfadetijd afspeellijstdeck:** 

Gebruik deze schuifregelaar om de hoeveelheid crossfade tussen tracks aan te passen bij gebruik van de afspeellijstdeck.

- **EQ Type:** Deze instelling bepaalt het type equalisatie voor de **Channel EQ-** knoppen. Selecteer **Isoleren** voor EQ bands met oneindige snit voor volledige band "kills", of selecteer **Norm** voor EQ-banden met beperkte snit.
- **ISO EQ High Xover:** Wanneer EQ Type is ingesteld op Isoleren, bepaalt deze instelling de crossover-frequentie tussen de Mid- en High EQ-banden, van **1000**  tot **8000 Hz.**
- de lage en midden EQ-banden, van **100** tot **800 Hz.** • **ISO EQ Low Xover:** Wanneer EQ Type is ingesteld op Isoleren, bepaalt deze instelling de crossover-frequentie ertussen
- **Filter Resonantie:** Deze instelling bepaalt de hoeveelheid resonantie van het filter, van **0** tot **15.**
- Selecteer **Kill** om de filterextremen in stilte te laten eindigen, of selecteer **Bleed** om het extreme uiteinde van het filter te laten spelen. • **Filter Extreme Type:** Deze instelling bepaalt het effect van de Sweep Filters aan de extreem lage en hoge tonen.
- **FX Noise Volume:** Deze instelling stelt het niveau van de **Noise Sweep FX in,** van **-20** tot **+15 dB.**
- **Cue Solo Mode:** Deze instelling bepaalt hoeveel kanalen naar de cue mix kunnen worden gestuurd. Stel in op **On** om slechts één kanaal tegelijk in de cue-mix te hebben, of op **Off** om meerdere kanalen tegelijk te cuen.
- **Split Cue Output:** Deze instelling bepaalt de stereopositionering van de pre-fader cue-mix en de hoofdmix wanneer Split Cue is ingeschakeld. Wanneer ingesteld op **Normal,** zal de pre-fader cue-mix stereo links zijn en de hoofdmix stereo rechts. Wanneer ingesteld op **Invert,** zal de pre-fader cue-mix stereo rechts zijn en de hoofdmix stereo links.
- **Sum Main Out To Mono:** Met deze instelling wordt het optellen van de audio naar de **hoofduitgangen** naar mono in- of uitgeschakeld signaal **(Aan).** Indien uitgeschakeld **(Uit),** wordt de audio in stereo verzonden.
- **Effectselectiegedrag:** Wanneer ingesteld op **Standaard,** keren alle effectinstellingen terug naar hun standaardinstellingen wanneer er een nieuwe wordt ingesteld nummer is geladen. Wanneer ingesteld op **Recall,** blijven de effectinstellingen behouden.
- **Effecten terugzetten naar standaardinstellingen:** Tik hier om effecten handmatig terug te zetten naar de standaardinstellingen.

### DENON DU

#### **Microfoon/aux**

- **Send to Speakers:** Deze instelling bepaalt of het microfoonsignaal naar de ingebouwde luidsprekers wordt gestuurd **(Aan)** of niet **(Uit).**
- **Mic Attenuation:** Deze instelling bepaalt de hoeveelheid extra verzwakking voor de **Mic 1-** en **2** -ingangen: **-20** tot **0 dB.**
- **Mic Threshold:** Deze instelling bepaalt de minimumdrempel waarbij het microfoonsignaal de **Talkover-** functie activeert, van **-40** tot **-1 dB.**
- **Verzenden naar Booth:** Deze instelling bepaalt of het microfoonsignaal naar de Booth-uitgangen wordt verzonden **(Aan)** of niet **(Uit).**
- **(Aan)** of niet **(Uit).** • **Send to Headphones:** Deze instelling bepaalt of het microfoonsignaal naar de hoofdtelefoonuitgangen wordt verzonden
- **Mic 1 / Mic 2 / Aux EQ:** Met deze instellingen kunt u de **treble-, mid-** en **bass-** equalisatie voor de twee microfoonsignalen en aux-signaal, van **-15,0** tot **6,0 dB.**

### **Diensten**

- **Sync:** Dit bepaalt of Ableton Link is ingeschakeld **(Aan)** of uitgeschakeld **(Uit).** Ableton Link synchroniseert beat, fase en tempo van Ableton Live en Ableton Link-compatibele applicaties via een draadloos of bekabeld netwerk. U moet verbonden zijn met internet om Ableton Link te kunnen gebruiken.
- **Streaming:** gebruik deze opties om verbindingen met streamingservicepartners in of uit te schakelen. Wanneer ingesteld op **Aan,** de geselecteerde service is beschikbaar in het menu **Bron .**
- **Cloud:** Gebruik deze optie om uw Engine-bibliotheekdatabase op te halen uit een cloudopslagservice. U moet eerst de Engine DJ-software gebruiken om een back-up van uw database te maken. Wanneer deze optie vervolgens is ingesteld op **Aan,** is de geselecteerde service beschikbaar in het menu **Bron** en hebt u toegang tot deze bestanden via een bestaande internetverbinding.

**Opmerking:** We raden u aan alleen USB 3.0- of klasse U1- of U3 SD-kaarten van hoge kwaliteit als bronstations te gebruiken, vooral als cloudservices zijn ingeschakeld.

### **Over / Update** Op

deze pagina worden de productnaam, de huidige firmwareversie en andere apparaatinformatie weergegeven.

- **Firmware bijwerken:** Als u niet de nieuwste firmware gebruikt, tikt u op **Opnieuw opstarten** om SC LIVE 4 opnieuw op te starten in de updatemodus, waardoor u de firmware kunt bijwerken. Volg de instructies voor de firmware-update die zijn meegeleverd met het firmwareupdatepakket dat u hebt gedownload.
- **Anonieme gebruiksstatistieken verzenden:** dit bepaalt of uw gebruiksstatistieken wel of niet worden verzonden af en toe aan ons, waardoor we de Engine-ervaring kunnen verbeteren.
- **Fabrieksreset:** tik hier om de standaardfabrieksinstellingen voor uw apparaat te herstellen.
- **Juridisch:** Tik hier om de Denon DJ EULA en patentlijst te bekijken.

**DENON DJ** 

# **SC LIVE 2**

### **Apparaat**

- **Wi-Fi:** dit bepaalt of de Wi-Fi-connectiviteit is ingeschakeld **(Aan)** of uitgeschakeld **(Uit).** Tik op het **tandwielpictogram** om de Wi-Fi-instellingen te openen. Zie **Wi-Fi** voor meer informatie over het Wi-Fi-menu.
- automatisch de tijd synchroniseren. • **Tijd/datum:** Dit toont de huidige lokale tijd en datum. Tik op **Tijd synchroniseren** wanneer verbonden met internet
- **Tijdzone:** Toont de huidige tijdzone, opgemaakt als **Continent / Stad.**
- **Tijdzone handmatig instellen:** Schakel deze instelling in en tik vervolgens op het **tandwielpictogram** om uw lokale tijdzone handmatig in te stellen.
- nummers die in de cue kunnen worden beluisterd zonder een nummer naar het deck te laden. Selecteer **Aan** of **Uit.** • **Trackvoorbeeld:** Indien actief, toont Trackvoorbeeld een afspeelknop voor elk nummer in de bibliotheek, waardoor de
- **Previewvolume:** Gebruik deze schuifregelaar om het volumeniveau van het trackvoorbeeld in te stellen **(0–100%).**
- **Schermhelderheid:** deze instelling bepaalt de helderheid van het hoofdscherm: **Laag, Midden, Hoog** of **Max.**

#### **Menger**

- **Sampler-uitvoer:** deze instelling bepaalt waar de sampler-audio wordt gerouteerd: **Ch** 1, **Ch** 2 of **Main.**
- **Crossfadetijd afspeellijstdeck:** Gebruik deze schuifregelaar om de hoeveelheid crossfade tussen tracks aan te passen bij gebruik van de afspeellijstdeck.
- **EQ Type:** Deze instelling bepaalt het type equalisatie voor de **Channel EQ-** knoppen. Selecteer **Isoleren** voor EQ bands met oneindige snit voor volledige band "kills", of selecteer **Norm** voor EQ-banden met beperkte snit.
- **ISO EQ High Xover:** Wanneer EQ Type is ingesteld op Isoleren, bepaalt deze instelling de crossover-frequentie tussen de Mid- en High EQ-banden, van **1000**  tot **8000 Hz.**
- de lage en midden EQ-banden, van **100** tot **800 Hz.** • **ISO EQ Low Xover:** Wanneer EQ Type is ingesteld op Isoleren, bepaalt deze instelling de crossover-frequentie ertussen
- **Filter Resonantie:** Deze instelling bepaalt de hoeveelheid resonantie van het filter, van **0** tot **15.**
- Selecteer **Kill** om de filterextremen in stilte te laten eindigen, of selecteer **Bleed** om het extreme uiteinde van het filter te laten spelen. • **Filter Extreme Type:** Deze instelling bepaalt het effect van de Sweep Filters aan de extreem lage en hoge tonen.
- **FX Noise Volume:** Deze instelling stelt het niveau van de **Noise Sweep FX in,** van **-20** tot **+15 dB.**
- **Cue Solo Mode:** Deze instelling bepaalt hoeveel kanalen naar de cue mix kunnen worden gestuurd. Stel in op **On** om slechts één kanaal tegelijk in de cue-mix te hebben, of op **Off** om meerdere kanalen tegelijk te cuen.
- **Split Cue Output:** Deze instelling bepaalt de stereopositionering van de pre-fader cue-mix en de hoofdmix wanneer Split Cue is ingeschakeld. Wanneer ingesteld op **Normal,** zal de pre-fader cue-mix stereo links zijn en de hoofdmix stereo rechts. Wanneer ingesteld op **Invert,** zal de pre-fader cue-mix stereo rechts zijn en de hoofdmix stereo links.
- **Sum Main Out To Mono:** Met deze instelling wordt het optellen van de audio naar de **hoofduitgangen** naar mono in- of uitgeschakeld signaal **(Aan).** Indien uitgeschakeld **(Uit),** wordt de audio in stereo verzonden.
- **Effectselectiegedrag:** Wanneer ingesteld op **Standaard,** keren alle effectinstellingen terug naar hun standaardinstellingen wanneer er een nieuwe wordt ingesteld nummer is geladen. Wanneer ingesteld op **Recall,** blijven de effectinstellingen behouden.
- **Effecten terugzetten naar standaardinstellingen:** Tik hier om effecten handmatig terug te zetten naar de standaardinstellingen.

**DENON DJ** 

**Microfoon**

- **Send to Speakers:** Deze instelling bepaalt of het microfoonsignaal naar de ingebouwde luidsprekers wordt gestuurd **(Aan)** of niet **(Uit).**
- **Mic Attenuation:** Deze instelling bepaalt de hoeveelheid extra verzwakking voor de **microfooningang : -20** tot **0 dB.**
- **Mic Threshold:** Deze instelling bepaalt de minimumdrempel waarbij het microfoonsignaal de **Talkover-** functie activeert, van **-40** tot **-1 dB.**
- **Send to Headphones:** Deze instelling bepaalt of het microfoonsignaal naar de hoofdtelefoonuitgangen wordt verzonden **(Aan)** of niet **(Uit).**
- **Mic EQ:** Met deze instellingen kunt u de **treble-, mid-** en **bass-** equalisatie voor het microfoonsignaal aanpassen . van **-15,0** tot **6,0 dB.**

### **Diensten**

- **Sync:** Dit bepaalt of Ableton Link is ingeschakeld **(Aan)** of uitgeschakeld **(Uit).** Ableton Link synchroniseert beat, fase en tempo van Ableton Live en Ableton Link-compatibele applicaties via een draadloos of bekabeld netwerk. U moet verbonden zijn met internet om Ableton Link te kunnen gebruiken.
- de geselecteerde service is beschikbaar in het menu **Bron .** • **Streaming:** gebruik deze opties om verbindingen met streamingservicepartners in of uit te schakelen. Wanneer ingesteld op **Aan,**
- **Cloud:** Gebruik deze optie om uw Engine-bibliotheekdatabase op te halen uit een cloudopslagservice. U moet eerst de Engine DJ-software gebruiken om een back-up van uw database te maken. Wanneer deze optie vervolgens is ingesteld op **Aan,** is de geselecteerde service beschikbaar in het menu **Bron** en hebt u toegang tot deze bestanden via een bestaande internetverbinding.

**Opmerking:** We raden u aan alleen USB 3.0- of klasse U1- of U3 SD-kaarten van hoge kwaliteit als bronstations te gebruiken, vooral als cloudservices zijn ingeschakeld.

### **Over / Bijwerken**

Op deze pagina worden de productnaam, de huidige firmwareversie en andere apparaatinformatie weergegeven.

- **Firmware bijwerken:** Als u niet de nieuwste firmware gebruikt, tikt u op **Opnieuw opstarten** om SC LIVE 2 opnieuw op te starten in de updatemodus, waardoor u de firmware kunt bijwerken. Volg de instructies voor de firmware-update die zijn meegeleverd met het firmwareupdatepakket dat u hebt gedownload.
- **Anonieme gebruiksstatistieken verzenden:** dit bepaalt of uw gebruiksstatistieken wel of niet worden verzonden af en toe aan ons, waardoor we de Engine-ervaring kunnen verbeteren.
- **Fabrieksreset:** tik hier om de standaardfabrieksinstellingen voor uw apparaat te herstellen.
- **Juridisch:** Tik hier om de Denon DJ EULA en patentlijst te bekijken.

**DENON DJ** 

# **Bron**

In het menu Bron kunt u een aangesloten media-apparaat, streamingdienst of cloudservice selecteren voor gebruik met uw EngineOS-hardware. Alle aangesloten mediabronnen worden bovenaan het scherm weergegeven, en beschikbare streaming- en cloudservicepartners onderaan het scherm.

- **Om een station als mediabron te selecteren,** tikt u op de apparaatnaam. Het momenteel geselecteerde bronapparaat, indien aanwezig, toont **Bron** naast de naam. Het momenteel geselecteerde opnameapparaat, indien aanwezig, toont **Rec** naast zijn naam.
- **Om een streaming- of cloudservice als bron te selecteren,** tikt u op de naam van de streaming- of cloudservice. Als u nog geen verbinding met de dienst heeft gemaakt, wordt u gevraagd in te loggen met uw gebruikersnaam en wachtwoord of krijgt u een weblink en code om uw apparaat te activeren. Nadat u bent aangemeld of geactiveerd, kunt u de streaming- of cloudservice gebruiken om door nummers te bladeren en nummers toe te voegen. Streaming- en cloudservices kunnen worden in- of uitgeschakeld in het menu **Instellingen .**
- **Om het Wi-Fi- verbindingsmenu te openen,** tikt u op het **Wi-Fi-pictogram** bovenaan het scherm.
- **Om uw EngineOS-hardware naar de computermodus te schakelen,** tikt u op het computerpictogram bovenaan het scherm. In de computermodus kunt u uw EngineOShardware gebruiken om MIDI-berichten van en naar uw computer te verzenden en te ontvangen.
- **Om een schijfbron uit te werpen,** tikt u op het uitwerppictogram naast de schijfnaam. Als een track van de geselecteerde bron momenteel in gebruik is, verschijnt er een waarschuwing om aan te geven dat de tracks worden verwijderd. Tik op **Toch uitwerpen** om door te gaan of tik op **Annuleren** om terug te keren naar het Bronmenu.
- weergave. **Om het Bronmenu te verlaten,** tikt u op de **X** rechtsboven

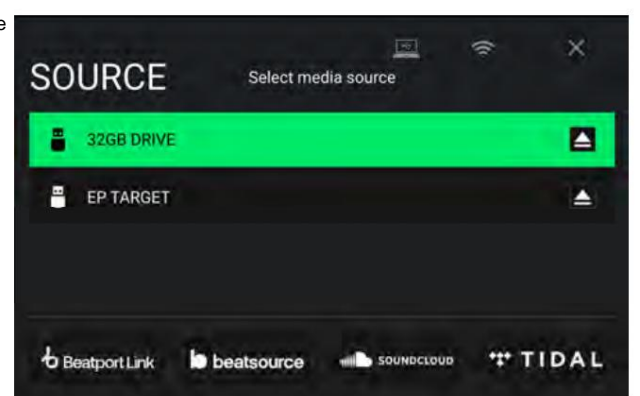
**DENON DJ** 

## **Externe bibliotheek van de motor**

Naast aangesloten apparaten, streamingdiensten en clouddiensten kunt u ook verbinding maken met een exemplaar van de Engine DJ-software die wordt uitgevoerd op een computer die hetzelfde netwerk deelt als uw EngineOS-hardware. Hierdoor kunt u door uw volledige bibliotheek bladeren en nummers laden zonder dat u bestanden op een draagbare schijf hoeft in te pakken.

#### **Om toegang te krijgen tot uw Engine Remote Library:**

- 1. Zorg er eerst voor dat uw hardware en uw computer zich op hetzelfde netwerk bevinden en dat de Engine DJ-software is geopend. Dit kan worden gedaan door verbinding te maken met hetzelfde Wi-Fi-netwerk, of door rechtstreeks verbinding te maken met een Ethernet-kabel.
- **Bureaubladgedeelte .** 2. Tik op het **Bronpictogram** in Bibliotheekweergave vanaf uw hardware en zoek uw computer onder **Engine DJ**
- 3. Tik om de computer te selecteren. Op uw hardware wordt 'Wachten op bevestiging' weergegeven, terwijl er een ander bericht verschijnt in de Engine DJ-software waarin u wordt gevraagd de toegang tot uw hardware te accepteren of te weigeren. Klik op **Accepteren** om goed te keuren en door te gaan.

Als het verbindingsproces wordt geannuleerd of als de verbinding wordt verbroken, keren beide bibliotheken terug naar hun eerdere selecties.

- rechtstreeks vanaf uw hardware verzamelen. 4. Zodra de verbinding tot stand is gebracht, kunt u door uw Engine DJ-software bladeren en nummers laden
- 5. Wanneer u een nummer laadt vanuit de Engine Remote Library, begint het downloaden via het netwerk. De downloadvoortgang wordt weergegeven op uw hardware-touchscreen. Als het downloaden mislukt, verschijnt het bericht 'Kan niet downloaden' op uw hardware. Je kunt op afstand nummers laden tot een grootte van 250 mb.

Dit omvat beatroosters, opgeslagen cues en opgeslagen loops. Als er geen beatpatrooninformatie bij de gedownloade track is inbegrepen, analyseert uw EngineOS-hardware het bestand zodra het is geladen. Tracks worden gedownload met alle prestatiegegevens die aan het bestand in uw Engine DJ-softwarecollectie zijn gekoppeld.

Alle bewerkingen van prestatiegegevens, trackmetagegevens en afspeellijsten van uw EngineOS-hardware of Engine DJ-software worden automatisch met de andere gesynchroniseerd.

### **Wifi**

Op de Wi-Fi-pagina kunt u verbinding maken met een lokaal internetnetwerk, zodat u door aangesloten streaming- en cloudservices kunt bladeren.

- **Om Wi-Fi in te schakelen,** tikt u op de **Wi-Fi-schakelaar** bovenaan de pagina. Eenmaal ingeschakeld, verschijnt er een lijst met lokale netwerken op het scherm weergave.
- **Om een verbinding tot stand te brengen,** tikt u op de gewenste netwerknaam. Als er een wachtwoord vereist is, wordt u gevraagd dit wachtwoord in te voeren. Zodra er een verbinding tot stand is gebracht, verschijnt **Verbonden** naast de netwerknaam.
- **Om informatie over het netwerk te bekijken,** tikt u op het **pictogram met de drie stippen** naast de netwerknaam. **Tik op Sluiten** of ergens buiten het menu om het Wi-Fi-informatiemenu te sluiten.

Er verschijnt ook een Wi-Fi-verbindingsmenu wanneer uw EngineOS-hardware is ingeschakeld. Op deze pagina:

**Om Wi-Fi in te schakelen,** tikt u op de **Wi-Fi-schakelaar** bovenaan het touchscreen.

**Om een verbinding tot stand te brengen,** tikt u op de gewenste netwerknaam. Als er een wachtwoord vereist is, wordt u gevraagd dit in te voeren Het. Zodra er een verbinding tot stand is gebracht, wordt de pagina gesloten.

**Om informatie over het netwerk te bekijken,** tikt u op het pictogram met de drie stippen naast de netwerknaam.

**Om deze pagina te sluiten,** tikt u op **Sluiten** bovenaan het touchscreen.

**Om te voorkomen dat deze pagina telkens verschijnt wanneer uw hardware wordt ingeschakeld,** tikt u op het vakje **Niet meer weergeven bij opstarten**  zodat dit is aangevinkt.

### Machine Translated by Google

#### **Dossier**

engine dj

Selecteer de media-apparaatbestemming die u wilt gebruiken om uw opname op te slaan. Het momenteel geselecteerde bronapparaat toont **Bron** naast de naam. Nadat u het opnameapparaat hebt geselecteerd, kunt u beginnen met het opnemen van uw sessie.

Tik op Start **om de opname te starten .** De timer op het touchscreen toont de totale opgenomen tijd.

Tik op **Pauze om de opname te pauzeren .**

- **Om de opname te hervatten wanneer deze is gepauzeerd,** tikt u op **Hervatten.**  Uw EngineOS-hardware blijft uw sessie opnemen vanaf het punt waarop u op pauze heeft gedrukt.
- Tik op Stop **om de opname te stoppen .** Zodra de opname is gestopt, heeft u de mogelijkheid om het bestand op uw apparaat op te slaan.
- Tik op Wissen **om de opname te wissen .** Er wordt een waarschuwingsscherm weergegeven voordat het bestand wordt verwijderd. Tik op **Ja** om door te gaan, of op **Nee** om terug te keren naar de vorige pagina om de opname op te slaan.
- om te voltooien en uw bestand op te slaan, of tik op **Annuleren** om terug te keren naar de vorige pagina. Er wordt een succesbericht op het display weergegeven wanneer de bewerking is voltooid. Tik op **OK** om door te gaan, of wacht een paar seconden en u keert terug naar het Opnamemenu. **Om de opname op uw schijf op te slaan,** tikt u op **Opslaan als.** Er verschijnt een toetsenbord waarop u uw bestand een titel kunt geven. Tik op **Gereed**

Opgenomen bestanden worden opgeslagen in een map met de naam **Sessies** op uw media-apparaat. U hebt toegang tot deze opnamen vanaf uw EngineOShardware onder het gedeelte **Bestanden** van de **bibliotheek.**

de **pijl terug (<). Om een pagina terug te gaan of terug te keren naar de vorige pagina,** tikt u op

**Om het opnamemenu te verlaten,** tikt u op de X.

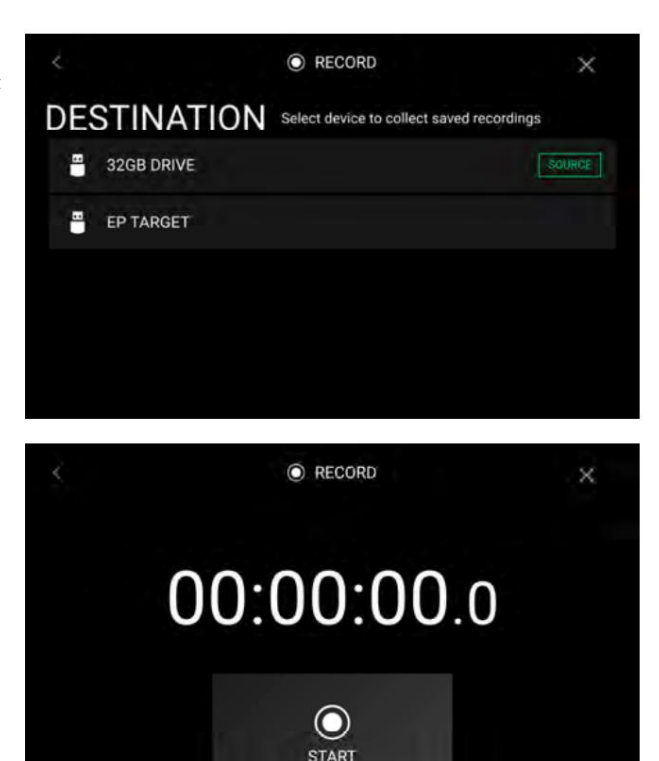

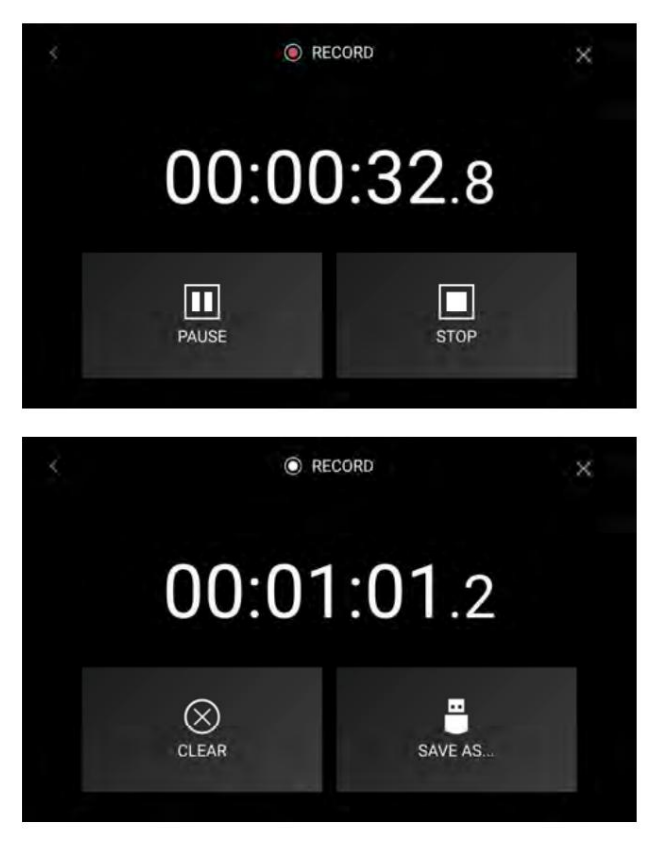

### Machine Translated by Google

**DENON DJ** 

### **Motorverlichting**

Op de pagina Engine Lighting kunt u aangesloten verlichtingsapparaten zoals DMX-armaturen en Smart Lights bedienen met behulp van SoundSwitch om uw muziek en verlichting naadloos te synchroniseren.

Open de regelpagina voor de motorverlichting door een van de volgende handelingen

uit te voeren: • **PRIME 4, PRIME 2, PRIME GO:** wanneer de motorverlichting is ingeschakeld in het menu **Instellingen ,** tikt u op het **tandwielpictogram**  op de pagina **Services** of drukt u tweemaal op de knop

**Bekijken .** • **SC LIVE 4, SC LIVE 2:** Druk op de **verlichtingsknop .**

**Pro-** indeling voor optredens: De eerste keer dat u Engine Lighting gebruikt, kunt u een **Basic** of

**Basis:** een eenvoudige interface voor het bedienen van Smart Lights, Control Color, Blackout en Strobe Lighting FX.

**Pro:** Volledige controle over alle lichteffecten voor zowel DMX als Smart Lights, Control Movements, Strobe en meer.

Wanneer u Engine Lighting voor het eerst gebruikt, wordt u ook gevraagd of u Philips Hue of Nanoleaf Smart Lights wilt koppelen. Dit kan ook later worden geconfigureerd via het menu **Voorkeuren** voor motorverlichting .

Bezoek **[soundswitch.com](http://soundswitch.com)** voor meer informatie over het gebruik van SoundSwitch-verlichtingsbedieningen met uw EngineOS-hardware.

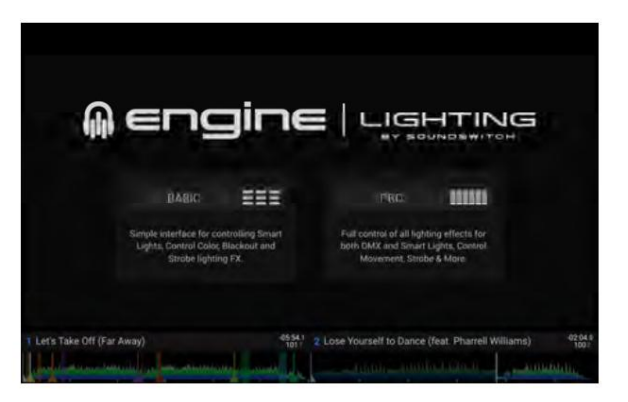

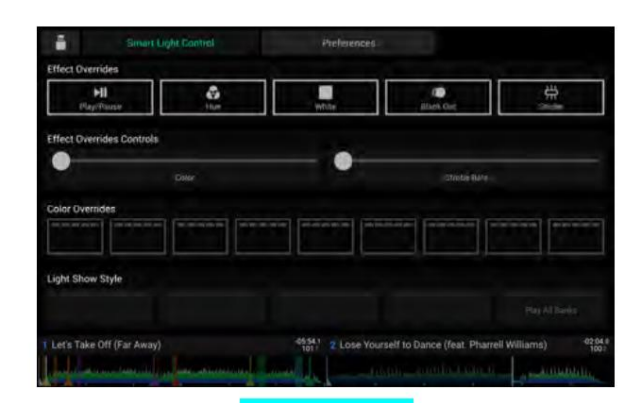

**Basisweergave** 

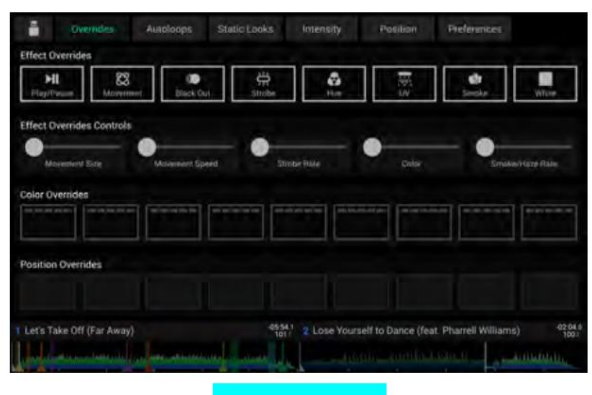

Pro-weergave

## **Voorkeuren**

Tik op het tabblad **Voorkeuren** bovenaan het touchscreen om de voorkeuren voor Motorverlichting te openen.

#### **Algemeen**

- **Engine Lighting Status:** Deze instelling geeft de huidige verbindingsstatus met Engine Lighting-apparaten weer. Wanneer **Actief** wordt weergegeven, motorverlichting is actief. Tik op **Stop** om Motorverlichting uit te schakelen. Tik op **Start** om opnieuw te activeren.
- **Verbindingsstatus:** deze indicatoren geven aan of de motorverlichting een signaal ontvangt van maximaal vier aangesloten spelers.
- **Synchronisatie-offset:** gebruik deze schuifregelaar om een tijdsverschuiving toe te passen voor het synchroniseren van uw aangesloten lampen, van **-1** tot **0** tot **+1** seconden.
- **Geavanceerde bedieningselementen weergeven:** Schakel deze optie in om te schakelen tussen de **basis-** en **pro-** bedieningselementen.
- **Autoloops willekeurig maken:** deze instelling bepaalt of autoloops willekeurig worden weergegeven of in volgorde worden afgespeeld.
- **Gescripte tracks overschrijven:** deze instelling bepaalt of een gescripte track die is gekoppeld aan een audiobestand dat wel is gebruikt **(Uit)** of dat u deze kunt overschrijven met behulp van de ingebouwde bedieningselementen **(Aan).**
- **Loop Auto Strobe:** Met deze instelling kunt u automatisch stroboscoopeffecten genereren wanneer een Loop Roll is ingeschakeld.
- interfaces via een netwerkverbinding. • **Broadcast Art-Net:** Met deze instelling kunt u het verzenden van het Art-Net-protocol voor de besturing van DMX in- of uitschakelen
- **Flitsers:** deze instelling bepaalt of stroboscoopeffecten zijn in- of uitgeschakeld.
- **Philips Hue:** Schakel deze optie in om verbinding te maken met beschikbare Philips Smart Hue-apparaten.
- **Nanoleaf:** Schakel deze optie in om verbinding te maken met beschikbare Nanoleaf-apparaten.
- **Actieve faders:** Met deze instelling kunt u de regeling van de motorverlichting op maximaal vier kanalen tegelijk in- of uitschakelen tijd. Tik op de namen **CH1–CH4** om elk kanaal te activeren.
- **Versie:** Toont de huidige Engine Lighting-versie.

#### **DMX-interfaces**

Gebruik dit scherm om aangesloten DMX-interfaces en hun universe-toewijzingen te bekijken.

#### **Philips Hue**

Gebruik dit scherm om Philips Hue apparaten in te stellen.

#### **Nanoblad**

Gebruik dit scherm om Nanoleaf-apparaten in te stellen.

# **Bijlage**

### **Installatie van SATA-schijven**

Om meer interne opslagruimte op uw PRIME 4- of PRIME 2-hardware te creëren, kunt u een **SATA-** schijf (Serial ATA) aanschaffen en deze zelf installeren, maar lees eerst dit hoofdstuk.

Uw PRIME 4 of PRIME 2 ondersteunt vrijwel elke standaard 2,5" SATA-schijf op de markt: een solid-state drive (SSD) of harde schijf (HDD). Zorg ervoor dat het een vormfactor van **2,5 inch** (63,5 mm) gebruikt en de **exFAT-** of **FAT32-** bestandssystemen gebruikt (of kan gebruiken).

**Opmerking:** Als alternatief kunt u een **mSATA-** schijf (mini-SATA) installeren , maar zorg ervoor dat u ook een adapter aanschaft waarmee deze in een typische 2,5-inch SATA-interface past.

- 1. Zorg ervoor dat uw PRIME 4- of PRIME 2-hardware is uitgeschakeld .
- 2. Zoek het **SATA-schijfpaneel** in het midden van het onderpaneel van uw PRIME 4- of PRIME 2-hardware. Gebruik een Kruiskopschroevendraaier om de schroeven te verwijderen (verlies ze niet!), en verwijder het SATA-schijfpaneel.
- om iets binnenin te verstoren: raak alleen de SATA-connector en kabel aan. 3. Trek de **SATA-connector en kabel** voorzichtig uit uw PRIME 4- of PRIME 2-hardware. Wees voorzichtig van niet
- 4. Sluit uw **SATA-schijf** aan op de **SATA-connector.** Zorg ervoor dat de verbinding veilig is.
- bevestig de SATA-schijf aan het SATA-schijfpaneel. Draai de schroeven niet te vast, maar zorg ervoor dat de schijf goed vastzit en schudt niet. 5. Gebruik vier **3x5 mm montageschroeven** (meegeleverd bij PRIME 4- of PRIME 2-hardware of bij uw SATA-schijf)
- 6. Plaats het SATA-schijfpaneel terug op het onderpaneel van uw PRIME 4- of PRIME 2-hardware en gebruik de originele schroeven om hem op zijn plaats te bevestigen.

U hebt nu toegang tot deze schijf terwijl u uw PRIME 4- of PRIME 2-hardware gebruikt!